## Dell Latitude 5580

Руководство по эксплуатации

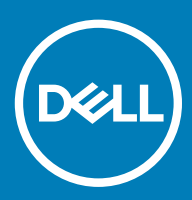

#### GUID-5B8DE7B7-879F-45A4-88E0-732155904029

#### Примечания, предостережения и предупреждения

- **ПРИМЕЧАНИЕ: Пометка ПРИМЕЧАНИЕ указывает на важную информацию, которая поможет использовать данное изделие более эффективно.**
- **ПРЕДОСТЕРЕЖЕНИЕ: Пометка ПРЕДОСТЕРЕЖЕНИЕ указывает на потенциальную опасность повреждения оборудования или потери данных и подсказывает, как этого избежать.**
- **ПРЕДУПРЕЖДЕНИЕ: Пометка ПРЕДУПРЕЖДЕНИЕ указывает на риск повреждения оборудования, получения травм или на угрозу для жизни.**

#### GUID-089FFA4B-3A62-4B51-BDE1-309C58A451D9

© **Корпорация** Dell **или ее дочерние компании, 2018. Все права защищены.** Dell, EMC и другие товарные знаки являются товарными знаками корпорации Dell Inc. или ее дочерних компаний. Другие товарные знаки могут быть товарными знаками соответствующих владельцев.

# Содержание

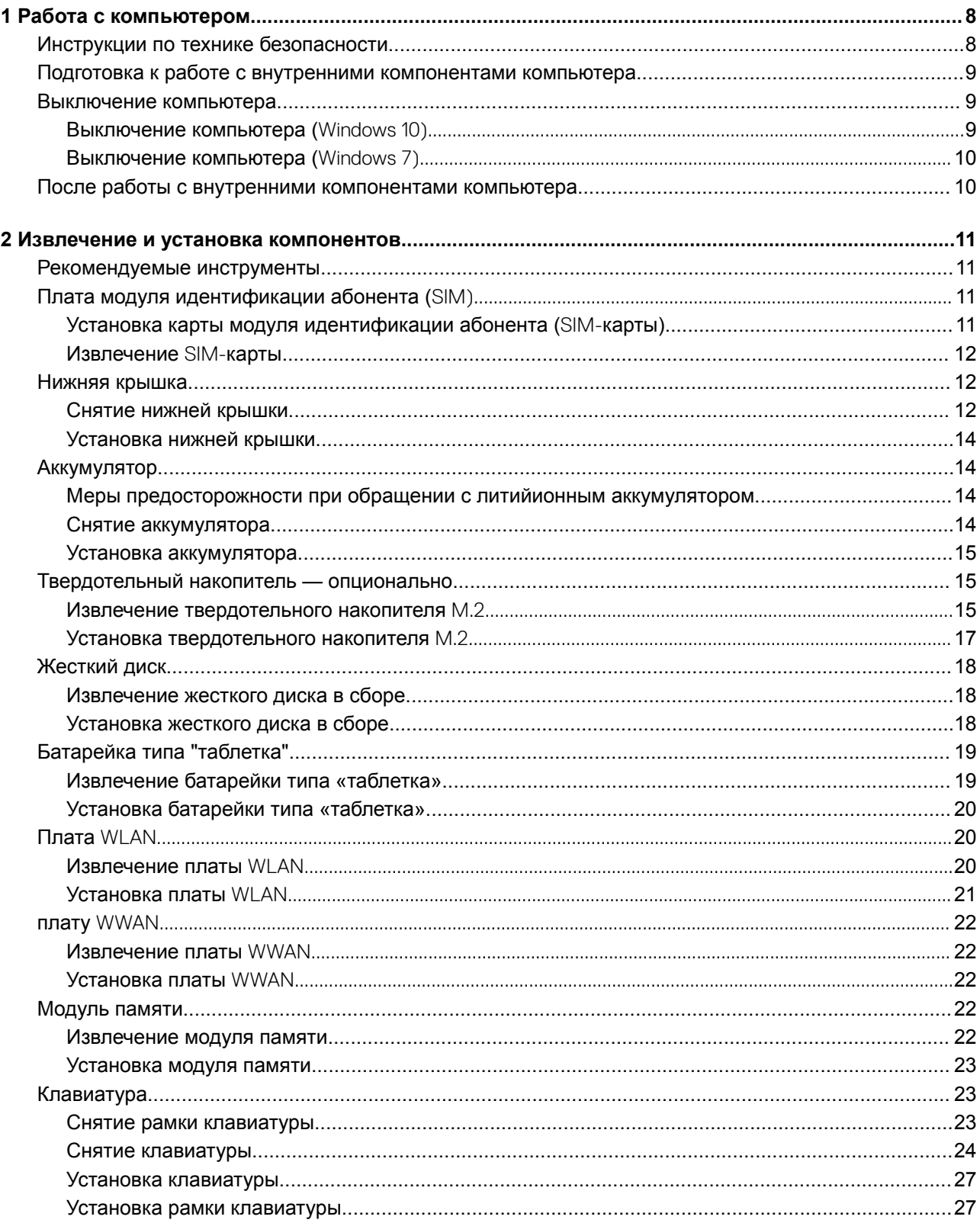

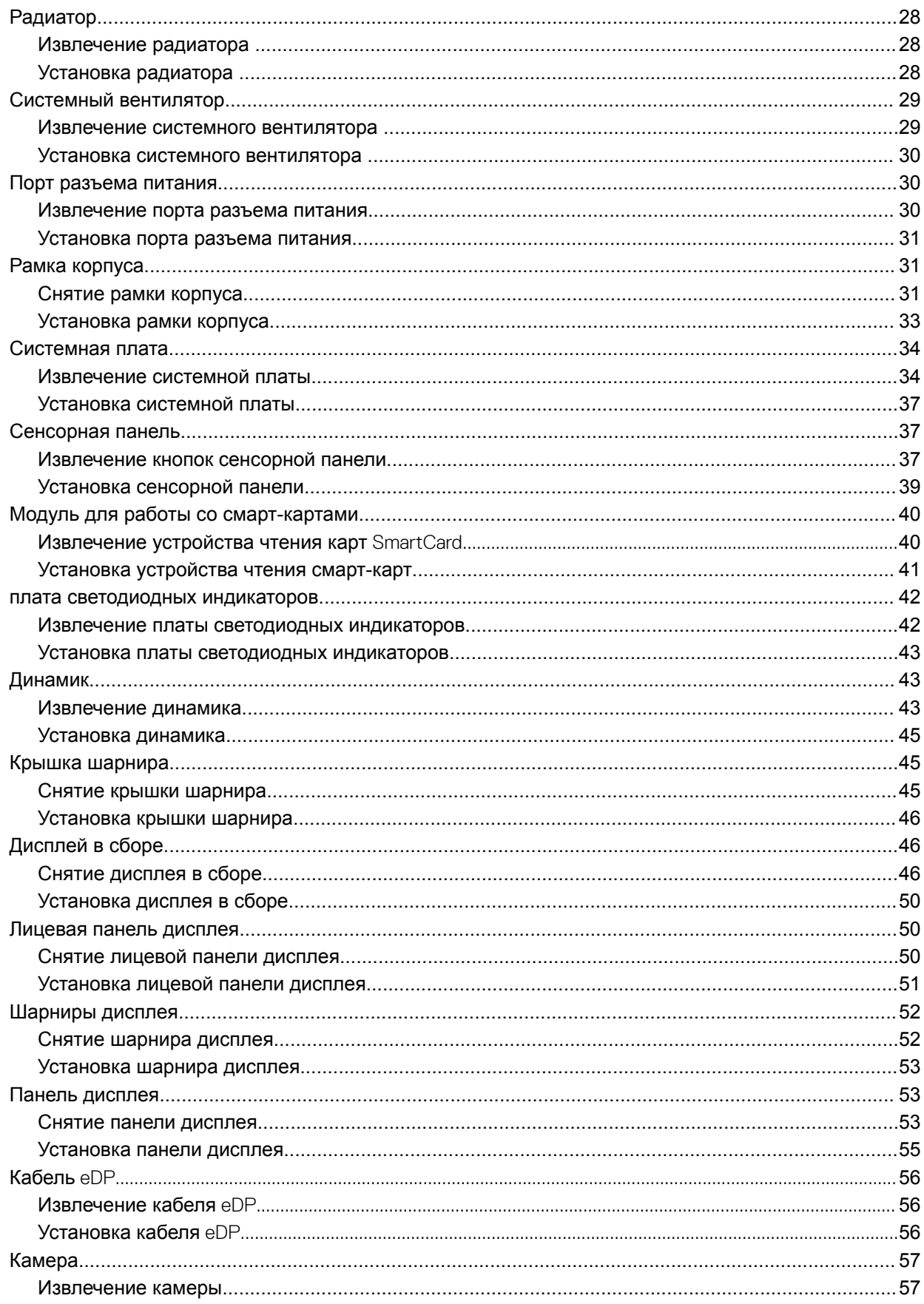

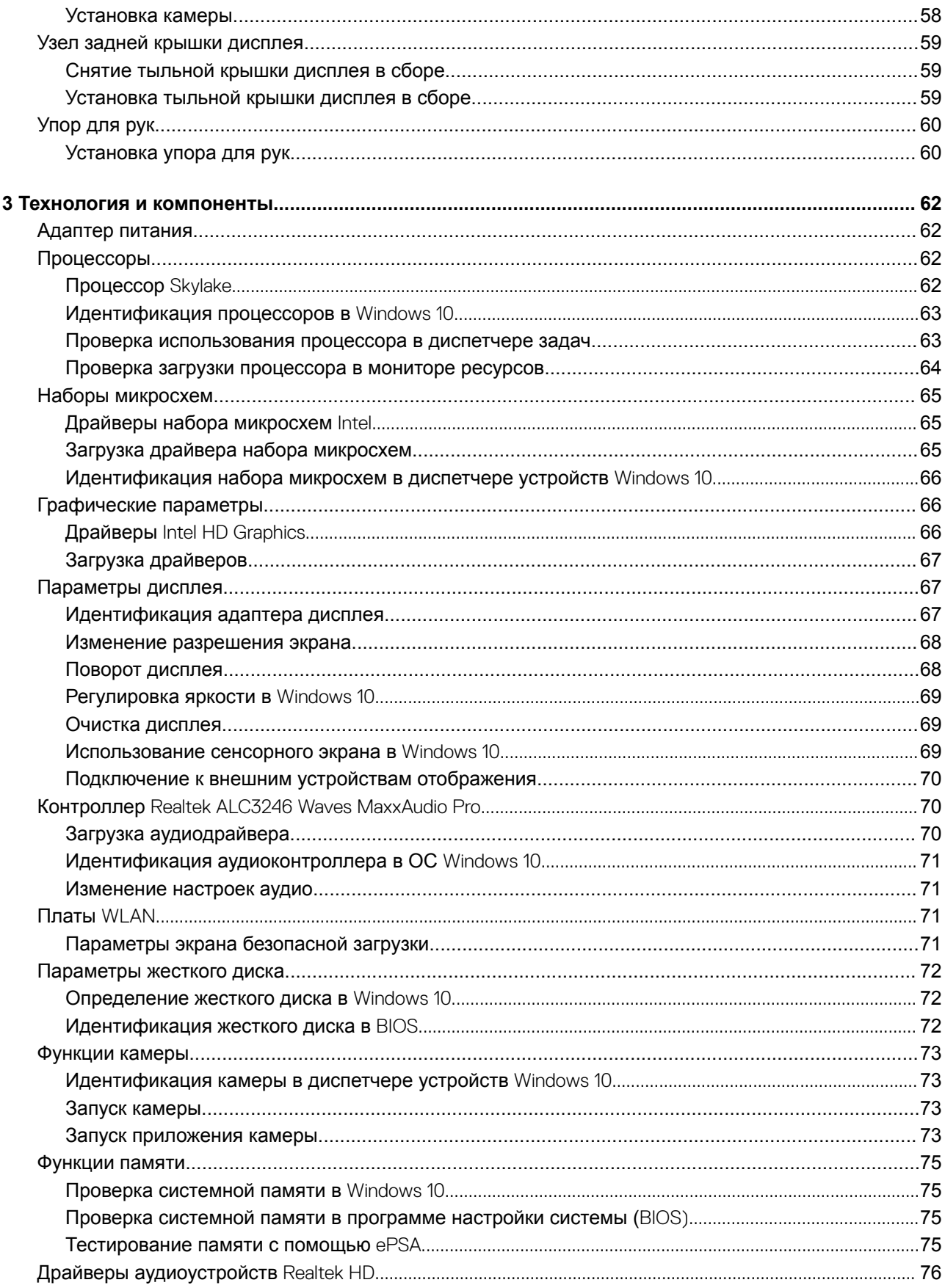

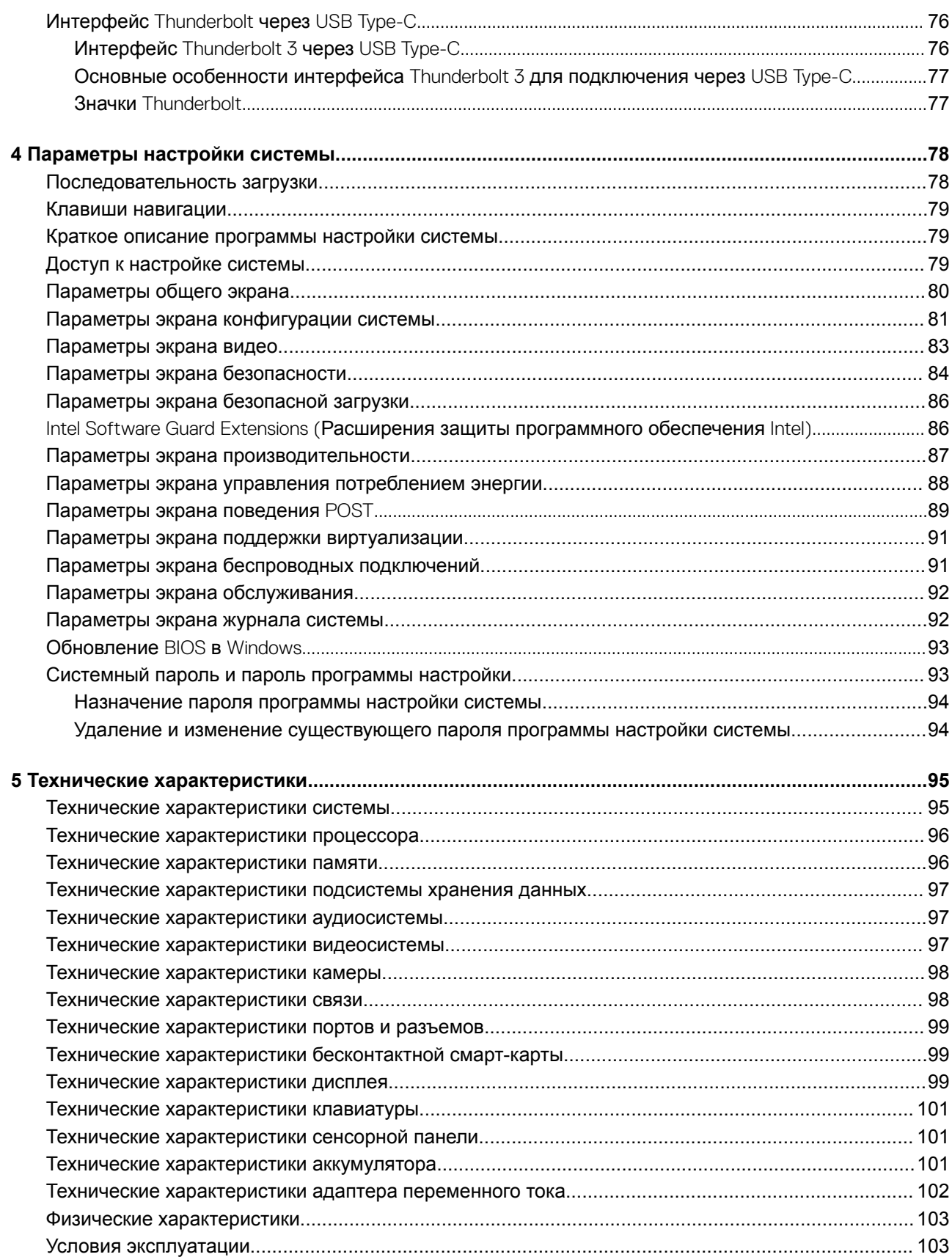

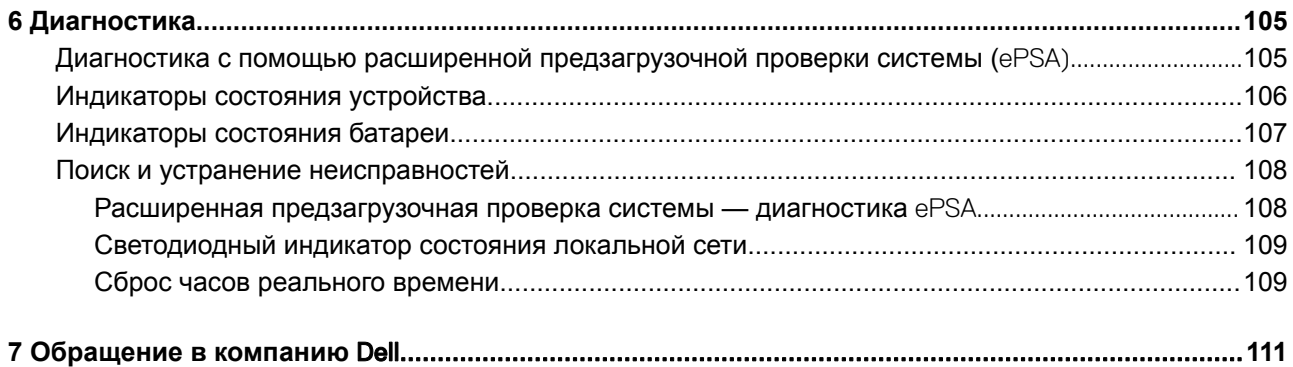

## Работа с компьютером

#### <span id="page-7-0"></span>GUID-6678B449-E61B-463B-A9D1-AB5A04B63651

## Инструкции по технике безопасности

Следуйте этим инструкциям во избежание повреждений компьютера и для собственной безопасности. Если не указано иное, все процедуры, предусмотренные в данном документе, предполагают выполнение следующих условий.

- прочитаны указания по технике безопасности, прилагаемые к компьютеру:
- $\ddot{\phantom{0}}$ Компонент можно заменить или, в случае отдельного приобретения, установить путем выполнения процедуры извлечения в обратном порядке.
- ПРЕДУПРЕЖДЕНИЕ: Отсоедините компьютер от всех источников питания перед снятием крышки компьютера  $\triangle$ или панелей. После окончания работы с внутренними компонентами компьютера, установите все крышки, панели и винты на место, перед тем как, подключить компьютер к источнику питания.
- $\Delta$ ПРЕДУПРЕЖДЕНИЕ: Перед началом работы с внутренними компонентами компьютера прочитайте инструкции по технике безопасности, прилагаемые к компьютеру. Дополнительные сведения о рекомендациях по технике безопасности содержатся на начальной странице раздела о соответствии нормативным требованиям по aдресу www.dell.com/regulatory\_compliance.
- ПРЕДОСТЕРЕЖЕНИЕ: Большинство видов ремонта может выполнять только квалифицированный специалист. Пользователь может устранять неисправности и выполнять простой ремонт только в случаях, предусмотренных в документации по изделиям Dell, либо в соответствии с инструкциями интерактивной справки или телефонной службы компании Dell. На ущерб, вызванный неавторизованным обслуживанием, гарантия не распространяется. Прочтите и выполняйте инструкции по технике безопасности, поставляемые с устройством.
- $\Delta$ l ПРЕДОСТЕРЕЖЕНИЕ: Перед началом каких-либо процедур по разборке компьютера необходимо сделать следующее: во избежание электростатического разряда следует заземлиться, надев антистатический браслет или периодически прикасаясь к некрашеной заземленной металлической поверхности.
- ПРЕДОСТЕРЕЖЕНИЕ: Бережно обращайтесь с компонентами и платами. Не дотрагивайтесь до компонентов и  $\Delta$ l контактов платы. Держите плату за края или за металлическую монтажную скобу. Держите такие компоненты, как процессор, за края, а не за контакты.
- ПРЕДОСТЕРЕЖЕНИЕ: При отсоединении кабеля беритесь за разъем или специальную петлю на нем. Не тяните  $\Delta$ l за кабель. У некоторых кабелей имеются разъемы с фиксирующими лапками; перед отсоединением кабеля такого типа нажмите на фиксирующие лапки. При разъединении разъемов старайтесь разносить их по прямой линии, чтобы не погнуть контакты. А перед подсоединением кабеля убедитесь в правильной ориентации и соосности частей разъемов.
- (i) ПРИМЕЧАНИЕ: Цвет компьютера и некоторых компонентов может отличаться от цвета, указанного в этом документе.

<span id="page-8-0"></span>GUID-82258B8D-DC8F-4D55-97C8-3CEC2FB560A4

## **Подготовка к работе с внутренними компонентами компьютера**

- 1 Чтобы не поцарапать крышку компьютера, работы следует выполнять на плоской и чистой поверхности.
- 2 Выключите компьютер.
- 3 Если компьютер подсоединен к стыковочному устройству (подстыкован), расстыкуйте его.
- 4 Отсоедините от компьютера все сетевые кабели (при наличии).

#### **ПРЕДОСТЕРЕЖЕНИЕ: Если в компьютере имеется порт** RJ45, **сначала отсоедините сетевой кабель от компьютера.**

- 5 Отсоедините компьютер и все внешние устройства от электросети.
- 6 Откройте дисплей.
- 7 Нажмите и удерживайте кнопку питания в течение нескольких секунд, чтобы заземлить системную плату.
	- **ПРЕДОСТЕРЕЖЕНИЕ: Во избежание поражения электрическим током отключите компьютер от электросети перед выполнением шага 8.**
	- **ПРЕДОСТЕРЕЖЕНИЕ: Во избежание электростатического разряда следует заземлиться, надев антистатический браслет или периодически прикасаясь к неокрашенной металлической поверхности, одновременно касаясь разъема на задней панели компьютера.**
- 8 Извлеките из соответствующих слотов все установленные платы ExpressCard или смарт-карты.

GUID-52C8386F-7013-4A8E-912D-2DF589CA6CA4

### **Выключение компьютера**

GUID-B70C8BD7-328C-424F-8DF4-80728A0080AB

## **Выключение компьютера (**Windows 10)

**ПРЕДОСТЕРЕЖЕНИЕ: Во избежание потери данных сохраните и закройте все открытые файлы и выйдите из всех открытых программ перед выключением компьютера.**

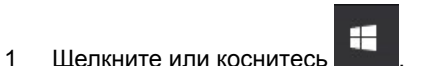

- 
- 2 Шелкните или коснитесь <sup>()</sup> затем шелкните или коснитесь кнопки **Завершение работы**.

**ПРИМЕЧАНИЕ: Убедитесь, что компьютер и все подключенные к нему устройства выключены. Если компьютер и подключенные устройства не выключились автоматически при завершении работы операционной системы, нажмите и не отпускайте кнопку питания примерно 6 секунды, пока они не выключатся.**

#### <span id="page-9-0"></span>GUID-8CC3ED6C-E9FF-44B2-B71A-231B2D871043

## **Выключение компьютера (**Windows 7)

- **ПРЕДОСТЕРЕЖЕНИЕ: Во избежание потери данных сохраните и закройте все открытые файлы и выйдите из**  ΛI **всех открытых программ перед выключением компьютера.**
- 1 Нажмите кнопку **Пуск**.
- 2 Щелкните **Завершение работы**.
	- **ПРИМЕЧАНИЕ: Убедитесь, что компьютер и все подключенные к нему устройства выключены. Если компьютер и подключенные устройства не выключились автоматически при завершении работы операционной системы, нажмите и не отпускайте кнопку питания примерно 6 секунды, пока они не выключатся.**

#### GUID-44E70DF4-10EF-4B31-835C-0CB24976C844

## **После работы с внутренними компонентами компьютера**

После завершения любой процедуры замены не забудьте подключить все внешние устройства, платы и кабели, прежде чем включать компьютер.

- **ПРЕДОСТЕРЕЖЕНИЕ: Во избежание повреждения компьютера следует использовать только аккумулятор, предназначенный для данного компьютера** Dell. **Не используйте аккумуляторы, предназначенные для других компьютеров** Dell.
- 1 Установите на место батарею.
- 2 Установите на место нижнюю крышку.
- 3 Подсоедините все внешние устройства, например репликатор портов или стыковочное устройство Media Base, и установите обратно все платы и карты, например плату ExpressCard.
- 4 Подсоедините к компьютеру все телефонные или сетевые кабели.

#### **ПРЕДОСТЕРЕЖЕНИЕ: Чтобы подсоединить сетевой кабель, сначала подсоедините его к сетевому устройству, а затем к компьютеру.**

- 5 Подключите компьютер и все внешние устройства к электросети.
- 6 Включите компьютер.

## <span id="page-10-0"></span>**Извлечение и установка компонентов**

В этом разделе приведены подробные сведения по извлечению и установке компонентов данного компьютера.

GUID-7C481444-7F3B-404A-9DE3-E38823DB4378

### **Рекомендуемые инструменты**

Для выполнения процедур, описанных в этом документе, требуются следующие инструменты:

- крестовая отвертка № 0
- крестовая отвертка № 1
- Пластмассовая палочка
- **ПРИМЕЧАНИЕ: Отвертка № 0 предназначена для винтов 0–1, а отвертка № 1 для винтов 2–4**

GUID-8415CF53-F1E0-49C0-99EF-78E812ED7644

## **Плата модуля идентификации абонента (**SIM)

GUID-B60E529B-4F7B-45A4-B667-79763588242A

### **Установка карты модуля идентификации абонента (**SIM-**карты)**

- 1 Вставьте скрепку или инструмент для извлечения SIM-карты в отверстие [1].
- 2 Вытяните лоток SIM-карты и извлеките его [2].
- 3 Установите SIM-карту в лоток для SIM-карты.
- 4 Вставьте лоток для SIM-карты в гнездо до щелчка.

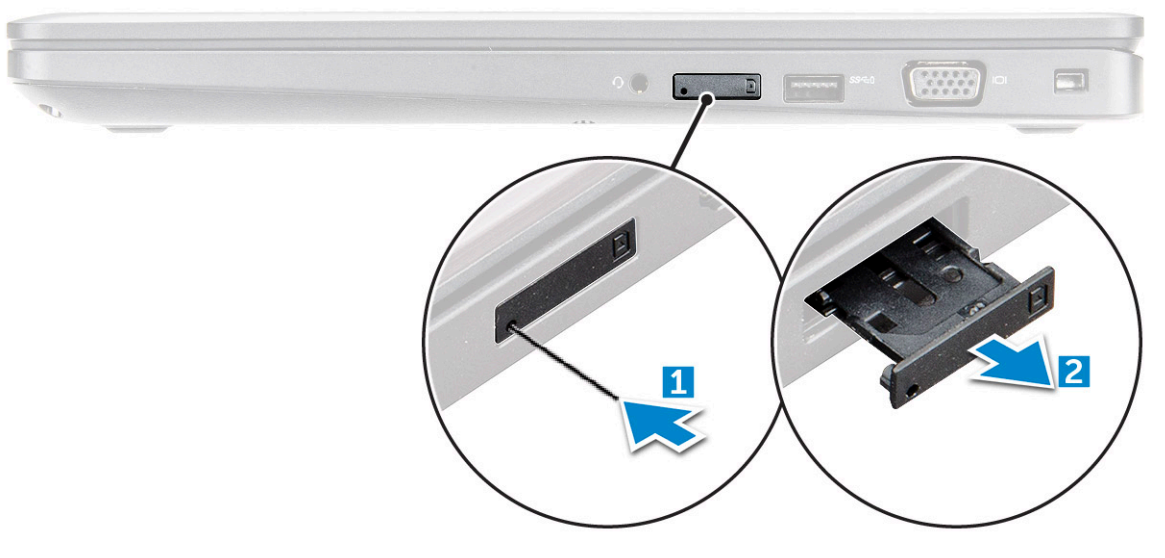

<span id="page-11-0"></span>GUID-F756B8D6-3E2F-43AB-ABD3-9FF1E990F1C8

### Извлечение SIM-карты

- $\triangle$  | ПРЕДОСТЕРЕЖЕНИЕ: Извлечение карты модуля идентификации абонента (SIM-карты) при включенном компьютере может привести к потере данных или повреждению карты. Убедитесь, что компьютер выключен либо сетевые соединения отключены.
- $\mathbf{1}$ Вставьте скрепку или инструмент для извлечения SIM-карты в отверстие на лотке для SIM-карты.
- $\overline{2}$ Вытяните лоток SIM-карты и извлеките его.
- 3 Извлеките SIM-карту из лотка для SIM-карты.
- $\overline{4}$ Вставьте лоток SIM-карты в соответствующий слот до щелчка.

GUID-DA12D285-BE8F-419A-BADD-8C7CE1AEEE1A

## **Нижняя крышка**

 $\overline{2}$ 

GUID-16ADFCAF-D7D7-4451-AD1D-AA1921649F72

## Снятие нижней крышки

- Выполните действия, предусмотренные разделом Подготовка к работе с внутренними компонентами компьютера.  $\overline{1}$ 
	- Для снятия нижней крышки выполните следующее:
		- а Ослабьте невыпадающие винты M2,5x5, которыми нижняя крышка крепится к компьютеру [1].
		- b Подденьте край нижней крышки рядом с вентиляционным отверстием [2].

1 ПРИМЕЧАНИЕ: Чтобы поддеть нижнюю крышку, начиная с верхнего края, может потребоваться пластмассовая палочка.

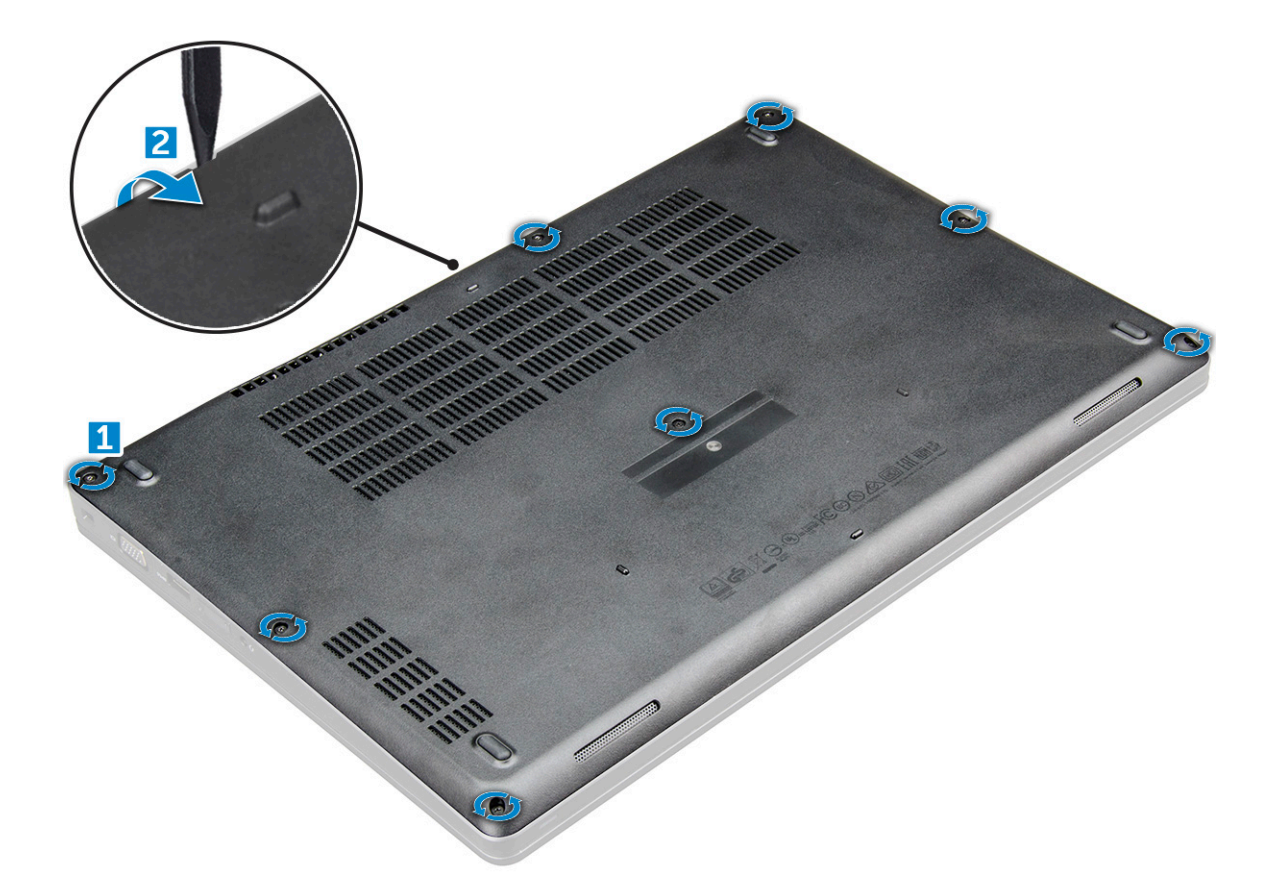

3 Приподнимите и снимите нижнюю крышку с компьютера .

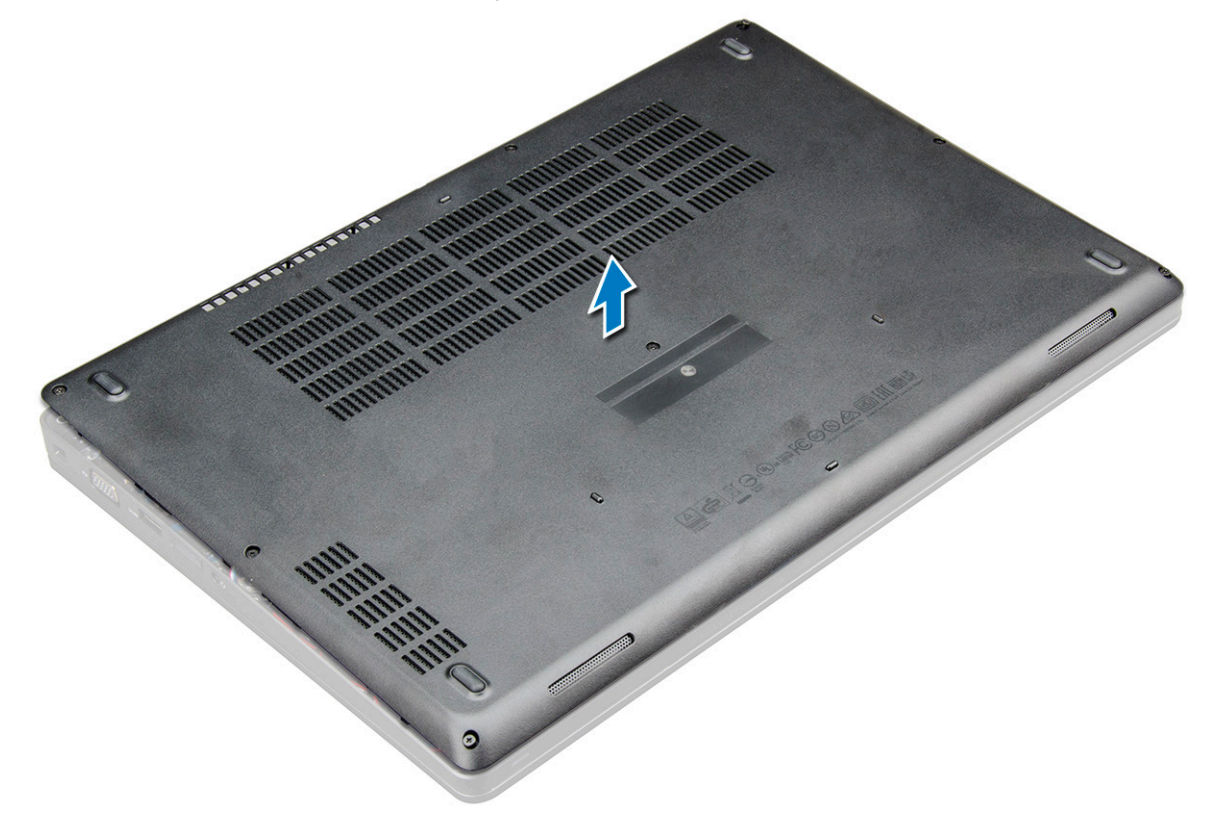

<span id="page-13-0"></span>GUID-921F1F97-6EBE-4B02-A16E-C036C410C5AC

### **Установка нижней крышки**

- 1 Совместите нижнюю крышку с держателями для винтов на корпусе компьютера.
- 2 Нажмите на края крышки, чтобы она встала на место со щелчком.
- 3 Затяните винты M2x5, чтобы прикрепить нижнюю крышку к компьютеру .
- 4 Выполните действия, предусмотренные разделом [После работы с внутренними компонентами компьютера](#page-9-0).

GUID-2F290758-2CFF-42C3-A93C-DC0EF3A54A0F

## **Аккумулятор**

GUID-22C7DCB3-8D29-41D7-8D51-D90ABC7C2D63

### **Меры предосторожности при обращении с литийионным аккумулятором**

#### **ПРЕДОСТЕРЕЖЕНИЕ:**

- Соблюдайте осторожность при обращении с литийионными аккумуляторами.
- Прежде чем извлечь аккумулятор из системы, разрядите его до минимального уровня. Для этого можно отключить адаптер переменного тока от системы.
- Не разбивайте, не роняйте, не деформируйте аккумулятор и не допускайте попадания в него посторонних предметов.
- Не подвергайте аккумулятор воздействию высоких температур, не разбирайте аккумуляторные блоки и элементы.
- Не надавливайте на поверхность аккумулятора.
- Не сгибайте аккумулятор.
- Не используйте никаких инструментов, чтобы поддеть аккумулятор.
- Если аккумулятор вздулся и застрял в устройстве, не пытайтесь высвободить его, так как прокалывание, сгибание и смятие литийионного аккумулятора могут представлять опасность. В этом случае следует заменить всю систему. За помощью и дальнейшими инструкциями обратитесь на сайт [https://www.dell.com/support.](https://www.dell.com/support)
- Всегда используйте подлинные аккумуляторы, приобретенные на сайте <https://www.dell.com> либо у авторизованных партнеров и реселлеров Dell.

### **Снятие аккумулятора**

- **ПРИМЕЧАНИЕ: Для аккумулятора на 92 Вт·ч необходимо использовать карту** M.2, **а для аккумулятора на 68 Вт·ч**   $\Omega$ **можно использовать** M.2 **или жесткий диск** SATA 7 **мм.**
- 1 Выполните действия, предусмотренные разделом [Подготовка к работе с внутренними компонентами компьютера](#page-8-0).
- 2 Снимите [нижнюю крышку](#page-11-0).
- 3 Чтобы вынуть аккумулятор, выполните следующее.
	- a Отключите кабель аккумулятора от разъема на системной плате [1].
	- b Ослабьте невыпадающий винт M2,5x5, которыми аккумулятор крепится к компьютеру [2].
	- c Приподнимите и извлеките аккумулятор из [3].

<span id="page-14-0"></span>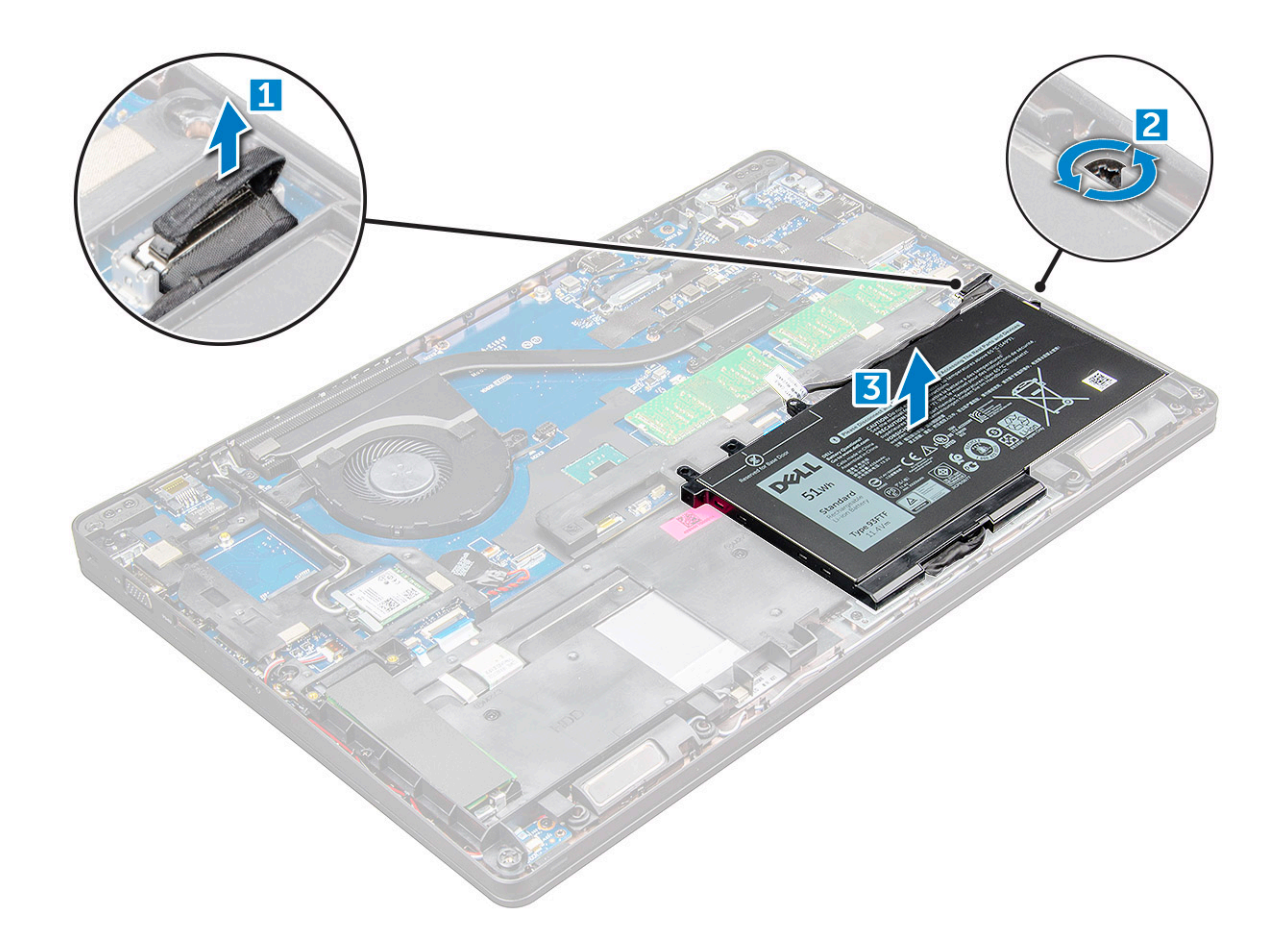

### GUID-052ADCA3-665F-4534-9C85-F74304F91646

### **Установка аккумулятора**

- **ПРИМЕЧАНИЕ: Для аккумулятора на 92 Вт·ч требуется использование платы** M.2, **а аккумулятор на 68 Вт·ч может использоваться с накопителем** M.2 **или 7-мм диском** SATA.
- 1 Вставьте аккумулятор в соответствующий отсек на компьютере .
- 2 Подсоедините кабель аккумулятора к разъему на системной плате.
- 3 Затяните винт M2,5x5, чтобы закрепить аккумулятор в компьютере.
- 4 Установите [нижнюю крышку](#page-13-0).
- 5 Выполните действия, предусмотренные разделом [После работы с внутренними компонентами компьютера](#page-9-0).

GUID-BD5DA6BF-1EAB-4EAE-8294-A1AEE6C1C907

## **Твердотельный накопитель — опционально**

GUID-555D4A72-1F25-4555-B703-7D88D2C15163

### **Извлечение твердотельного накопителя** M.2

- 1 Выполните действия, предусмотренные разделом [Подготовка к работе с внутренними компонентами компьютера](#page-8-0).
- 2 Снимите:
	- a [Нижняя крышка](#page-11-0)

#### b [аккумулятор](#page-13-0)

- 3 Извлечение твердотельного накопителя:
	- a Отсоедините клейкую ленту, которая находится над платой твердотельного накопителя [1].Выверните один винт M2x3 [1], прикрепляющий твердотельного накопителя к компьютеру [2].
	- b Приподнимите каркас твердотельного накопителя, которым плата твердотельного накопителя крепится к системной плате [2].
	- c Сдвиньте, приподнимите и извлеките плату твердотельного накопителя из компьютера [3].

**ПРИМЕЧАНИЕ: В моделях устройств, в комплект поставки которых входят твердотельные накопители**  NVMe, **снимите термопластину, установленную поверх твердотельного накопителя.**

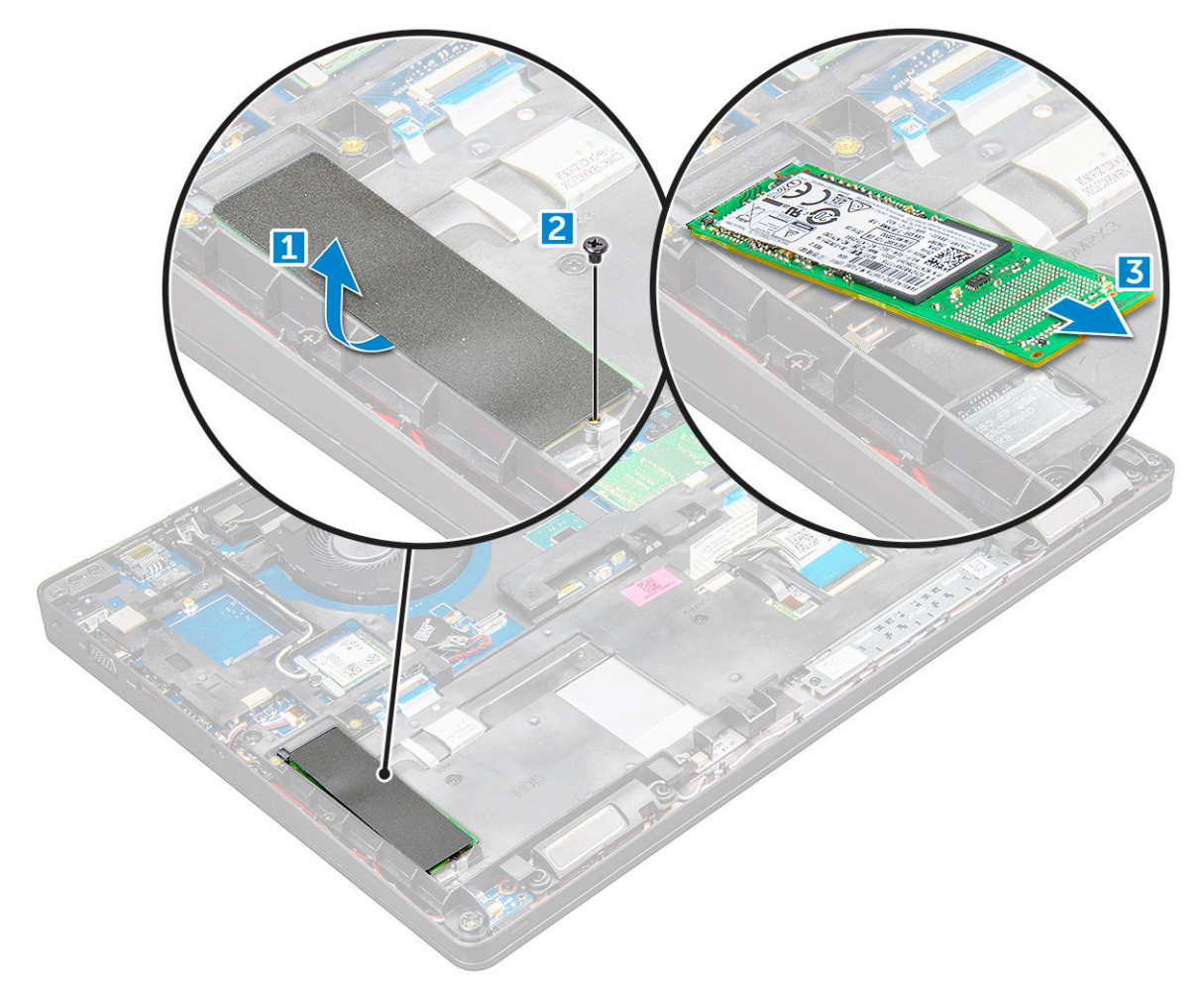

#### 4 Извлечение зажима платы SSD

- a Выверните винт M2x3, которым зажим твердотельного накопителя крепится к компьютеру [1].
- b Приподнимите зажим платы SSD и извлеките его из компьютера [2].

**ПРИМЕЧАНИЕ: Рамка твердотельного накопителя устанавливается на раму корпуса, чтобы прикрепить накопитель к системе. Рамка твердотельного накопителя — отдельный компонент, который нужно снять и установить снова при снятии рамы корпуса. На рисунке ниже показано расположение рамки твердотельного накопителя.**

<span id="page-16-0"></span>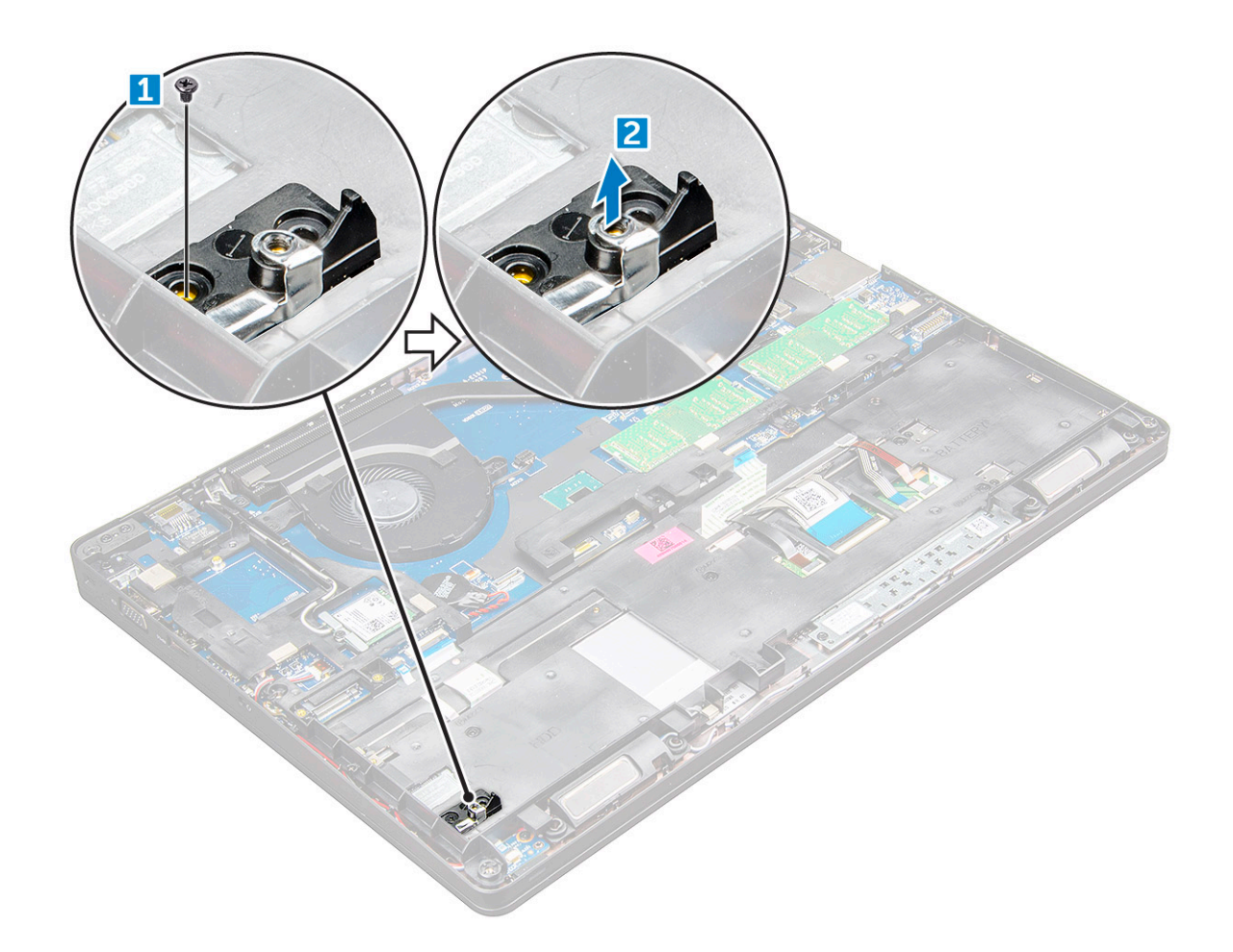

#### GUID-87D66EC4-150F-49DA-9128-FC7EF637032E

## **Установка твердотельного накопителя** M.2

#### **ПРИМЕЧАНИЕ: Перед установкой платы твердотельного накопителя убедитесь в том, что аккумулятор полностью заряжен или что кабель питания подключен к электросети.**

- 1 Установите зажим твердотельного накопителя на компьютер .
- 2 Затяните винт M2x3, которым зажим твердотельного накопителя крепится к компьютеру.
- 3 Вставьте твердотельный накопитель в соответствующее гнездо на компьютере .
- 4 Затяните винты M2x3 , чтобы прикрепить SSD к компьютеру .
- 5 Прикрепите клейкую ленту к плате твердотельного накопителя.

**ПРИМЕЧАНИЕ: В моделях устройств, в комплект поставки которых входят твердотельные накопители**  NVMe, **поверх этих накопителей необходимо установить термопластину.**

- 6 Установите:
	- a [аккумулятор](#page-14-0)
	- b [Нижняя крышка](#page-13-0)
- 7 Выполните действия, предусмотренные разделом [После работы с внутренними компонентами компьютера](#page-9-0).

## <span id="page-17-0"></span>**Жесткий диск**

#### GUID-08853D1E-0C2B-40D4-8BC1-54044572B10A

## **Извлечение жесткого диска в сборе**

- 1 Выполните действия, предусмотренные разделом [Подготовка к работе с внутренними компонентами компьютера](#page-8-0).
- 2 Снимите:
	- a [Крышка корпуса](#page-11-0)
	- b [аккумулятор](#page-13-0)
- 3 Извлечение жесткого диска в сборе:
	- a Отсоедините кабель жесткого диска от разъема на системной плате [1].
	- b Выкрутите винты, с помощью которых жесткий диск в сборе крепится к компьютеру [2].
	- c Поднимите жесткий диск в сборе и извлеките его из компьютера [3].

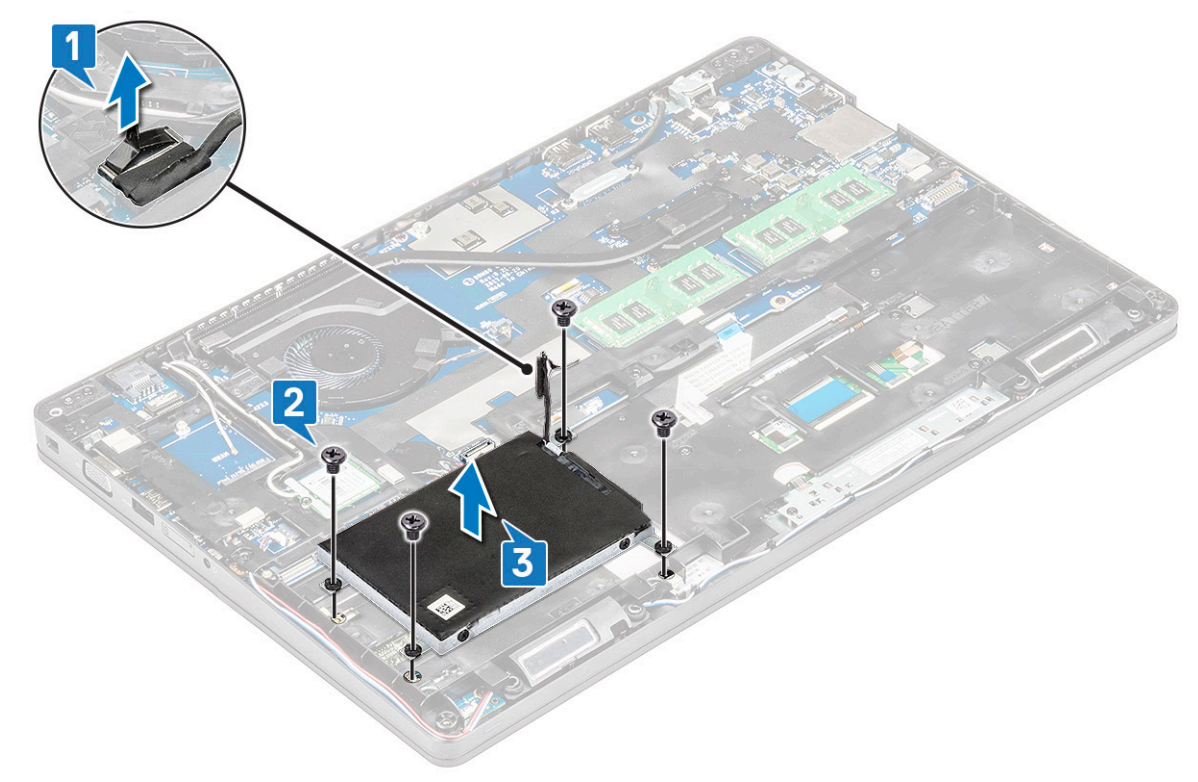

 $\bigcirc$ **ПРИМЕЧАНИЕ: Изображение приведено только для справки. Некоторые компоненты могут быть расположены иначе.**

### GUID-E129142C-53AB-4979-B651-D771DC53CB82

## **Установка жесткого диска в сборе**

- **ПРИМЕЧАНИЕ: Для жесткого диска** SATA 7 **мм необходимо использовать аккумулятор 68 Вт·ч.**
- 1 Вставьте жесткий диск в сборе в разъем на компьютере.
- 2 Затяните винты, чтобы прикрепить жесткий диск в сборе к корпусу компьютера.
- <span id="page-18-0"></span>3 Подсоедините кабель жесткого диска к разъему на жестком диске и на системной плате.
- 4 Установите:
	- a [аккумулятор](#page-14-0)
	- b [Крышка корпуса](#page-13-0)
- 5 Выполните процедуры, приведенные в разделе [После работы с внутренними компонентами системы.](#page-9-0)

### GUID-B369D04D-3080-4AE8-912A-8F95B80E032D

## **Батарейка типа "таблетка"**

#### GUID-2BA3ADBE-BDF5-44EE-8FA9-90CA0FB4D33C

## **Извлечение батарейки типа «таблетка»**

- 1 Выполните действия, предусмотренные разделом [Подготовка к работе с внутренними компонентами компьютера](#page-8-0).
- 2 Снимите:
	- a [Нижняя крышка](#page-11-0)
	- b [аккумулятор](#page-13-0)
- 3 Извлечение батарейки типа «таблетка»:
	- a Отключите кабель батарейки типа «таблетка» от разъема на системной плате [1].
	- b Подденьте батарейку типа «таблетка», чтобы удалить клейкую пленку и извлечь батарейку из системной платы [2].

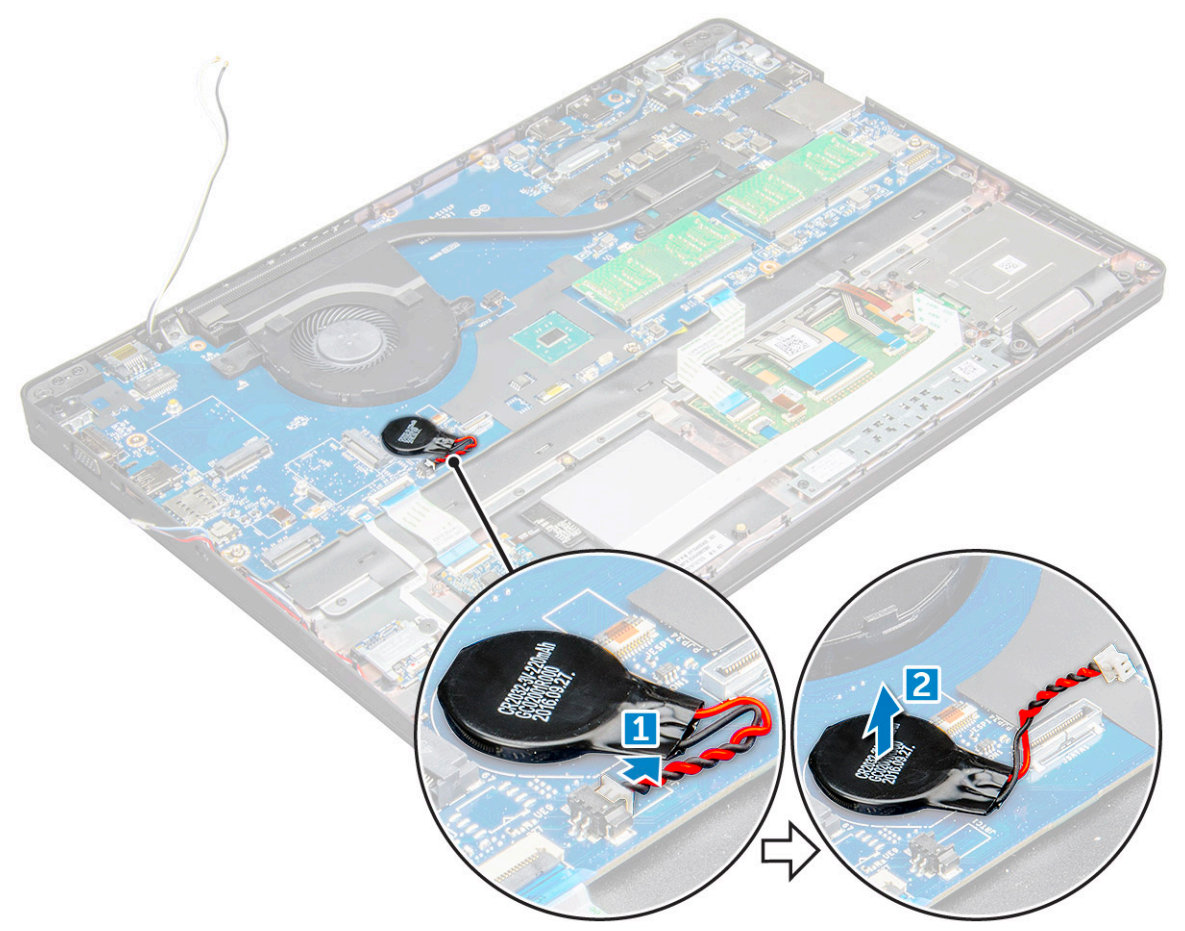

#### <span id="page-19-0"></span>GUID-E95278D0-37CF-47DB-8851-AACABEC99998

### **Установка батарейки типа «таблетка»**

- 1 Поместите батарейку типа «таблетка» на системную плату.
- 2 Подключите кабель батарейки типа «таблетка» к разъему на системной плате.

#### **ПРИМЕЧАНИЕ: Прокладывайте кабель осторожно, чтобы не повредить его.**

- 3 Установите:
	- a [корпус компьютера](#page-32-0)
	- b [аккумулятор](#page-14-0)
	- c [Нижняя крышка](#page-13-0)
- 4 Выполните действия, предусмотренные разделом [После работы с внутренними компонентами компьютера](#page-9-0).

### GUID-CCAA203F-6E60-4861-BC9C-1EED5672FD0D

## **Плата** WLAN

#### GUID-805832EC-0CEF-44E2-8B79-B6179EB64342

### **Извлечение платы** WLAN

- 1 Выполните действия, предусмотренные разделом [Подготовка к работе с внутренними компонентами компьютера](#page-8-0).
- 2 Снимите:
	- a [Нижняя крышка](#page-11-0)
	- b [аккумулятор](#page-13-0)
- 3 Чтобы извлечь плату WLAN:
	- a Выверните винт M2x3 , которым плата WLAN крепится к компьютеру [1].
	- b Снимите металлическую защелку, фиксирующую кабели WLAN на плате WLAN [2].
	- c Отсоедините кабели WLAN от разъемов на плате WLAN [3].
		- **ПРИМЕЧАНИЕ: Плата** WLAN **крепится на месте с помощью клейкой прокладки из пенообразного материала. При извлечении платы беспроводной сети из системы убедитесь, что в процессе поддевания клейкая подложка осталась на системной плате или раме корпуса. Если клейкая подложка была извлечена из системы вместе с платой беспроводной сети, приклейте подложку обратно.**
	- d Приподнимите плату WLAN, чтобы отсоединить ее от клейкой подложки [4].

<span id="page-20-0"></span>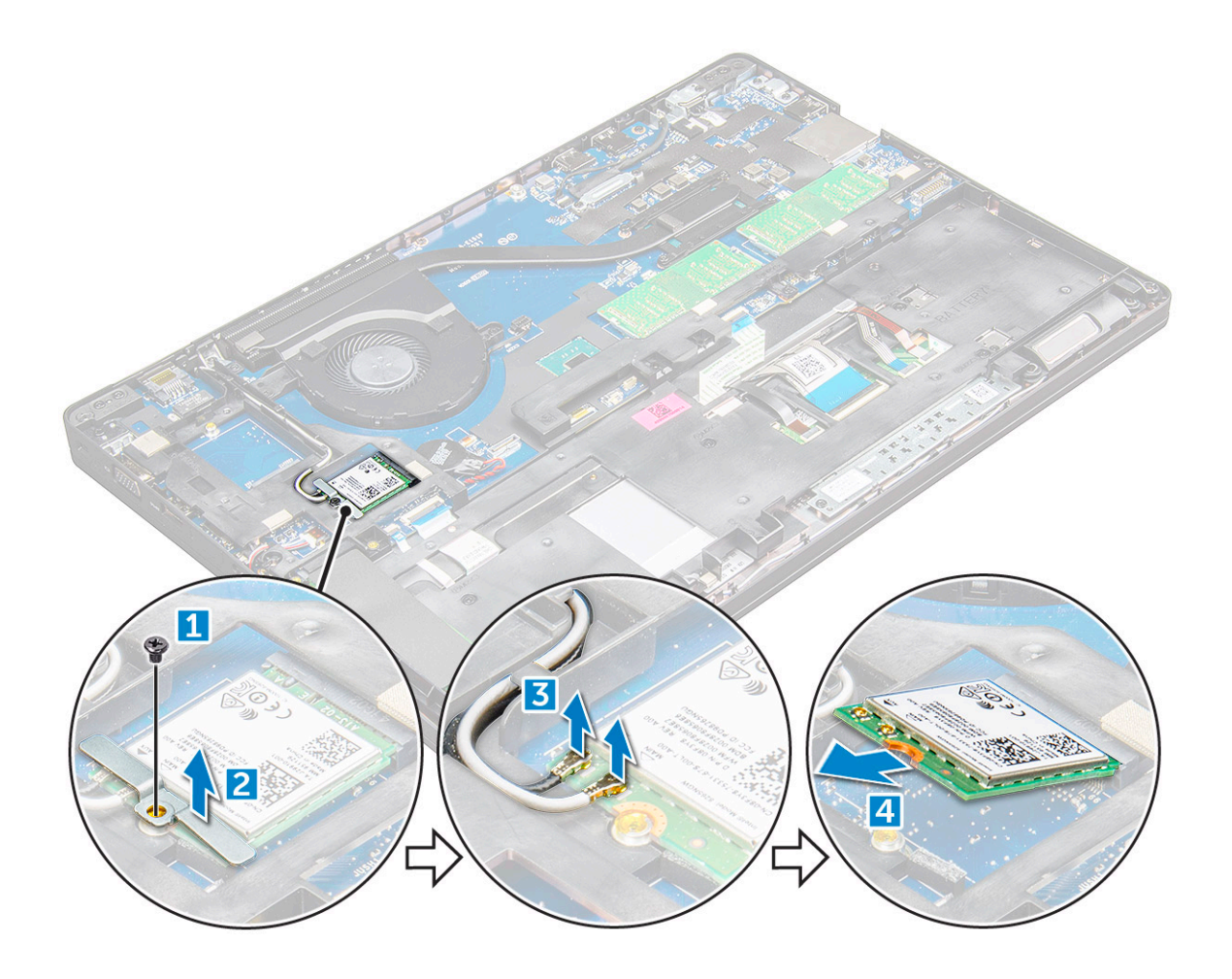

### GUID-7276DCB7-9433-4591-BDD9-C2ECD193E789

## **Установка платы** WLAN

- 1 Вставьте плату WLAN в соответствующее гнездо на компьютере .
- 2 Проложите кабели WLAN через направляющий канал.

### **ПРИМЕЧАНИЕ: При установке дисплея в сборе или рамы корпуса на систему антенны беспроводной связи и** WLAN **необходимо правильно проложить через направляющие желобки на раме корпуса.**

- 3 Подключите кабели WLAN к разъемам на плате WLAN.
- 4 Установите металлический держатель и затяните винт M2x3, чтобы закрепить плату WLAN в компьютере.
- 5 Установите:
	- a [аккумулятор](#page-14-0)
	- b [Нижняя крышка](#page-13-0)
- 6 Выполните процедуру, приведенную в разделе [После работы с внутренними компонентами системы](#page-9-0).

#### <span id="page-21-0"></span>GUID-8B451879-2E07-47DF-A53B-0B8DB7A02E3A

## **плату** WWAN

#### GUID-EDAA9A6D-BEC2-4955-8F9E-BBD7872E7EB7

### **Извлечение платы** WWAN

- 1 Выполните действия, предусмотренные разделом [Подготовка к работе с внутренними компонентами компьютера](#page-8-0).
- 2 Снимите:
	- a [нижняя крышка](#page-11-0)
	- b [аккумулятор](#page-13-0)
- 3 Чтобы извлечь плату WWAN:
	- a Отсоедините кабели WWAN от разъемов .
	- b Выверните винт M2.0x3.0, которым плата WWAN крепится к корпусу компьютера .
	- c Приподнимите плату WWAN и извлеките ее из разъема.

#### GUID-1140A43F-0563-47D0-B4A4-F9B018D4C788

### **Установка платы** WWAN

- 1 Вставьте плату WWAN в слот на компьютере .
- 2 Затяните винт M2,0x3,0, которым плата WWAN крепится к компьютеру.
- 3 Подключите кабели WWAN к разъемам на плате WWAN.
- 4 Установите:
	- a [аккумулятор](#page-14-0)
	- b [нижняя крышка](#page-13-0)
- 5 Выполните процедуру, приведенную в разделе [После работы с внутренними компонентами системы](#page-9-0).

### GUID-B4BFAFB3-4A6A-47FD-A777-9CA7EF95C20B

## **Модуль памяти**

#### GUID-DB57B38F-C2CF-484A-A2BF-E26608F18010

### **Извлечение модуля памяти**

- 1 Выполните действия, предусмотренные разделом [Подготовка к работе с внутренними компонентами компьютера](#page-8-0).
- 2 Снимите:
	- a [Нижняя крышка](#page-11-0)
	- b [аккумулятор](#page-13-0)
- 3 Чтобы извлечь модуль памяти:
	- a Подденьте фиксаторы модуля памяти, чтобы он слегка выскочил из гнезда [1].
	- b Приподнимите модуль памяти и извлеките его из разъема [2].

<span id="page-22-0"></span>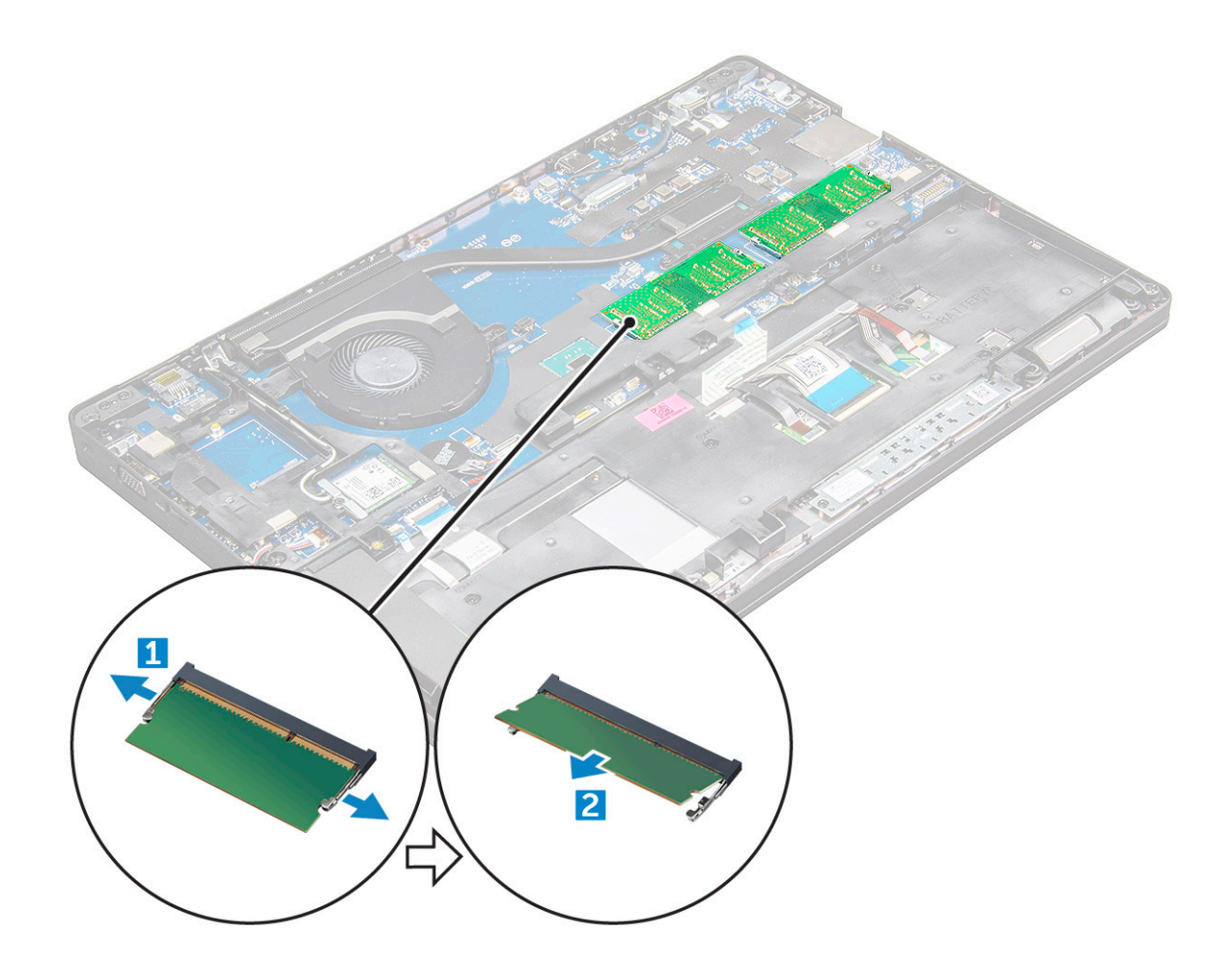

#### GUID-7B2BD567-F500-44AB-8159-E4AA62079E3B

### **Установка модуля памяти**

- 1 Вставьте модуль памяти в соответствующее гнездо и нажмите на него, чтобы модуль памяти зафиксировался.
- 2 Установите:
	- a [аккумулятор](#page-14-0)
	- b [Нижняя крышка](#page-13-0)
- 3 Выполните процедуры, приведенные в разделе [После работы с внутренними компонентами компьютера](#page-9-0).

GUID-D995663C-CF3C-48E7-AFAE-CA47CB6BAD67

## **Клавиатура**

GUID-CF76F3DF-FEE0-4C30-93ED-24A82E7284E0

### **Снятие рамки клавиатуры**

- 1 Выполните действия, предусмотренные разделом [Подготовка к работе с внутренними компонентами компьютера](#page-8-0).
- 2 Высвободите окантовку клавиатуры по краям [1] и снимите ее с компьютера [2].

<span id="page-23-0"></span>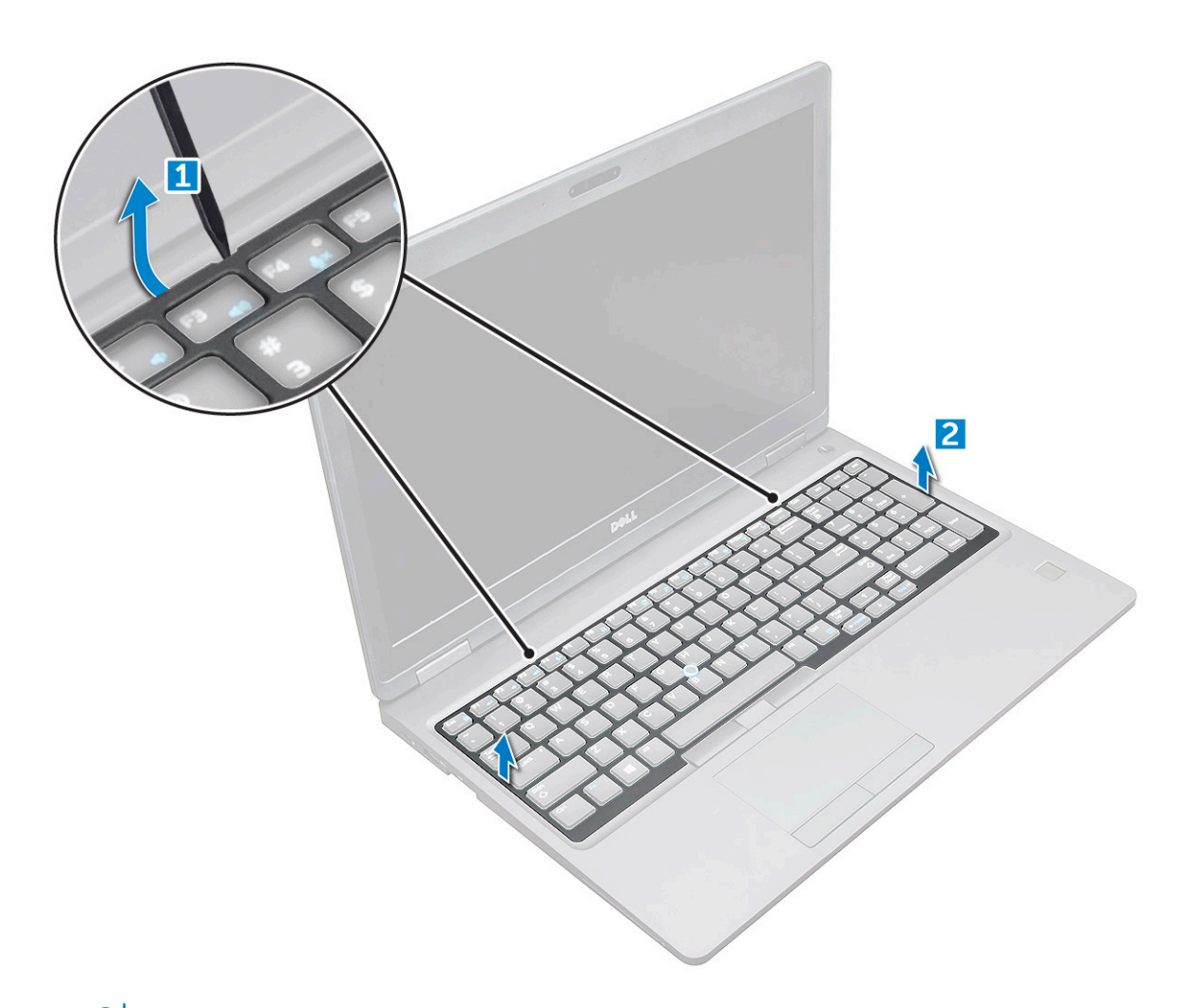

**ПРИМЕЧАНИЕ: Чтобы подцепить края окантовки клавиатуры, может потребоваться пластиковая палочка.**

GUID-AA0A6186-854A-4BA5-BEE8-CBE12C5832FA

### **Снятие клавиатуры**

- 1 Выполните действия, предусмотренные разделом [Подготовка к работе с внутренними компонентами компьютера](#page-8-0).
- 2 Снимите:
	- a [Крышка корпуса](#page-11-0)
	- b [аккумулятор](#page-13-0)
	- c [окантовку клавиатуры](#page-22-0)
- 3 Приподнимите защелку и отсоедините кабели клавиатуры [1], сенсорной панели [2], микроджойстика [3] и подсветки [4] (опционально) от разъема.

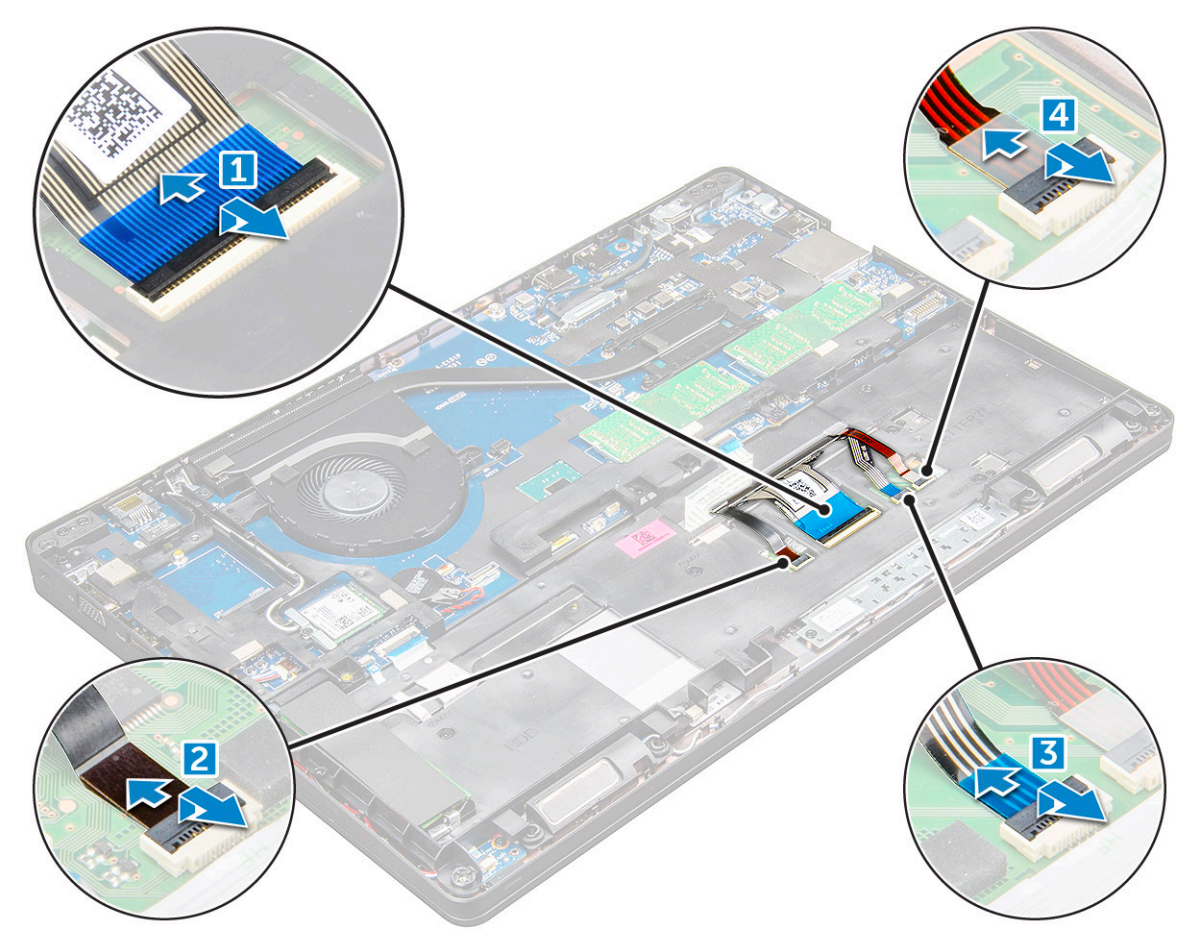

- Чтобы клавиатуры  $\overline{\mathbf{4}}$ 
	- а Открутите винты M2x2, которыми клавиатура крепится к компьютеру [1].
	- **b** Приподнимите клавиатуру от края компьютера [2].

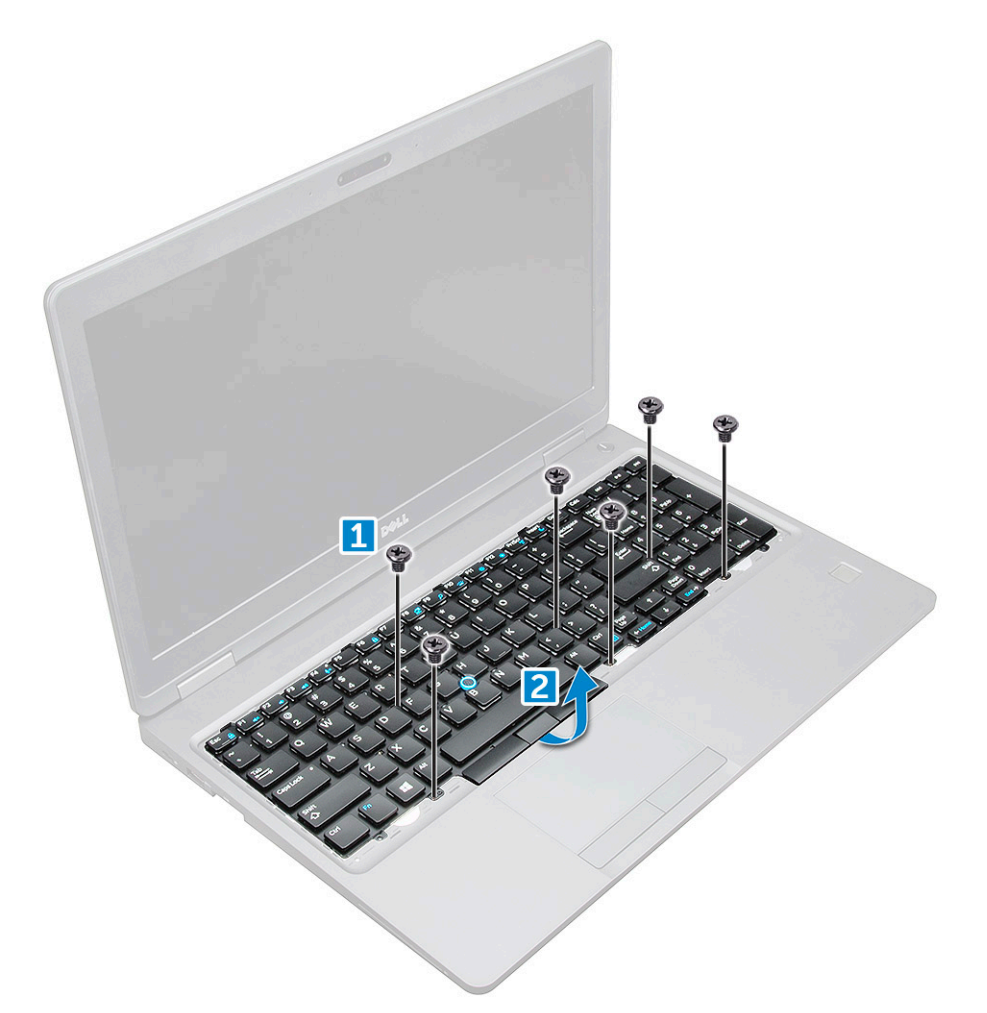

5 Сдвиньте клавиатуру в сторону и снимите ее с компьютера.

<span id="page-26-0"></span>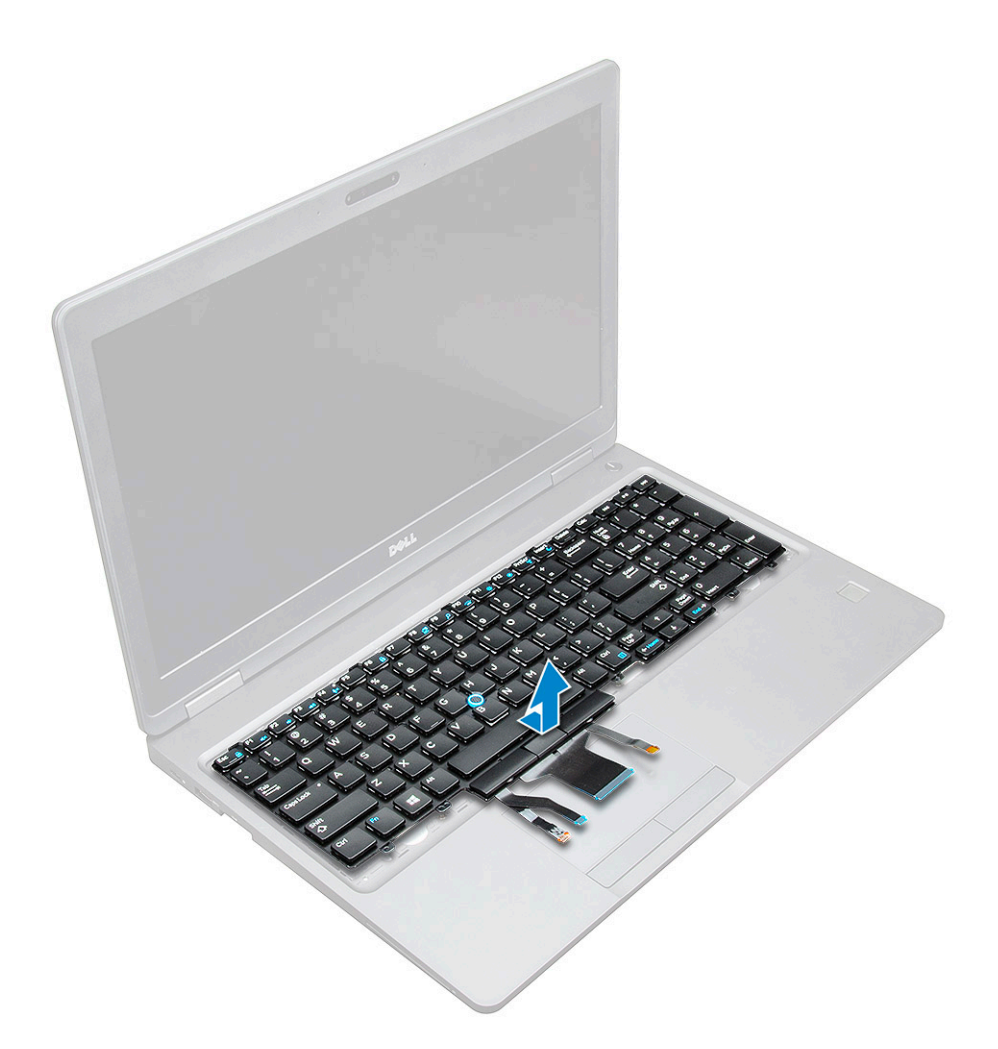

### GUID-EFE20923-33B6-4216-85CA-994C90EA6195

### **Установка клавиатуры**

- 1 Совместите клавиатуру с отверстиями для винтов на компьютере.
- 2 Закрутите винты M2,0x2,5, которыми клавиатура крепится к корпусу компьютера.
- 3 Подсоедините кабели клавиатуры, сенсорной панели, микроджойстика и подсветки (опционально) к соответствующим разъемам на системной плате.
- 4 Установите:
	- a окантовку клавиатуры
	- b [аккумулятор](#page-14-0)
	- c [Крышка корпуса](#page-13-0)
- 5 Выполните процедуру, приведенную в разделе [После работы с внутренними компонентами системы](#page-9-0).

#### GUID-D32CAF89-A3FF-43E6-ABF7-97D6C95C4C4E

### **Установка рамки клавиатуры**

- 1 Совместите окантовку клавиатуры с выступами на компьютере и нажмите на клавиатуру, чтобы она встала на место.
- 2 Выполните процедуру, приведенную в разделе [После работы с внутренними компонентами системы](#page-9-0).

### <span id="page-27-0"></span>GUID-ED545F68-B25E-4947-9311-B6FAC5952525

## **Радиатор**

### GUID-63A08E18-7120-4EB6-B7DC-2CCD613C58DF

### **Извлечение радиатора**

- 1 Выполните действия, предусмотренные разделом [Подготовка к работе с внутренними компонентами компьютера](#page-8-0).
- 2 Снимите:
	- a [Нижняя крышка](#page-11-0)
	- b [аккумулятор](#page-13-0)
- 3 Чтобы извлечь радиатор , сделайте следующее .
	- a [1].

### **ПРИМЕЧАНИЕ: Открутите винты, которыми радиатор .**

b Приподнимите и снимите радиатор с системной платы [2] .

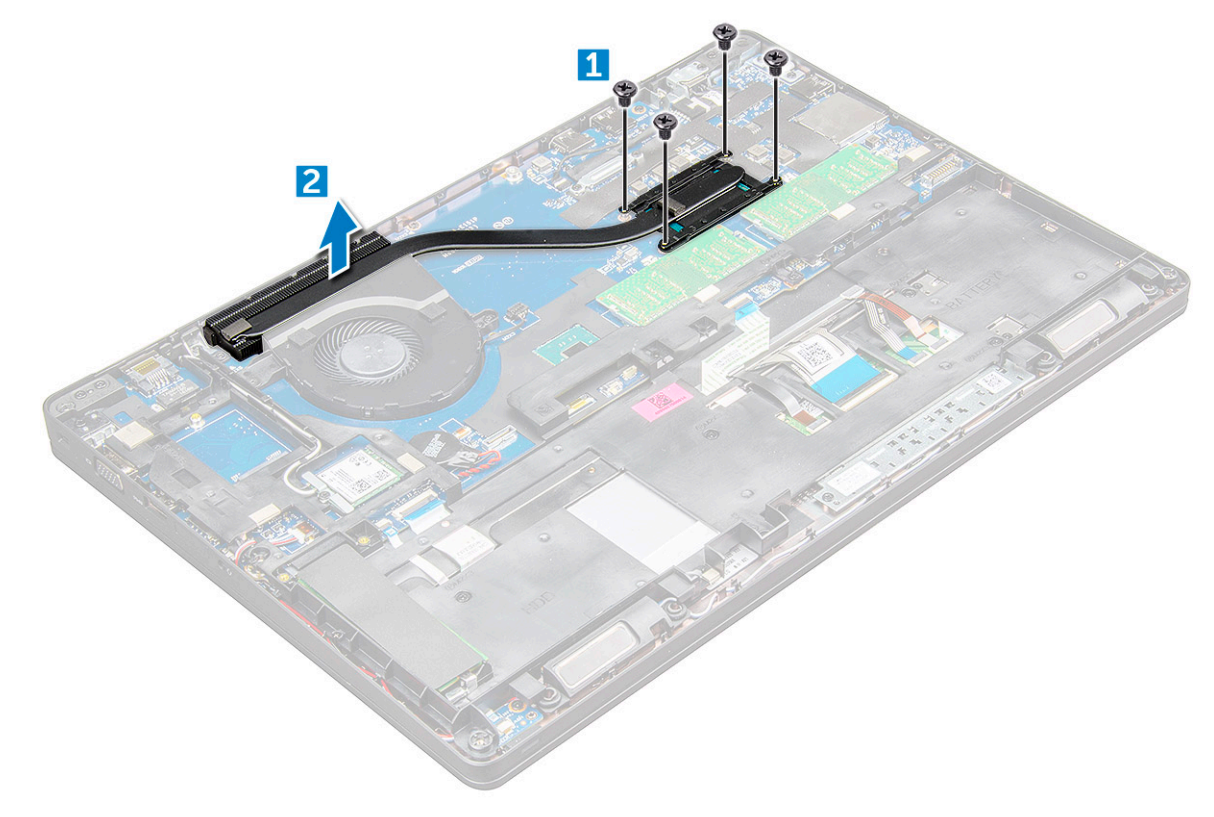

GUID-0347D9C9-C95D-4955-A9F4-E804A3B4E037

### **Установка радиатора**

- 1 Поместите радиатор на системную плату и совместите резьбовые отверстия.
- 2 Затяните винты M2x3 , чтобы прикрепить радиатор к системной плате.

**ПРИМЕЧАНИЕ: Затяните винты на системной плате в порядке нумерации выносок [1, 2, 3, 4, 5, 6].**

- <span id="page-28-0"></span>3 Подсоедините кабель вентилятора к разъему на системной плате.
- 4 Установите:
	- a [аккумулятор](#page-14-0)
	- b [Нижняя крышка](#page-13-0)
- 5 Выполните действия, предусмотренные разделом [После работы с внутренними компонентами компьютера](#page-9-0).

### GUID-881CBCDC-CB4E-43B2-A1E2-8D3738554435

## **Системный вентилятор**

#### GUID-0AA7A261-4CB4-4991-BB2F-CA7F70847419

### **Извлечение системного вентилятора**

- 1 Выполните действия, предусмотренные разделом [Подготовка к работе с внутренними компонентами компьютера](#page-8-0).
- 2 Снимите:
	- a [Нижняя крышка](#page-11-0)
	- b [аккумулятор](#page-13-0)
- 3 Чтобы извлечь системный вентилятор:
	- a Отсоедините кабель системного вентилятора от разъема на системной плате [1].
	- b Выверните два винта M2x3, которые крепят системный вентилятор к системной плате .

#### **ПРИМЕЧАНИЕ: В некоторых системах радиатор и системный вентилятор могут быть объединены.**

c Приподнимите и снимите системный вентилятор с системной платы [2].

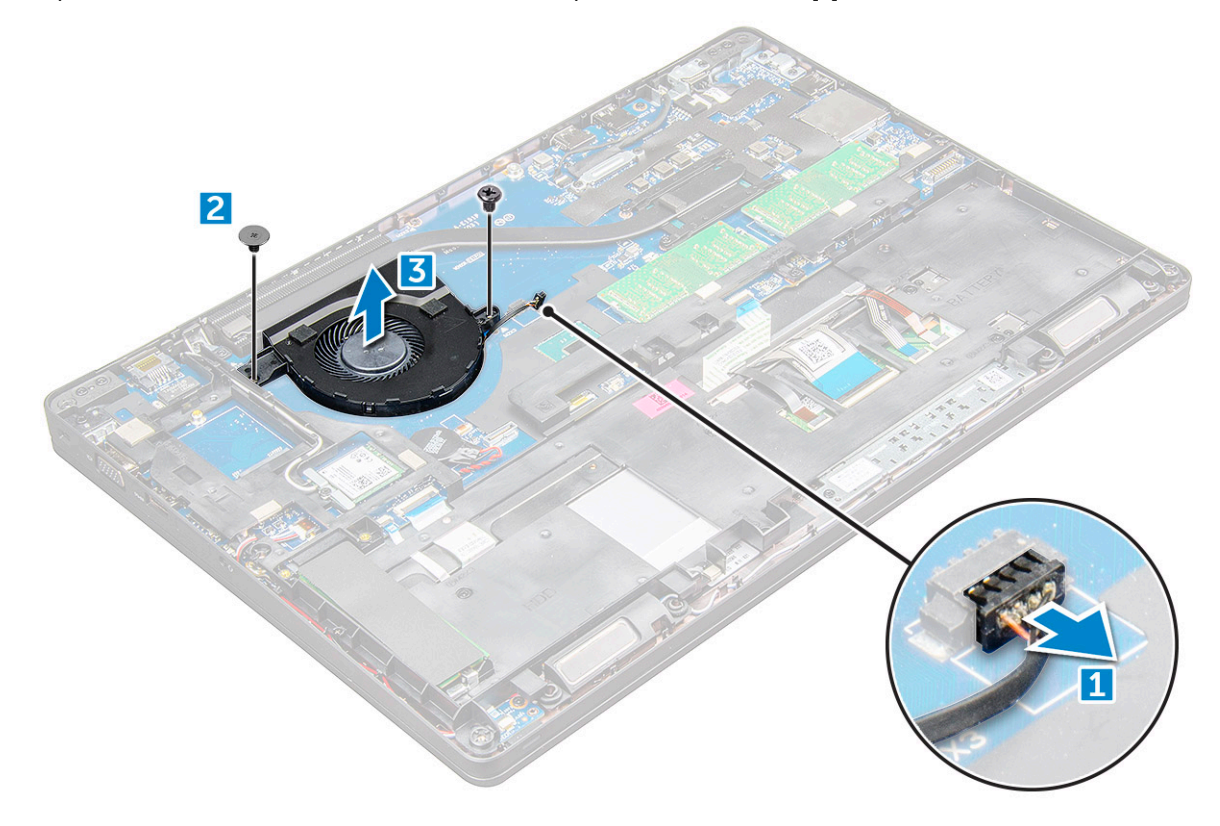

#### <span id="page-29-0"></span>GUID-6EC98990-8BB0-4ADE-87C4-7B7DFD6B62A1

### **Установка системного вентилятора**

- 1 Поместите системный вентилятор на системную плату и совместите резьбовые отверстия.
- 2 Затяните винты M2x3, которыми радиатор крепится к системной плате.
- 3 Подключите кабель вентилятора к разъему на системной плате.
- 4 Установите:
	- a [аккумулятор](#page-14-0)
	- b [Нижняя крышка](#page-13-0)
- 5 Выполните действия, предусмотренные разделом [После работы с внутренними компонентами компьютера](#page-9-0).

GUID-533F671B-CE7F-422E-AF5B-742BAE7BCF2F

## **Порт разъема питания**

GUID-9E70A62D-E41B-482D-B42E-AD6F0B330B96

### **Извлечение порта разъема питания**

- 1 Выполните действия, предусмотренные разделом [Подготовка к работе с внутренними компонентами компьютера](#page-8-0).
- 2 Снимите:
	- a [Нижняя крышка](#page-11-0)
	- b [аккумулятор](#page-13-0)
- 3 Извлечение порта разъема питания:
	- a Отключите кабель порта разъема питания от разъема на системной плате [1].
	- b Выверните винт M2x3, чтобы освободить металлический держатель порта разъема питания [2].
	- c Снимите металлический держатель, который удерживает разъем питания [3].
	- d Приподнимите порт разъема питания и извлеките его из компьютера [4].

<span id="page-30-0"></span>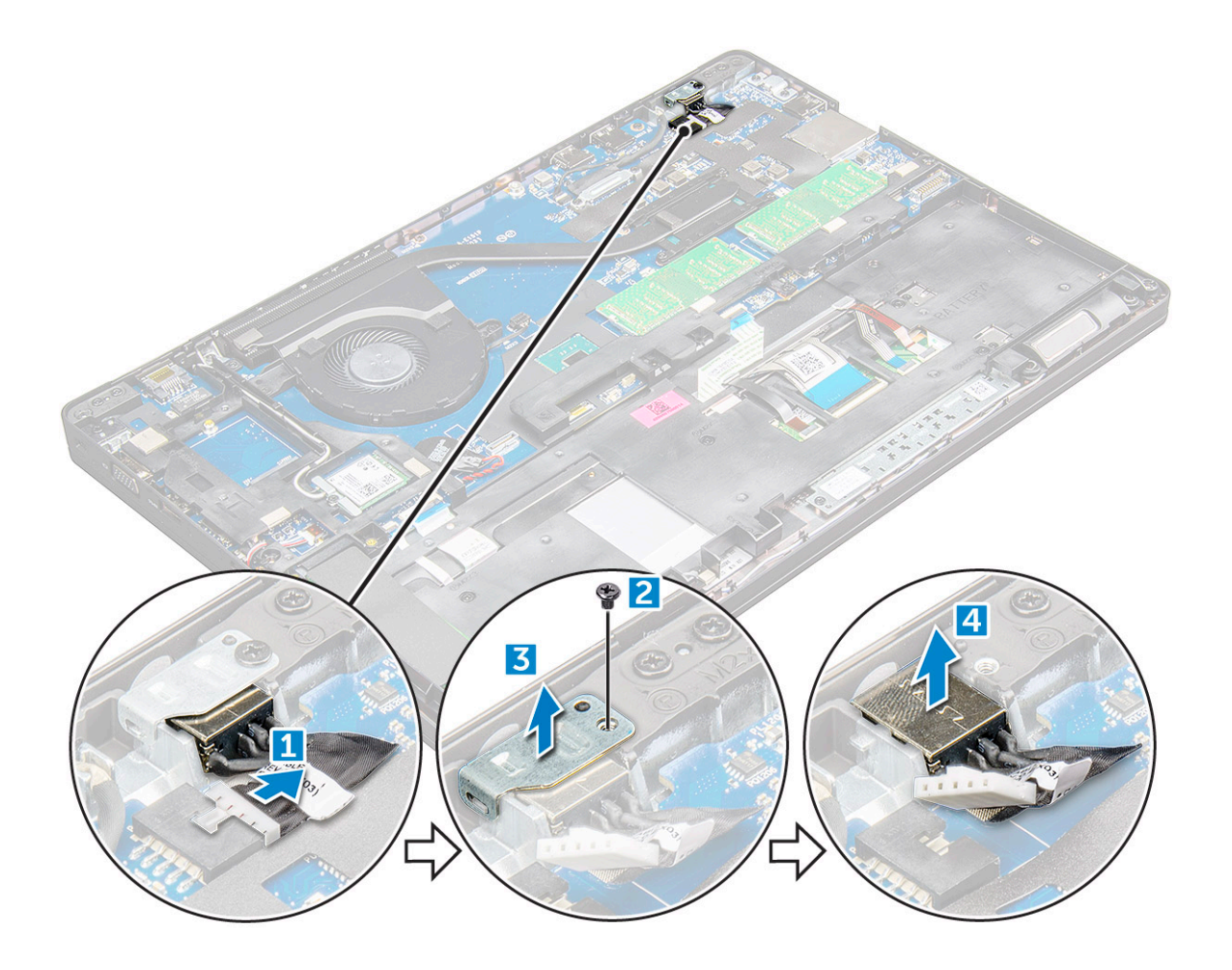

#### GUID-FB7E16BE-AF8B-48A3-B383-1CE997B877FF

### **Установка порта разъема питания**

- 1 Вставьте порт разъема питания в соответствующее гнездо на компьютере.
- 2 Установите металлический держатель на порт разъема питания.
- 3 Затяните винт M2x3, чтобы прикрепить металлическую скобу к порту разъема питания на компьютере.
- 4 Подключите кабель порта разъема питания к разъему на системной плате.
- 5 Установите:
	- a [аккумулятор](#page-14-0)
	- b [Нижняя крышка](#page-13-0)
- 6 Выполните действия, предусмотренные разделом [После работы с внутренними компонентами компьютера](#page-9-0).

GUID-434591A3-35EA-443B-BD20-A0ECFC120678

## **Рамка корпуса**

### GUID-7366FEF3-AF19-447F-B284-837A648059ED

### **Снятие рамки корпуса**

- 1 Выполните действия, предусмотренные разделом [Подготовка к работе с внутренними компонентами компьютера](#page-8-0).
- 2 Снимите:
- a [Модуль](#page-11-0) SIM-карты
- b [Крышка корпуса](#page-11-0)
- c [аккумулятор](#page-13-0)
- d Плата [WLAN](#page-19-0)
- e [плата беспроводной глобальной сети](#page-21-0)
- f [твердотельный накопитель](#page-14-0) или [жесткий диск](#page-17-0)
- 3 Чтобы снять рамку корпуса:
	- a Извлеките кабели WWAN и WLAN из кабельных каналов [1].
	- b Отсоедините кабель динамика от разъема на системной плате [2].
	- c Приподнимите защелку разъема и отсоедините от разъемов кабель клавиатуры [3], кабель сенсорной панели [4], кабель микроджойстика [5] и кабель подсветки (дополнительно) [6].

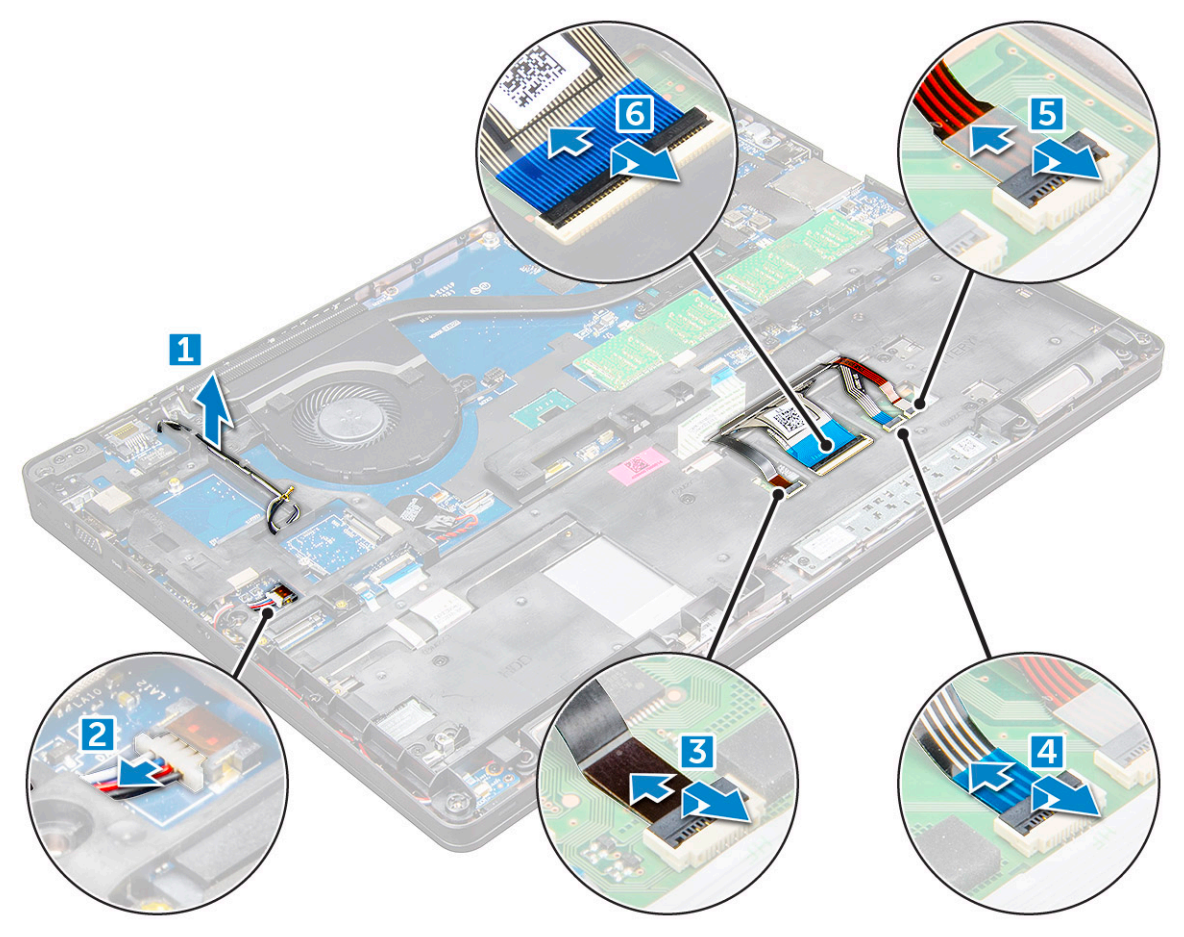

- 4 Чтобы снять рамку корпуса:
	- a Открутите винты (M2,0x3,0, M2x5), закрепляющие раму корпуса на компьютере [1].
	- b Приподнимите и снимите раму корпуса с компьютера [2].

<span id="page-32-0"></span>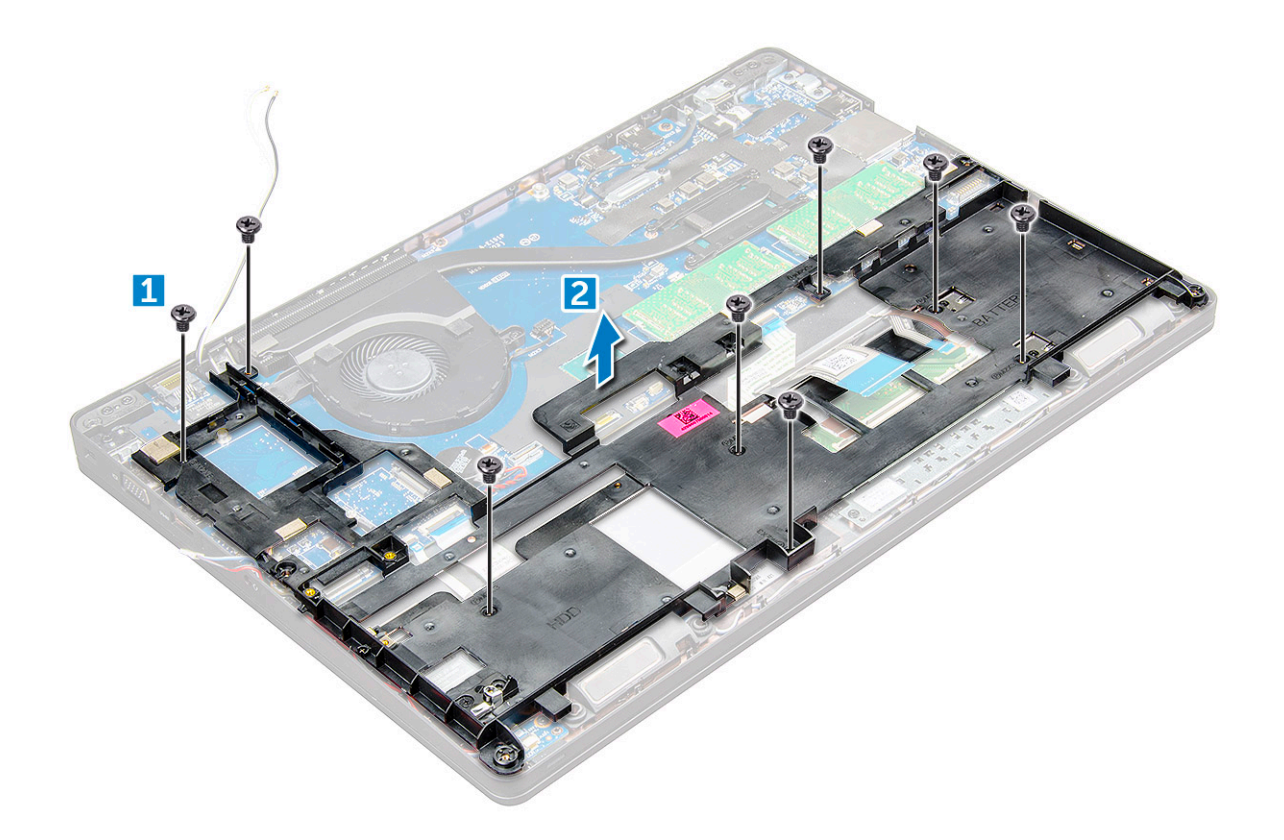

### GUID-5AA61529-C952-4FC6-9381-8E68A031BF23

### **Установка рамки корпуса**

1 Установите раму корпуса на компьютер и затяните винты (M2x5, M2,0x3,0).

**ПРИМЕЧАНИЕ: При повторной установке рамы корпуса убедитесь в том, что кабели клавиатуры проложены не под рамой, а через отверстие в раме.**

- 2 Подсоедините кабель динамика, кабель клавиатуры, кабель сенсорной панели, кабель мини-джойстика и кабель подсветки (дополнительно).
- 3 Проложите кабель платы WLAN и WWAN.
	- **ПРИМЕЧАНИЕ: Убедитесь в том, что кабель батарейки типа «таблетка» правильно проложен между рамой корпуса и системной платой во избежание повреждения кабеля.**
- Установите:
	- a [твердотельный накопитель](#page-16-0) или [жесткий диск](#page-17-0)
	- b [плата беспроводной глобальной сети](#page-21-0)
	- c Плата [WLAN](#page-20-0)
	- d [аккумулятор](#page-14-0)
	- e [Крышка корпуса](#page-13-0)
	- f [Модуль](#page-10-0) SIM-карты
- 5 Выполните процедуру, приведенную в разделе [После работы с внутренними компонентами системы](#page-9-0).

## <span id="page-33-0"></span>**Системная плата**

### GUID-34D15BAD-8EF1-417A-92FD-6BA6303BEF47

## **Извлечение системной платы**

1 Выполните действия, предусмотренные разделом [Подготовка к работе с внутренними компонентами компьютера](#page-8-0).

#### 2 Снимите:

- a [Модуль](#page-11-0) SIM-карты
- b [Крышка корпуса](#page-11-0)
- c [аккумулятор](#page-13-0)
- d Плата [WLAN](#page-19-0)
- e [плата беспроводной глобальной сети](#page-21-0)
- f [Диск](#page-14-0) SSD или [жесткий диск](#page-17-0)
- g [Модуль памяти](#page-21-0)
- h [блок](#page-27-0)
- i [системный вентилятор](#page-28-0)
- j [батарейка типа «таблетка»](#page-18-0)
- k [Порт разъема питания](#page-29-0)
- l [корпус компьютера](#page-30-0)
- 3 Чтобы высвободить системную плату:
	- a Отсоедините кабель ИК-камеры [1].
	- b Отвинтите винты M2,0x3,0, которыми крепится металлическая скоба [2].
	- c Приподнимите металлическую скобу, которой крепится кабель дисплея [3].
	- d Отсоедините кабель дисплея от разъема на системной плате [4].
	- e Отсоедините кабель питания [5].

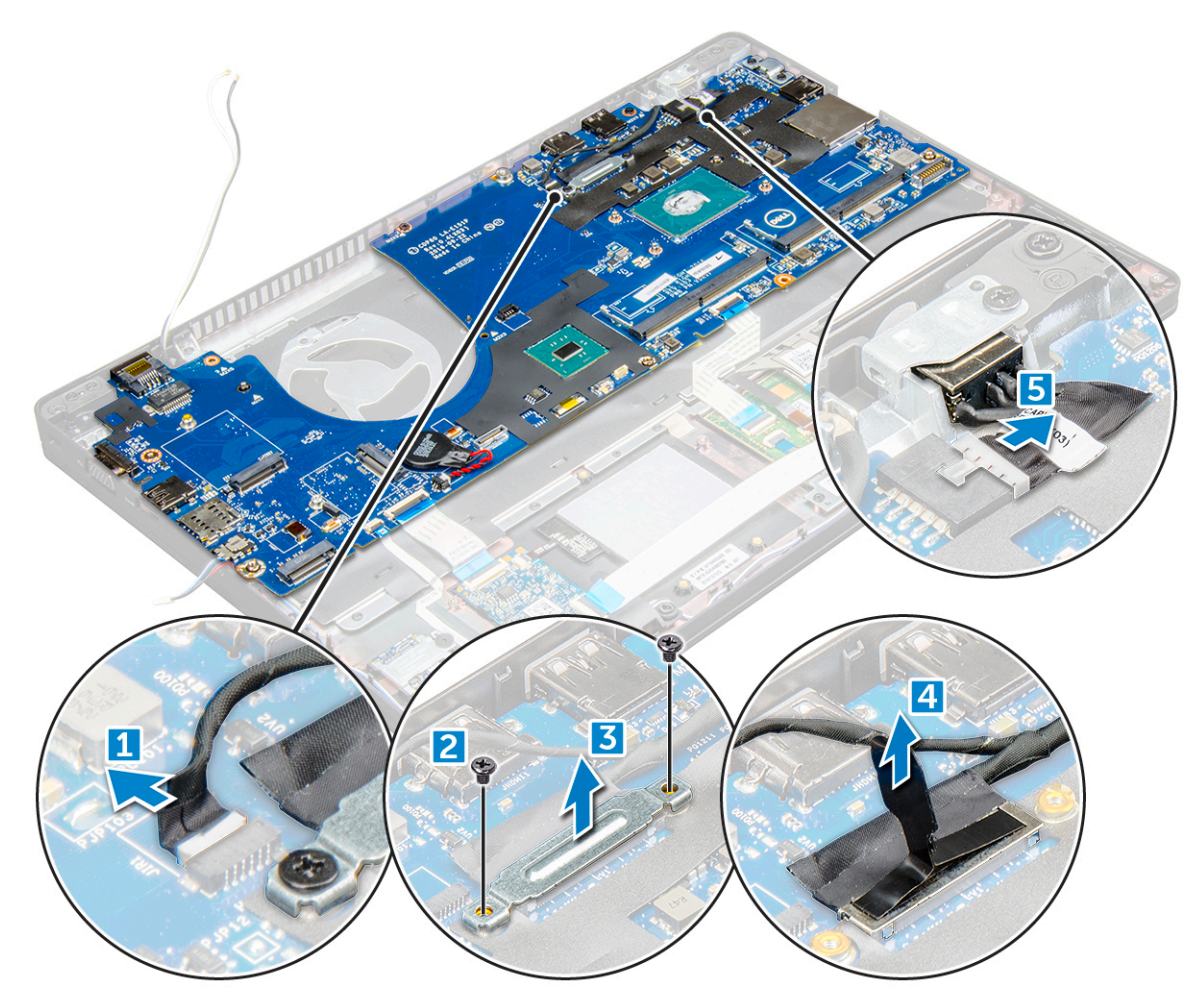

- 4 Чтобы извлечь системную плату:
	- a Отсоедините плату светодиодных индикаторов, материнскую плату и кабель сенсорной панели от системной платы [1].
	- b Извлеките винты M2,0x5,0, которыми крепится металлический кронштейн, затем приподнимите и извлеките ее из системной платы [2,3].

**ПРИМЕЧАНИЕ: Используемая металлическая скоба — это кронштейн порта** USB-C.

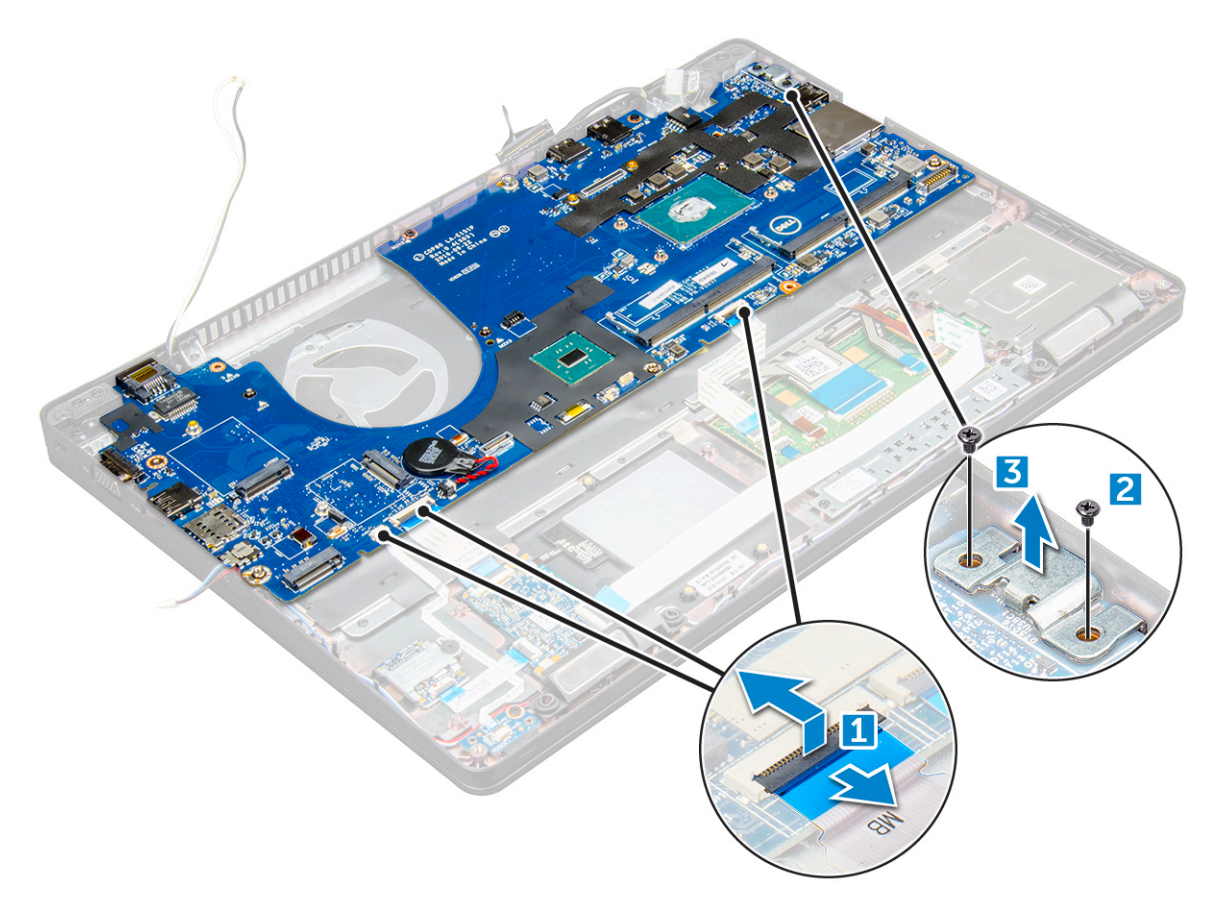

Отвинтите винты М2,0х3,0, приподнимите системную плату и извлеките ее из компьютера [1, 2].  $\,$  5  $\,$ 

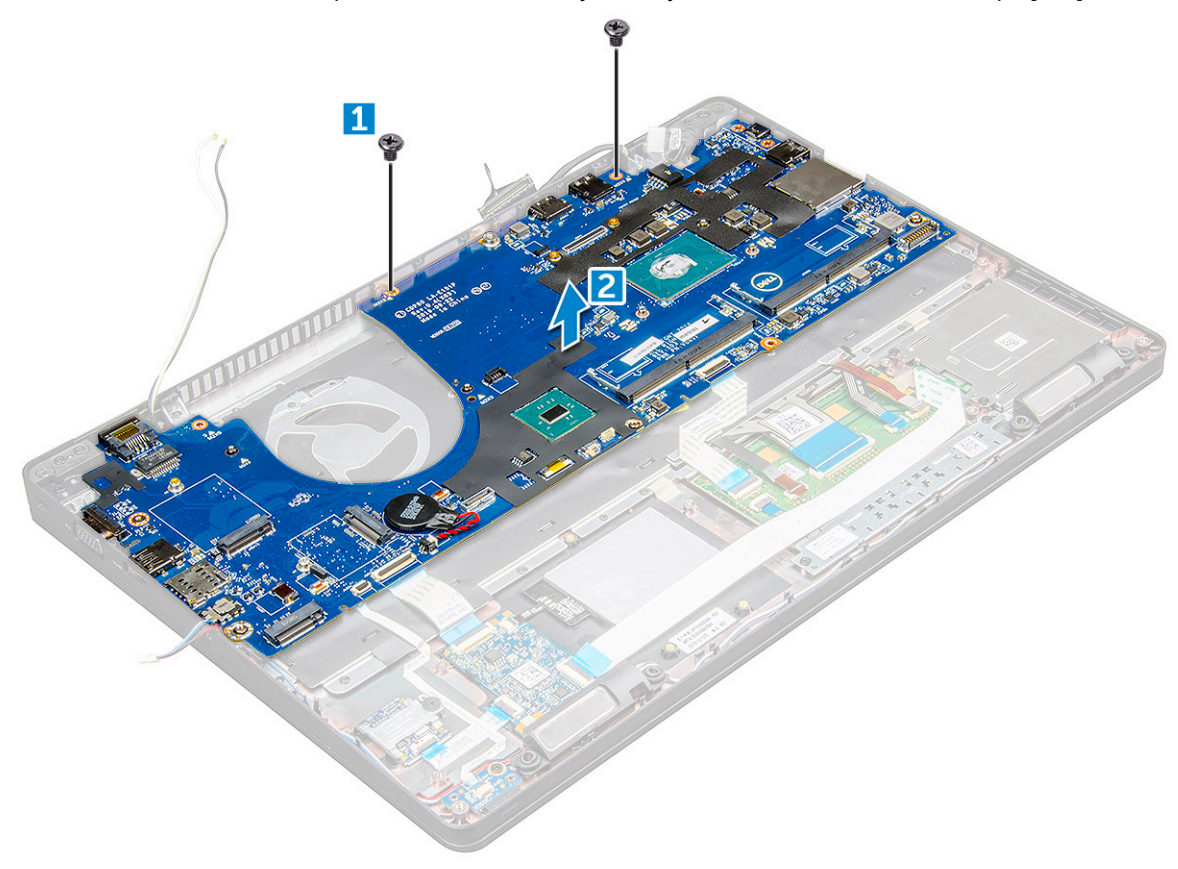
#### <span id="page-36-0"></span>GUID-CF4CE79E-1099-4E11-A532-74FBE89E0E11

### **Установка системной платы**

- 1 Совместите системную плату с держателями для винтов на компьютере.
- 2 Затяните винты M2,0x3,0, которыми системная плата крепится к компьютеру.
- 3 Установите металлическую скобу и затяните винты M2,0x5,0 на системной плате.

#### **ПРИМЕЧАНИЕ: Используемая металлическая скоба — это кронштейн** USB-C.

- 4 Подсоедините кабель платы светодиодных индикаторов и кабель сенсорной панели к системной плате.
- 5 Подсоедините кабель питания.
- 6 Подключите кабель дисплея к системной плате.
- 7 Установите кабель eDP и металлическую скобу на системную плату и затяните винты M2,0x3,0, чтобы прикрепить их к системной плате.
- 8 Подключите кабель ИК-камеры.
- 9 Установите:
	- a [корпус компьютера](#page-32-0)
	- b [батарейка типа «таблетка»](#page-19-0)
	- c [блок](#page-27-0)
	- d [системный вентилятор](#page-29-0)
	- e [Модуль памяти](#page-22-0)
	- f [Плата](#page-16-0) SSD или [жесткий диск](#page-17-0)
	- g [плата беспроводной глобальной сети](#page-21-0)
	- h Плата [WLAN](#page-20-0)
	- i [аккумулятор](#page-14-0)
	- j [Крышка корпуса](#page-13-0)
	- k [Модуль](#page-10-0) SIM-карты
- 10 Выполните действия, предусмотренные разделом [После работы с внутренними компонентами компьютера](#page-9-0).

GUID-2F046B6B-9C41-47E4-AA91-3DEC7B1E3D85

## **Сенсорная панель**

GUID-99588A23-13B2-41E6-9140-9912A2999EAF

### **Извлечение кнопок сенсорной панели**

- 1 Выполните действия, предусмотренные разделом [Подготовка к работе с внутренними компонентами компьютера](#page-8-0).
- 2 Снимите:
	- a [Нижняя крышка](#page-11-0)
	- b [аккумулятор](#page-13-0)
	- c Плата [WLAN](#page-19-0)
	- d [плата беспроводной глобальной сети](#page-21-0)
	- e [плата твердотельного накопителя](#page-14-0) или [жесткий диск](#page-17-0)
	- f [корпус компьютера](#page-30-0)
- 3 Чтобы извлечь сенсорную панель:
	- a Приподнимите защелку и отсоедините кабель устройства чтения смарт-карт от разъема [1].
	- b Отсоедините устройство чтения карт SmartCard от клейкой ленты [2].

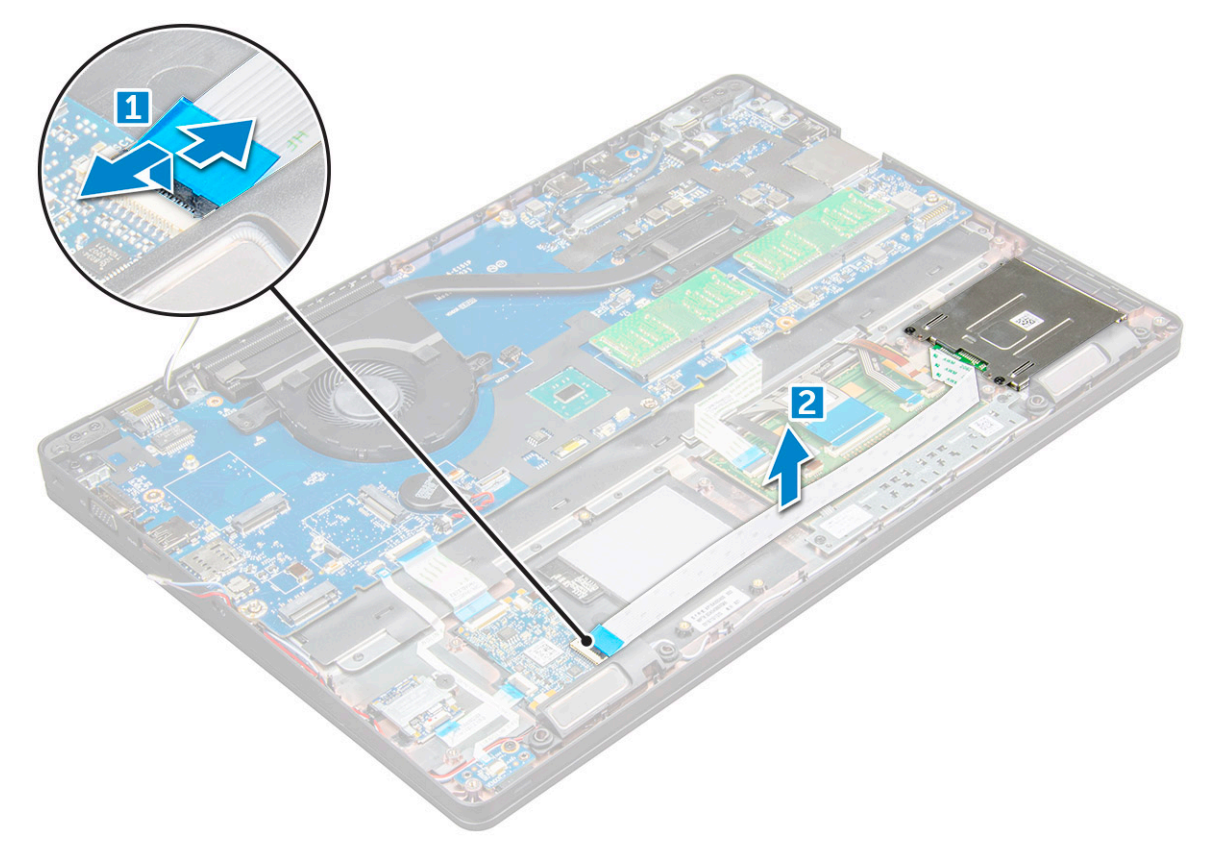

- 4 Чтобы снять сенсорную панель:
	- a Приподнимите защелку и отсоедините кабель сенсорной панели от разъема [1].
	- b Выверните винты M2,0x3,0, которыми сенсорная панель крепится к компьютеру [2].
	- c Снимите сенсорную панель с компьютера.

<span id="page-38-0"></span>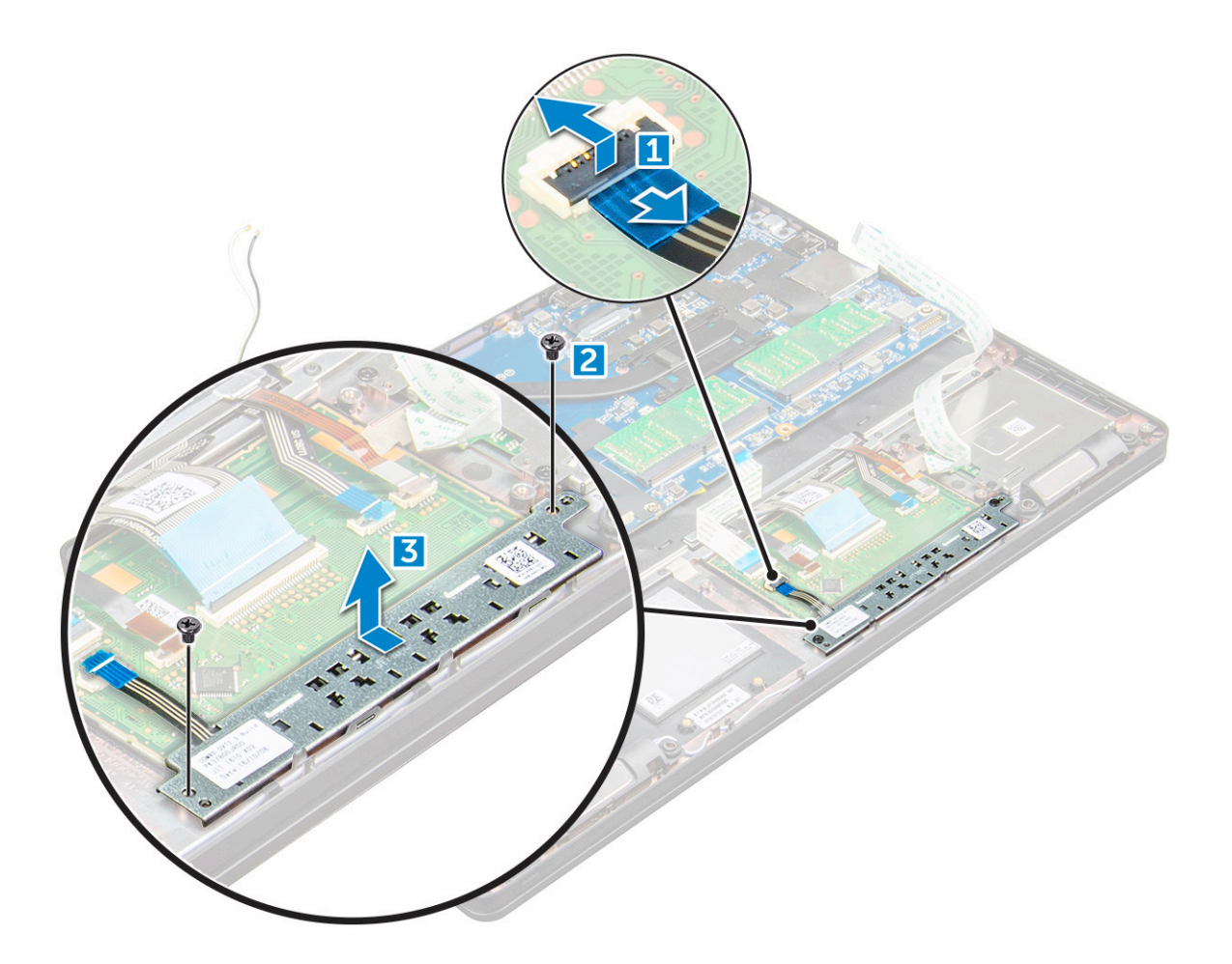

### GUID-38B75911-C480-4F4D-B082-07486FA37C90

# **Установка сенсорной панели**

- 1 Поместите сенсорную панель в разъем на системной плате.
- 2 Затяните винты M2,0x3,0, чтобы зафиксировать сенсорную панель.
- 3 Подсоедините кабель сенсорной панели.
- 4 Подсоедините кабель устройства чтения смарт-карт к компьютеру.
- 5 Установите:
	- a [корпус компьютера](#page-32-0)
	- b [Диск](#page-16-0) SSD или [жесткий диск](#page-17-0)
	- c [плата беспроводной глобальной сети](#page-21-0)
	- d Плата [WLAN](#page-20-0)
	- e [аккумулятор](#page-14-0)
	- f [Крышка корпуса](#page-13-0)
- 6 Выполните действия, предусмотренные разделом [После работы с внутренними компонентами компьютера](#page-9-0).

#### GUID-DE9B5E4F-18F8-4F59-B121-3CD195D2962D

# **Модуль для работы со смарт-картами**

GUID-44222CFA-6A4F-4113-A2FE-22D570D91571

# **Извлечение устройства чтения карт** SmartCard

- 1 Выполните действия, предусмотренные разделом [Подготовка к работе с внутренними компонентами компьютера](#page-8-0).
- 2 Снимите:
	- a [Нижняя крышка](#page-11-0)
	- b [аккумулятор](#page-13-0)
	- c Плата [WLAN](#page-19-0)
	- d [плату твердотельного накопителя](#page-14-0)
	- e [корпус компьютера](#page-30-0)
- 3 Чтобы извлечь устройство чтения смарт-карт:
	- a Отсоедините кабель устройства считывания смарт-карт от разъема на системной плате [1].
	- b Снимите с кабеля клейкую пленку [2].

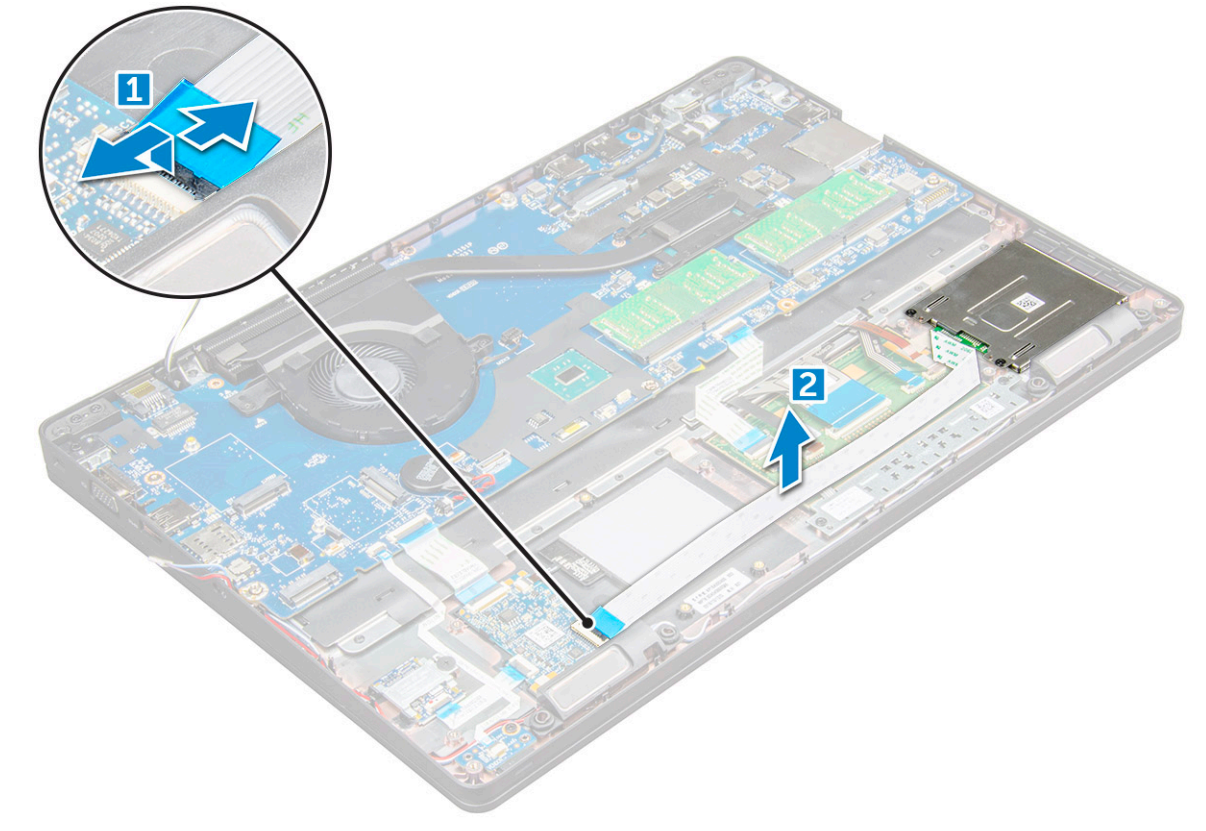

- 4 Чтобы извлечь устройство чтения смарт-карт:
	- a Выверните винты M2x3 , которыми плата устройства чтения SmartCard крепится к упору для рук [1].
	- b Потяните за плату устройства считывания смарт-карт, чтобы снять ее с системной платы [2].

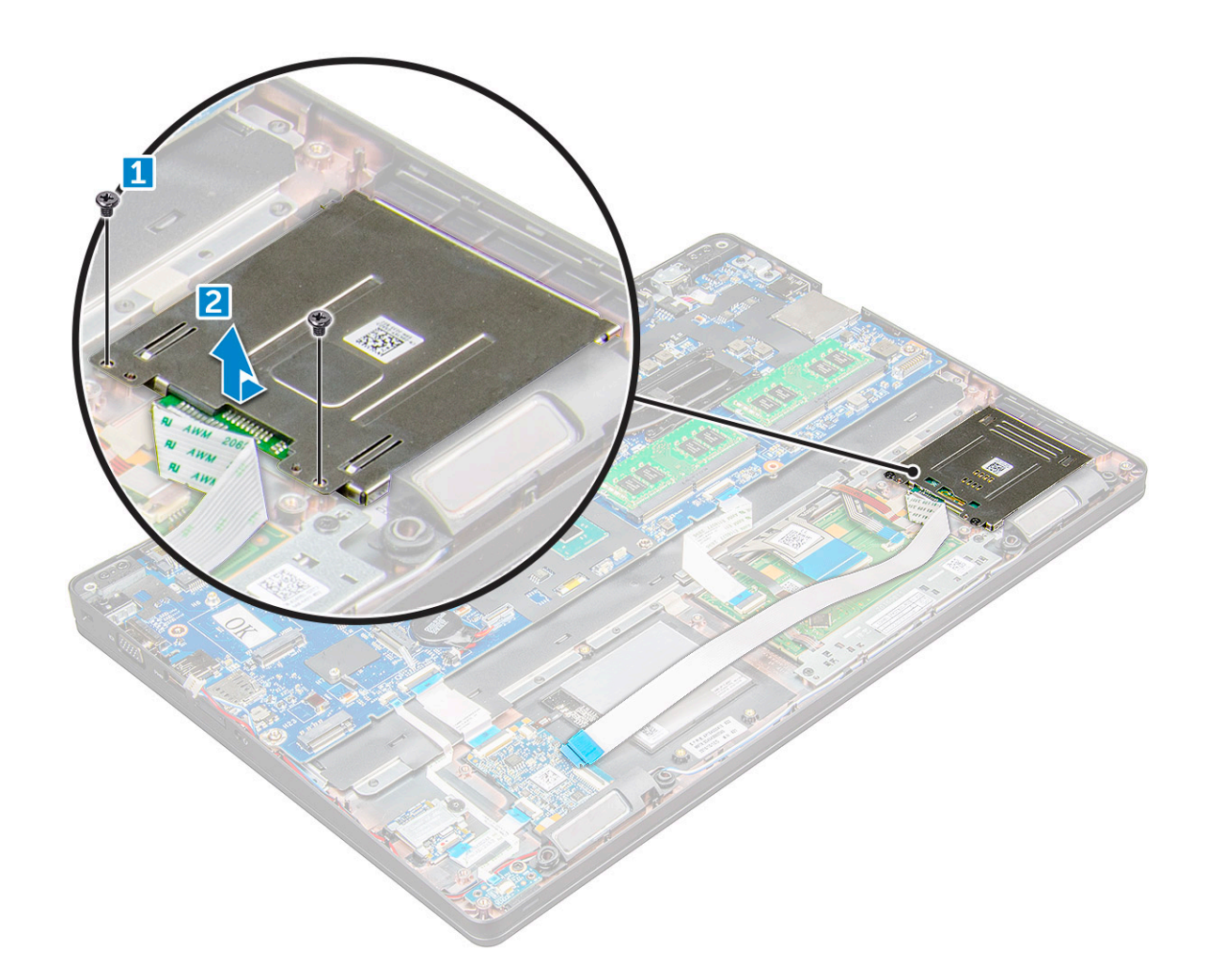

#### GUID-98BE8B36-F897-450C-BA8D-DEB155DD7D9E

# **Установка устройства чтения смарт-карт**

- 1 Установите устройство считывания смарт-карт на компьютер .
- 2 Затяните винты M2x3, чтобы закрепить устройство чтения смарт-карт в компьютере .
- 3 Прикрепите кабель устройства считывания смарт-карт и подсоедините его к разъему на системной плате.
- 4 Установите:
	- a [корпус компьютера](#page-32-0)
	- b [плату твердотельного накопителя](#page-16-0)
	- c Плата [WLAN](#page-20-0)
	- d [аккумулятор](#page-14-0)
	- e [Нижняя крышка](#page-13-0)
- 5 Выполните действия, предусмотренные разделом [После работы с внутренними компонентами компьютера](#page-9-0).

#### GUID-F022892C-2205-410B-BEAB-4EC7FE78166F

### **плата светодиодных индикаторов**

GUID-DD0FC51E-876D-455E-AA26-3B94C75D4662

### **Извлечение платы светодиодных индикаторов**

- 1 Выполните действия, предусмотренные разделом [Подготовка к работе с внутренними компонентами компьютера](#page-8-0).
- 2 Снимите:
	- a [Нижняя крышка](#page-11-0)
	- b [аккумулятор](#page-13-0)
	- c Плата [WLAN](#page-19-0)
	- d [плату твердотельного накопителя](#page-14-0)
	- e [корпус компьютера](#page-30-0)
- 3 Чтобы извлечь плату светодиодных индикаторов:
	- a Приподнимите защелку и отсоедините кабель платы светодиодных индикаторов от разъема на плате светодиодных индикаторов [1].
	- b Открутите винт М2х3, которым плата индикаторов крепится к компьютеру [2].
	- c Приподнимите и извлеките плату индикаторов из компьютера [3].

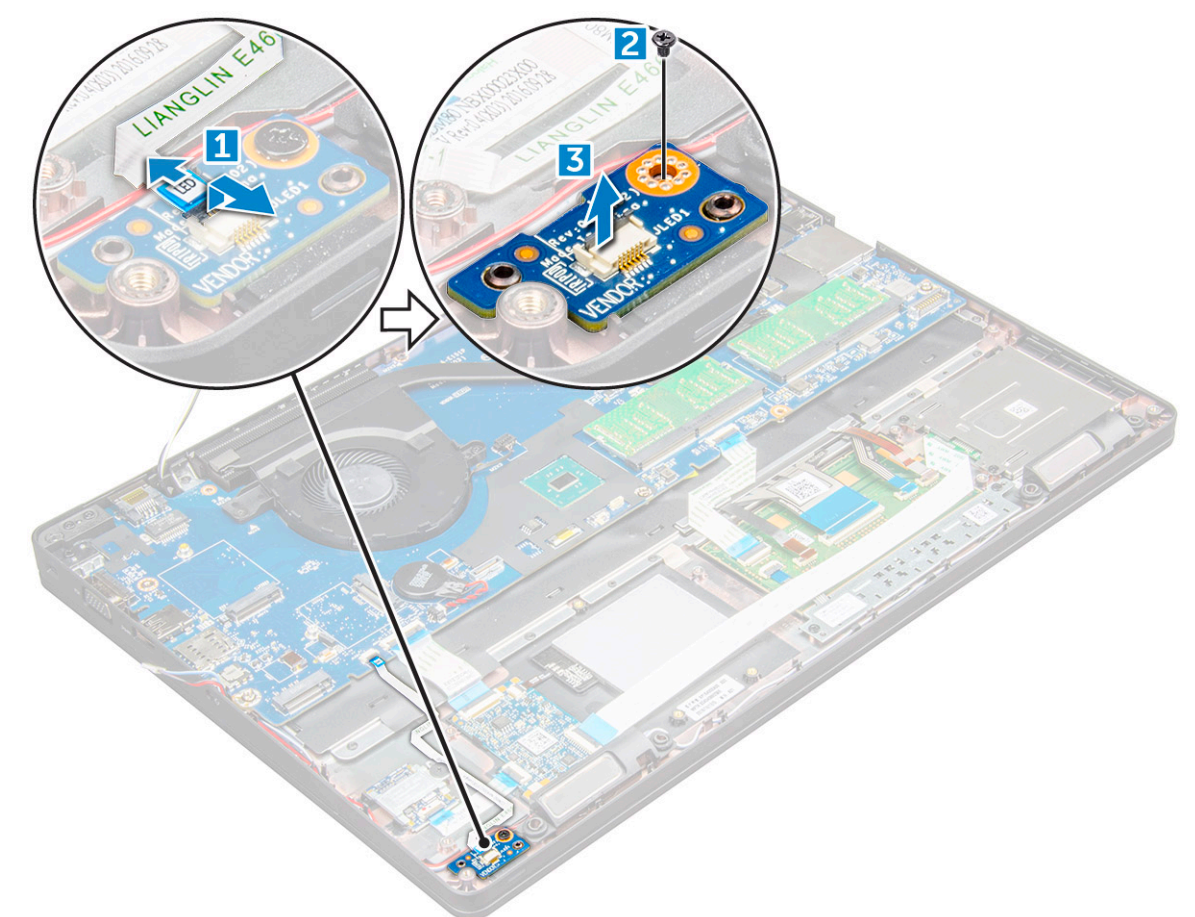

#### GUID-4C90CBBE-3F85-45F3-9692-22DB2464F5CA

### **Установка платы светодиодных индикаторов**

- 1 Установите плату индикаторов на компьютер .
- 2 Затяните винт M2x3, чтобы закрепить плату светодиодных индикаторов в компьютере .
- 3 Подсоедините кабель платы LED к разъему на плате LED.
- 4 Установите:
	- a [корпус компьютера](#page-32-0)
	- b [плату твердотельного накопителя](#page-16-0)
	- c Плата [WLAN](#page-20-0)
	- d [аккумулятор](#page-14-0)
	- e [Нижняя крышка](#page-13-0)
- 5 Выполните действия, предусмотренные разделом [После работы с внутренними компонентами компьютера](#page-9-0).

GUID-A72BE8BB-F2EE-4C6A-A2FE-38F3BD47692A

# **Динамик**

#### GUID-17F4ABF5-C33C-42A7-B488-0939D3BCC4BA

### **Извлечение динамика**

- 1 Выполните действия, предусмотренные разделом [Подготовка к работе с внутренними компонентами компьютера](#page-8-0).
- 2 Снимите:
	- a [Нижняя крышка](#page-11-0)
	- b [аккумулятор](#page-13-0)
	- c Плата [WLAN](#page-19-0)
	- d [плату твердотельного накопителя](#page-14-0)
	- e [корпус компьютера](#page-30-0)
- 3 Чтобы отсоединить кабели:

#### **ПРИМЕЧАНИЕ: Чтобы снять рамку корпуса, отсоедините кабели динамиков.**

- a Поднимите защелку и отсоедините кабель платы светодиодных индикаторов [1].
- b Отсоедините и извлеките кабель динамиков [2].
- c Извлеките кабель динамика из зажимов [3].

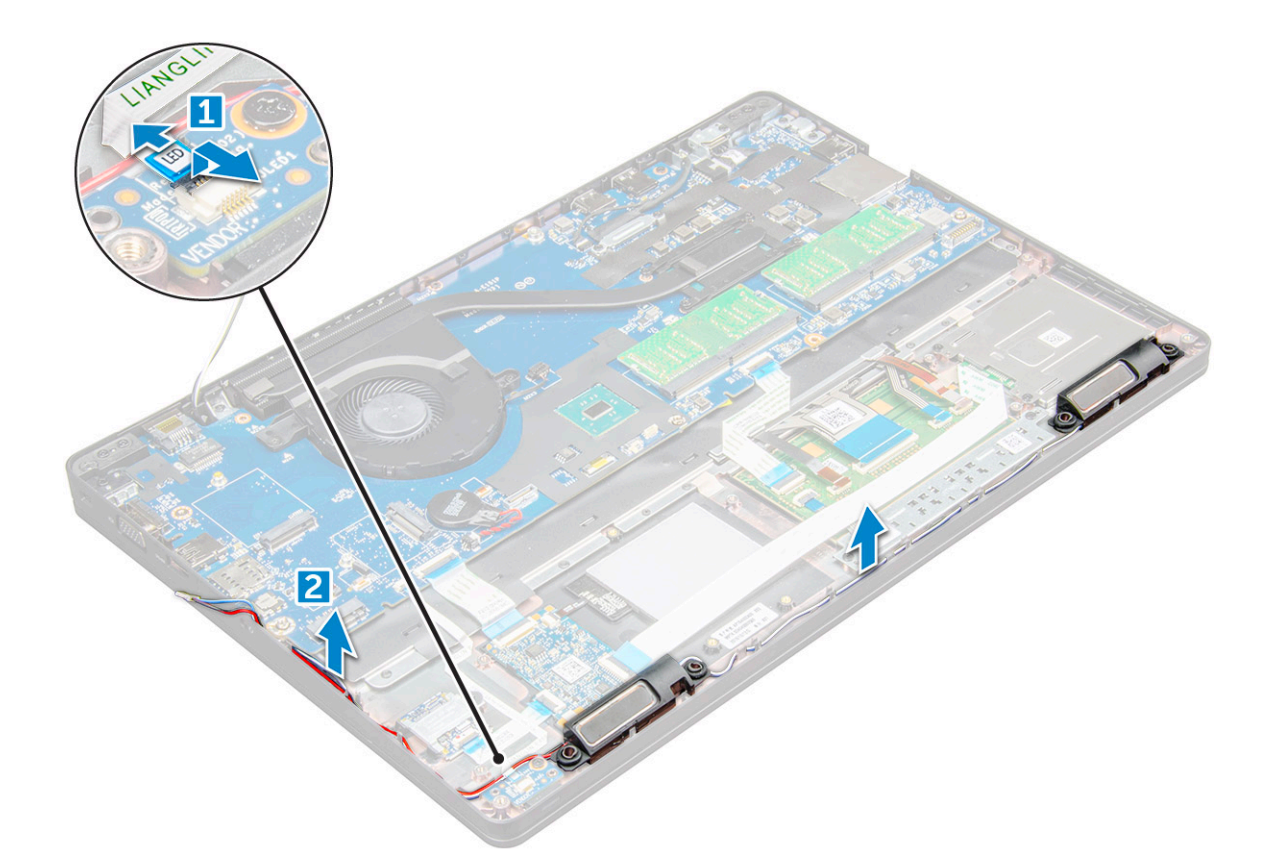

4 Извлеките динамики из компьютера .

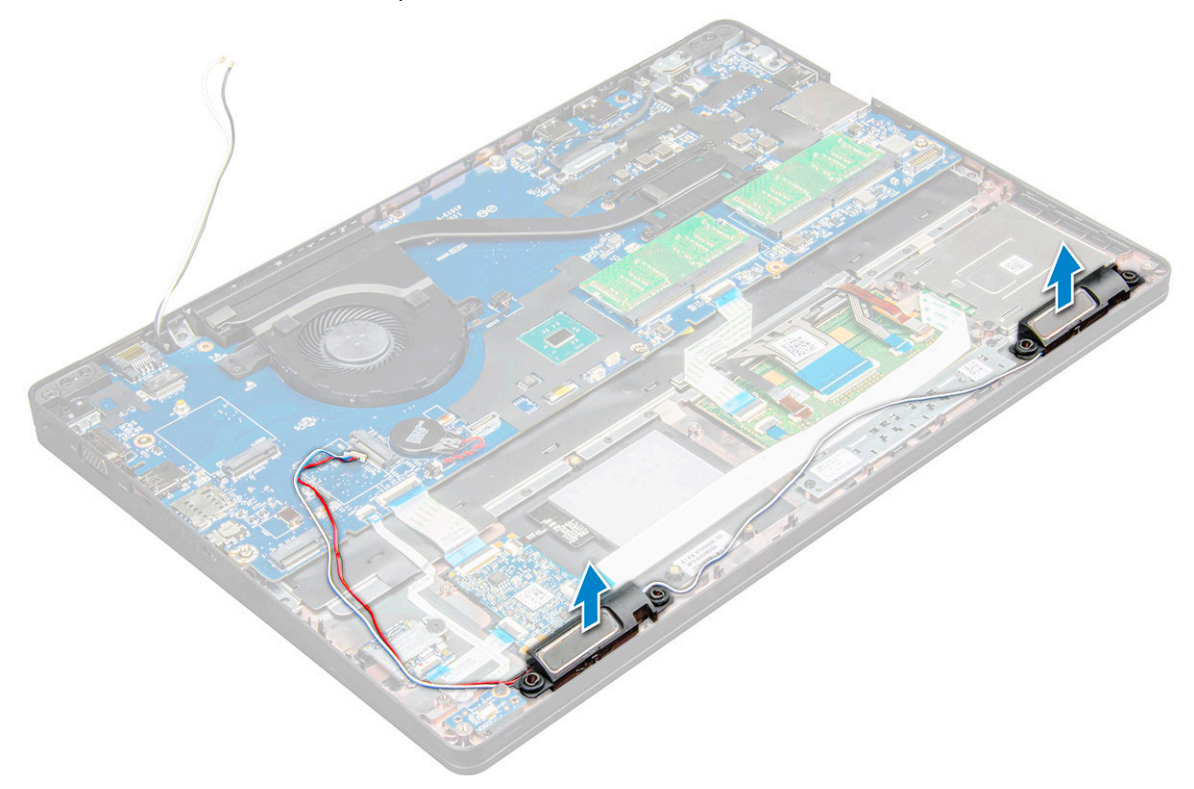

### <span id="page-44-0"></span>GUID-5B03F99C-137B-4781-9EEA-205E6C1DA7CE

### **Установка динамика**

- 1 Поместите динамики в соответствующие отсеки на компьютере .
- 2 Проложите кабель динамика через фиксаторы и направляющий желобок.
- 3 Подсоедините кабели динамика и платы индикаторов к компьютеру .
- 4 Установите:
	- a [корпус компьютера](#page-32-0)
	- b [плату твердотельного накопителя](#page-16-0) или
	- c Плата [WLAN](#page-20-0)
	- d [аккумулятор](#page-14-0)
	- e [Нижняя крышка](#page-13-0)
- 5 Выполните действия, предусмотренные разделом [После работы с внутренними компонентами компьютера](#page-9-0).

#### GUID-295ED4A2-A445-499C-A622-F948D1E4F10F

# **Крышка шарнира**

#### GUID-7E86C38C-33BD-44D6-BE9E-BBFF1639FA08

### **Снятие крышки шарнира**

- 1 Выполните действия, предусмотренные разделом [Подготовка к работе с внутренними компонентами компьютера](#page-8-0).
- 2 Снимите:
	- a [Нижняя крышка](#page-11-0)
	- b [аккумулятор](#page-13-0)
- 3 Чтобы снять крышку шарнира дисплея:
	- a Выкрутите винты M2x3, которыми крышка шарнира крепится к компьютеру [1].
	- b Снимите крышку шарнира с компьютера [2].

<span id="page-45-0"></span>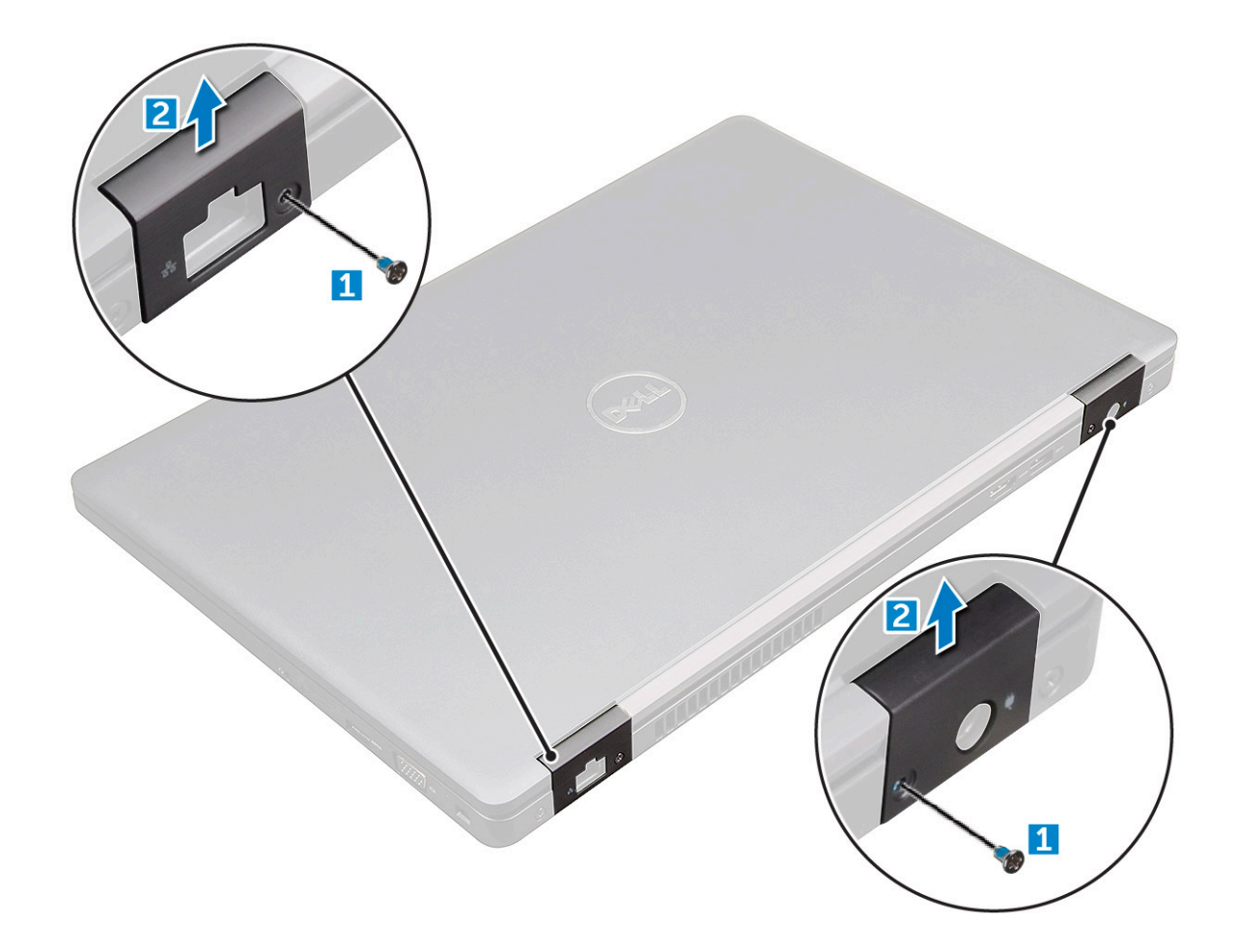

#### GUID-A742505D-906F-4214-9389-B632F55EA43D

### **Установка крышки шарнира**

- 1 Установите скобу шарнира, правильно совместив резьбовые отверстия с корпусом компьютера.
- 2 Затяните винты M2x3, чтобы прикрепить дисплей в сборе к компьютеру.
- 3 Установите:
	- a [аккумулятор](#page-14-0)
		- b [Нижняя крышка](#page-13-0)
- 4 Выполните действия, предусмотренные разделом [После работы с внутренними компонентами компьютера](#page-9-0).

#### GUID-FA1205FA-0C90-41C2-9CD5-89F16860B79E

# **Дисплей в сборе**

GUID-5C732A3F-D870-4A92-B3CD-0A22375DA154

# **Снятие дисплея в сборе**

- 1 Выполните действия, предусмотренные разделом [Подготовка к работе с внутренними компонентами компьютера](#page-8-0).
- 2 Снимите:
	- a [Нижняя крышка](#page-11-0)
	- b [аккумулятор](#page-13-0)
- c Плата [WLAN](#page-19-0)
- d [заглушка шарнира](#page-44-0)
- 3 Чтобы отсоедините кабель дисплея, сделайте следующее.
	- a Извлеките кабель WLAN из направляющих желобков [1].
	- b Отсоедините кабель ИК-камеры [2].
	- c Выверните винты M2x5 и поднимите металлический держатель, который крепит кабель дисплея на компьютере [3, 4].
	- d Отсоедините кабель дисплея (eDP) [5].

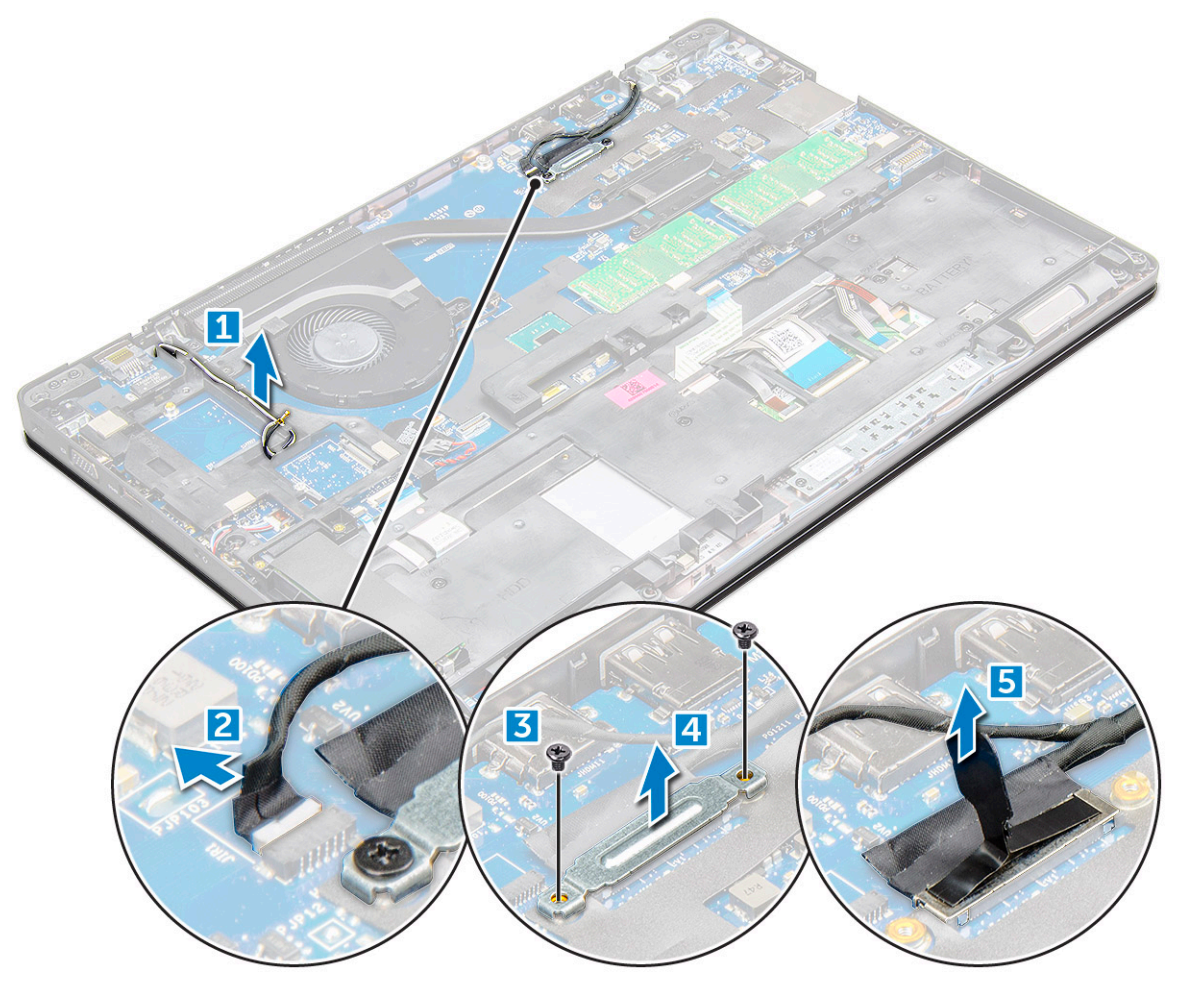

- 4 Чтобы вывинтить винты шарнира:
	- a Выверните винта M2x5, которыми дисплей в сборе крепится к системной плате [1].
	- b Высвободите антенные кабели и кабель дисплея из направляющего желобка [2, 3].

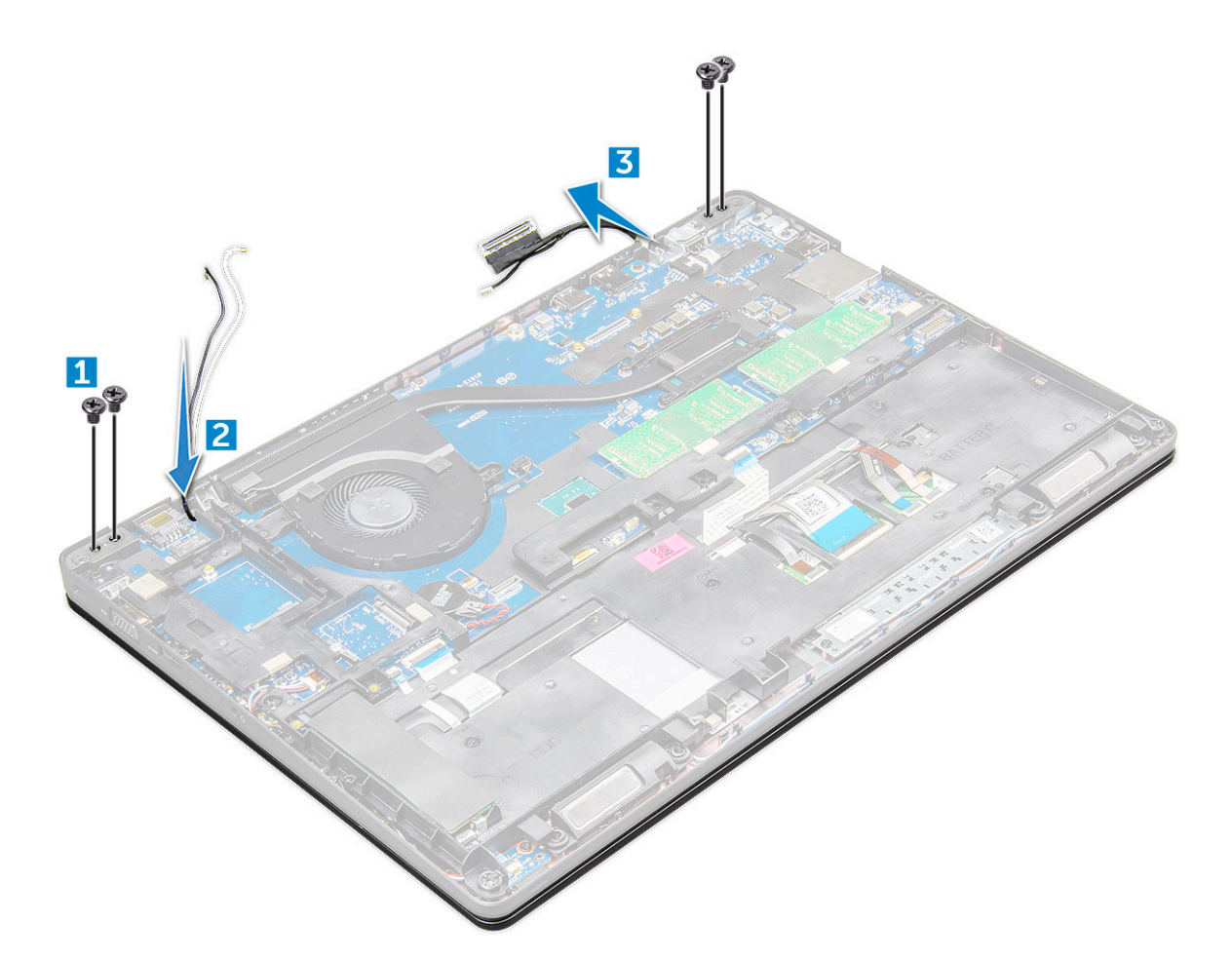

- 5 Переверните компьютер.
- 6 Снятие дисплея в сборе:
	- a Выверните винта M2x5, которыми дисплей в сборе крепится к компьютеру [1].
	- b Откройте дисплей [2].

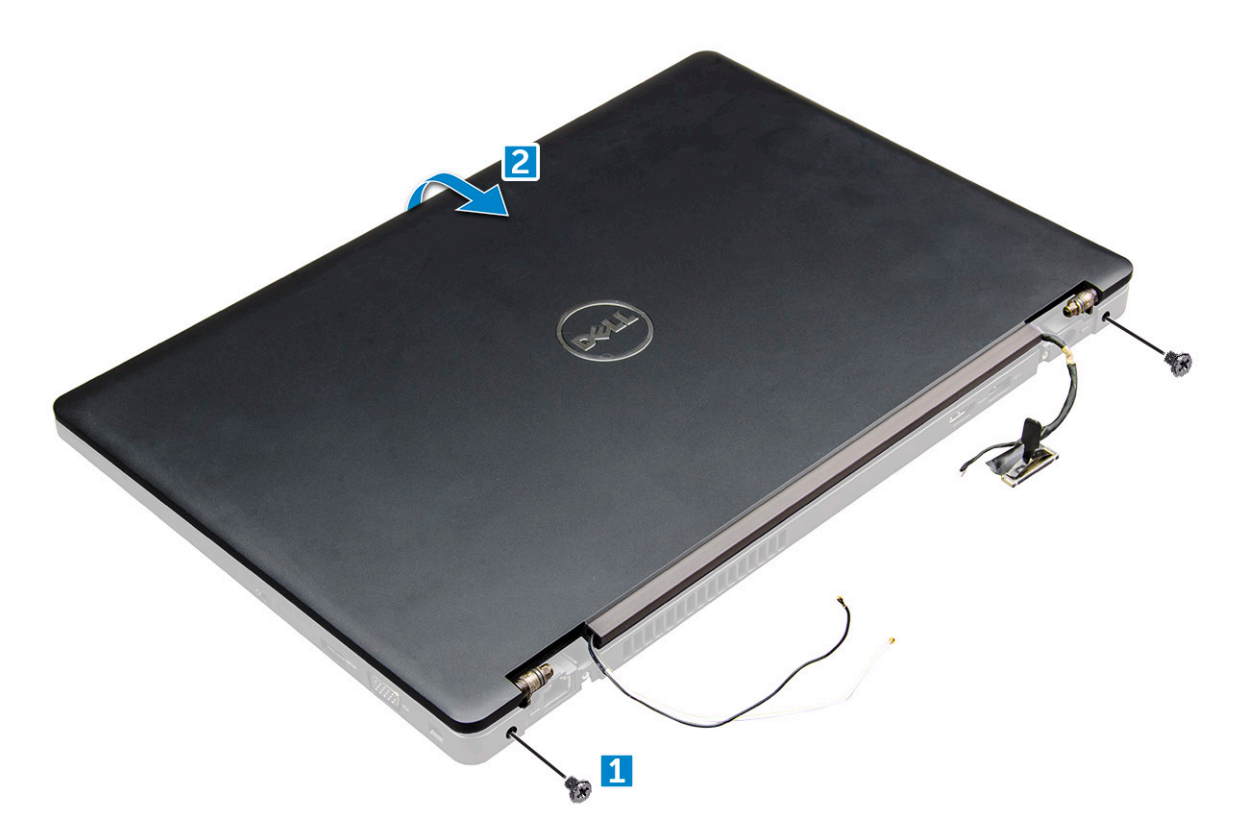

7 Сдвиньте дисплей в сборе и снимите его с компьютера.

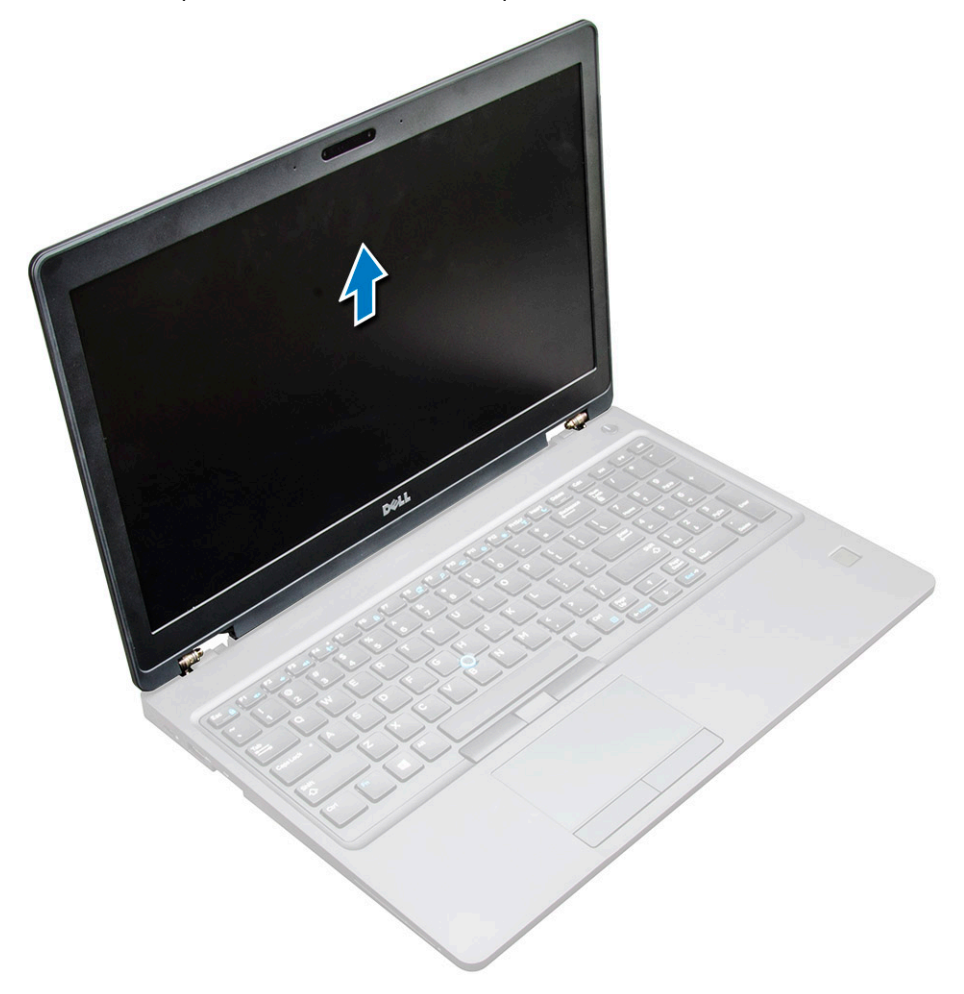

#### <span id="page-49-0"></span>GUID-1AAF2B1F-E442-482F-91BB-028388EFD0DE

### **Установка дисплея в сборе**

- 1 Установите дисплей в сборе, правильно совместив резьбовые отверстия с корпусом компьютера.
	- **ПРИМЕЧАНИЕ: Закройте ЖК-дисплей, прежде чем вставить винты или перевернуть ноутбук.**
	- **ПРЕДОСТЕРЕЖЕНИЕ: Так как ЖК-дисплей в сборе вставляется в основание ноутбука, во избежание повреждения кабелей пропустите кабель дисплея и антенный кабель через монтажные отверстия шарниров дисплея.**
- 2 Затяните винты M2x5, чтобы прикрепить дисплей в сборе к компьютеру.
- 3 Переверните компьютер.
- 4 Подключите антенные кабели и кабель дисплея к разъемам.
- 5 Установите заглушку кабеля дисплея в разъем и затяните винты M2x5, чтобы прикрепить кабель дисплея к компьютеру.
- 6 Установите:
	- a [заглушка шарнира](#page-45-0)
	- b Плата [WLAN](#page-20-0)
	- c [аккумулятор](#page-14-0)
	- d [Нижняя крышка](#page-13-0)
- 7 Выполните действия, предусмотренные разделом [После работы с внутренними компонентами компьютера](#page-9-0).

GUID-00515E4D-657E-4F38-9C17-9C710680C719

### **Лицевая панель дисплея**

GUID-CE47B64C-C088-4E23-BECA-59EB2AE82A97

### **Снятие лицевой панели дисплея**

- 1 Выполните действия, предусмотренные разделом [Подготовка к работе с внутренними компонентами компьютера](#page-8-0).
- 2 Снимите:
	- a [Нижняя крышка](#page-11-0)
	- b [аккумулятор](#page-13-0)
	- c [плата беспроводной глобальной сети](#page-21-0)
	- d Плата [WLAN](#page-19-0)
	- e [заглушка шарнира](#page-44-0)
	- f [дисплей в сборе](#page-45-0)
- 3 Приподнимите края [1,2,3,4], чтобы снять лицевую панель дисплея с дисплея в сборе.

<span id="page-50-0"></span>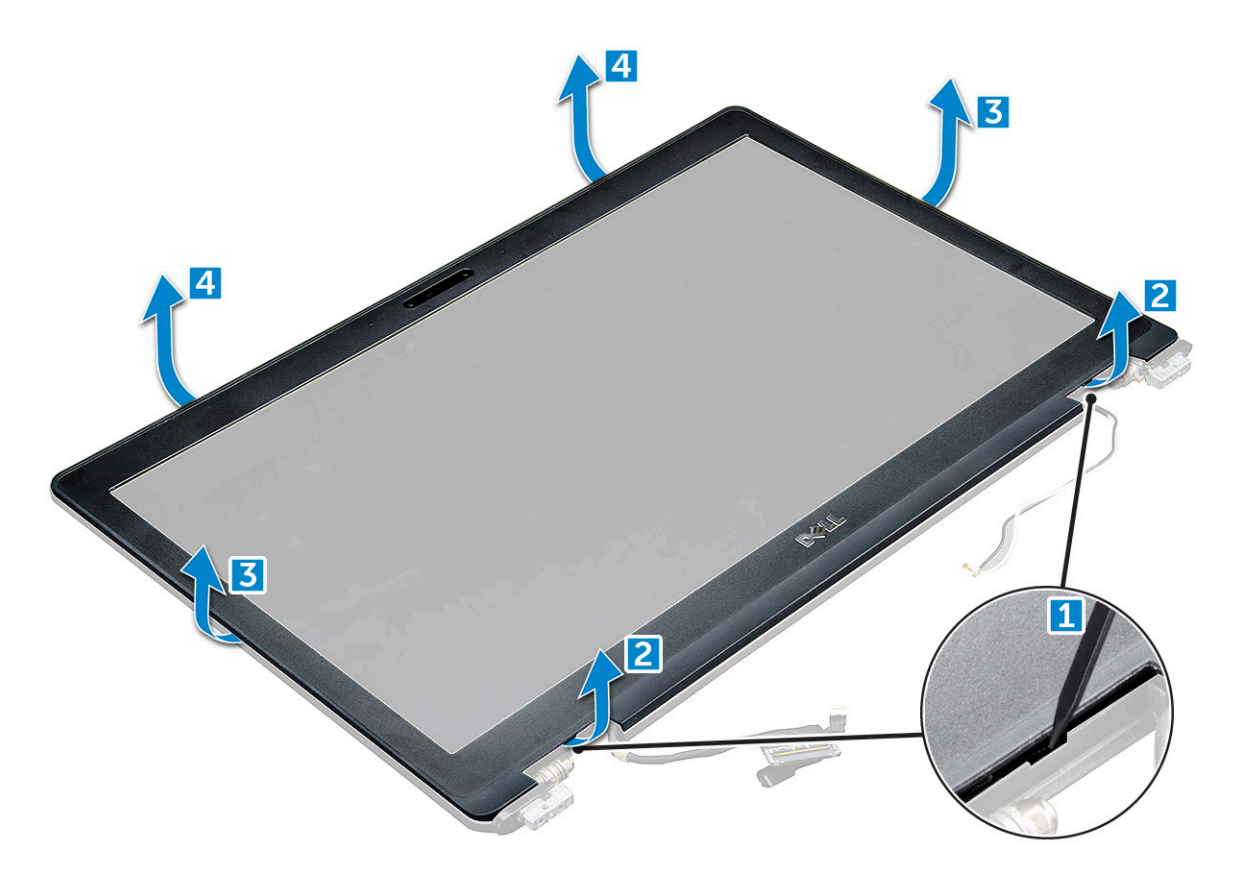

**ПРЕДОСТЕРЕЖЕНИЕ: На задней стороне лицевой панели для ее крепления к ЖК-дисплею используется сильный клейкий материал, поэтому, чтобы отклеить панель от ЖК-дисплея, необходимо приложить некоторое усилие. При отсоединении фронтальной панели от ЖК-дисплея необходимо быть очень осторожным, чтобы не повредить**

ЖК-дисплей.

### GUID-713FD43D-EF69-4BDD-B24E-E05FF9F66BD8

# **Установка лицевой панели дисплея**

- 1 Установите лицевую панель дисплея на дисплей в сборе.
- 2 Начиная с верхнего угла, нажимайте на лицевую панель дисплея, двигаясь вдоль ее периметра, чтобы она встала на место на дисплее в сборе со щелчком.
- 3 Установите:
	- a [дисплей в сборе](#page-49-0)
	- b [заглушка шарнира](#page-45-0)
	- c [плата беспроводной глобальной сети](#page-21-0)
	- d Плата [WLAN](#page-20-0)
	- e [аккумулятор](#page-14-0)
	- f [Крышка корпуса](#page-13-0)
- 4 Выполните действия, предусмотренные разделом [После работы с внутренними компонентами компьютера](#page-9-0).

#### <span id="page-51-0"></span>GUID-D0DF1B3A-887B-49C0-A3C3-0FAC4F2797F4

# **Шарниры дисплея**

GUID-0A704F04-03B0-48F4-B4F0-83398A290CA6

### **Снятие шарнира дисплея**

- 1 Выполните действия, предусмотренные разделом [Подготовка к работе с внутренними компонентами компьютера](#page-8-0).
- 2 Снимите:
	- a [Нижняя крышка](#page-11-0)
	- b [аккумулятор](#page-13-0)
	- c Плата [WLAN](#page-19-0)
	- d [заглушка шарнира](#page-44-0)
	- e [дисплей в сборе](#page-45-0)
	- f [лицевую панель дисплея](#page-49-0)
- 3 Снятие шарнира дисплея:
	- a Открутите винты M2,5x3,5 , которыми шарнир дисплея крепится к дисплею в сборе [1].
	- b Приподнимите шарнир дисплея над дисплеем в сборе [2].
	- c Повторите ту же процедуру чтобы снять другой шарнир дисплея.

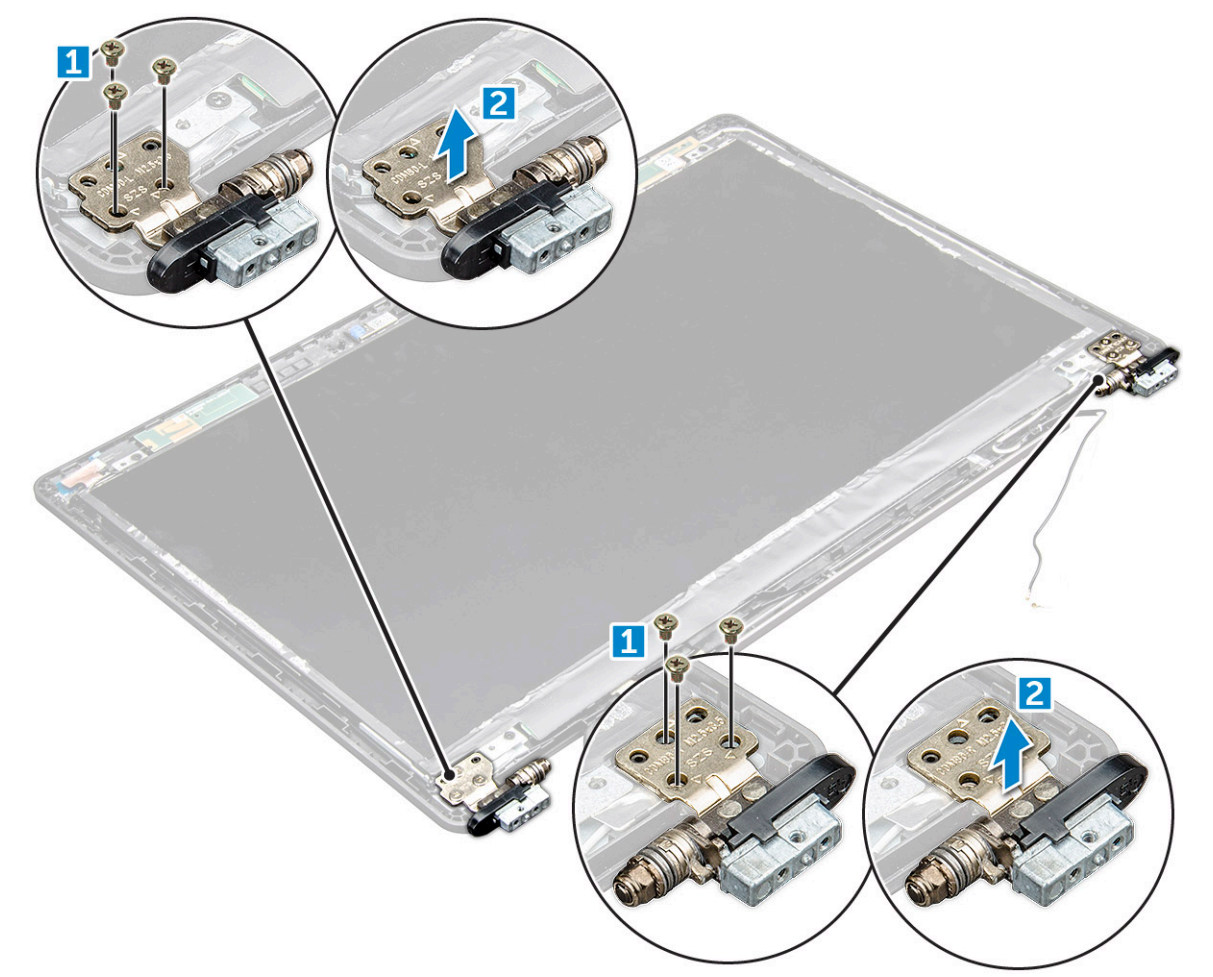

#### <span id="page-52-0"></span>GUID-25F678E2-5E75-4DD2-8D53-DC9AE9F313C8

### **Установка шарнира дисплея**

- 1 Установите крышку шарнира дисплея на дисплей в сборе.
- 2 Затяните винт M2,5x3,5, чтобы прикрепить крышку шарнира дисплея к дисплею в сборе.
- 3 Повторите шаги 1 и 2 для установки другой крышки шарнира дисплея.
- 4 Установите:
	- a [лицевую панель дисплея](#page-50-0)
	- b [дисплей в сборе](#page-49-0)
	- c [заглушка шарнира](#page-45-0)
	- d [плата беспроводной глобальной сети](#page-21-0)
	- e Плата [WLAN](#page-20-0)
	- f [аккумулятор](#page-14-0)
	- g [Нижняя крышка](#page-13-0)
- 5 Выполните действия, предусмотренные разделом [После работы с внутренними компонентами компьютера](#page-9-0).

GUID-E0788C61-C654-46B3-8D36-621573FA8111

### **Панель дисплея**

GUID-C923FB2C-A750-4AB8-B968-5D7B532E0337

### **Снятие панели дисплея**

- 1 Выполните действия, предусмотренные разделом [Подготовка к работе с внутренними компонентами компьютера](#page-8-0).
- 2 Снимите:
	- a [Нижняя крышка](#page-11-0)
	- b [аккумулятор](#page-13-0)
	- c [плата беспроводной глобальной сети](#page-21-0)
	- d Плата [WLAN](#page-19-0)
	- e [заглушка шарнира](#page-44-0)
	- f [дисплей в сборе](#page-45-0)
	- g [лицевую панель дисплея](#page-49-0)
- 3 Открутите винты M2x3 , которыми панель дисплея крепится к дисплею в сборе [1], затем приподнимите и переверните панель дисплея для доступа к кабелю eDP [2].

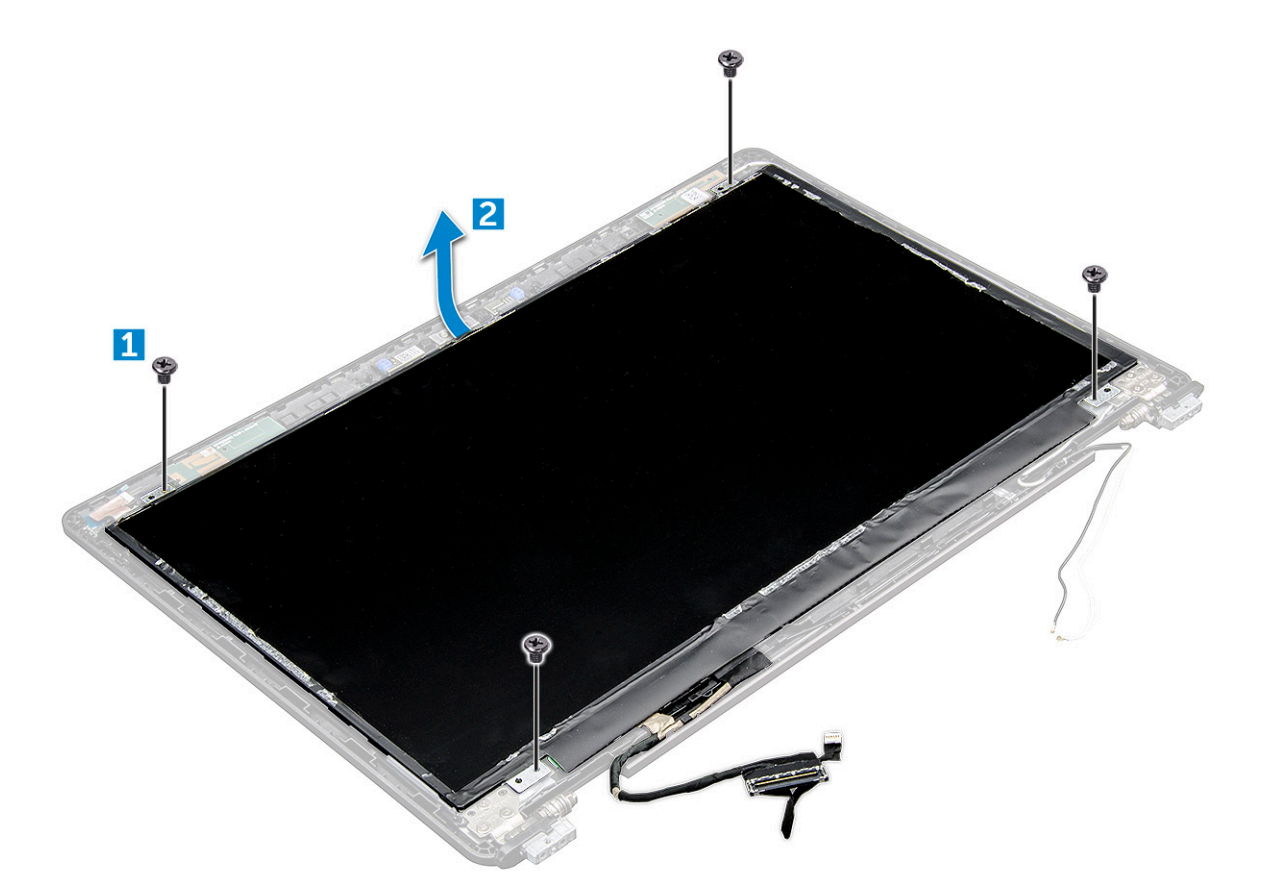

- 4 Снятие панели дисплея:
	- a Удалите клейкую ленту [1].
	- b Поднимите синюю ленту, которой крепится кабель дисплея [2].
	- c Поднимите защелку, чтобы отсоединить кабель дисплея от разъема на панели дисплея [3, 4].

<span id="page-54-0"></span>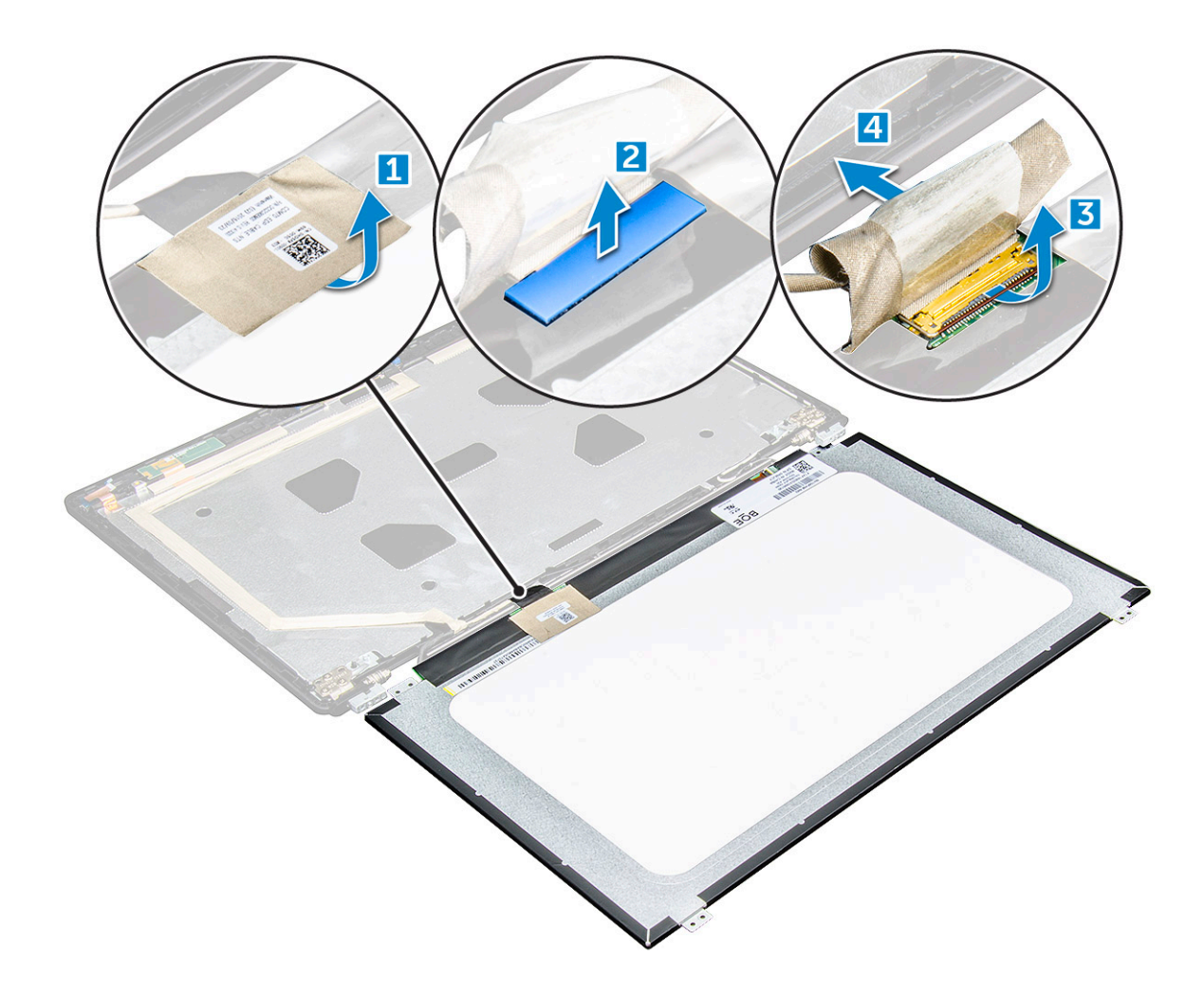

### GUID-7E6DA49B-F0BD-4FC4-9A78-01AA77B72EE1

# **Установка панели дисплея**

- 1 Подключите кабель eDP к разъему и закрепите его синей лентой.
- 2 Приклейте клейкую ленту для фиксации кабеля eDP.
- 3 Расположите панель дисплея, совместив резьбовые отверстия с дисплеем в сборе.
- 4 Затяните винты M2x3, которыми панель дисплея крепится к дисплею в сборе.
- 5 Установите:
	- a [лицевую панель дисплея](#page-50-0)
	- b [дисплей в сборе](#page-49-0)
	- c [заглушка шарнира](#page-45-0)
	- d [плата беспроводной глобальной сети](#page-21-0)
	- e Плата [WLAN](#page-20-0)
	- f [аккумулятор](#page-14-0)
	- g [Нижняя крышка](#page-13-0)
- 6 Выполните действия, предусмотренные разделом [После работы с внутренними компонентами компьютера](#page-9-0).

# <span id="page-55-0"></span>**Кабель** eDP

### GUID-1510F4DF-12E6-43AF-BB62-50EA32B181D3

## **Извлечение кабеля** eDP

- 1 Выполните действия, предусмотренные разделом [Подготовка к работе с внутренними компонентами компьютера](#page-8-0).
- 2 Снимите:
	- a [Нижняя крышка](#page-11-0)
	- b [аккумулятор](#page-13-0)
	- c плата беспроводной глобальной сети
	- d Плата [WLAN](#page-19-0)
	- e [дисплей в сборе](#page-45-0)
	- f [Панель дисплея](#page-51-0)
	- g [лицевую панель дисплея](#page-49-0)
- 3 Отсоедините кабель eDP от клейкой ленты и снимите его с дисплея.

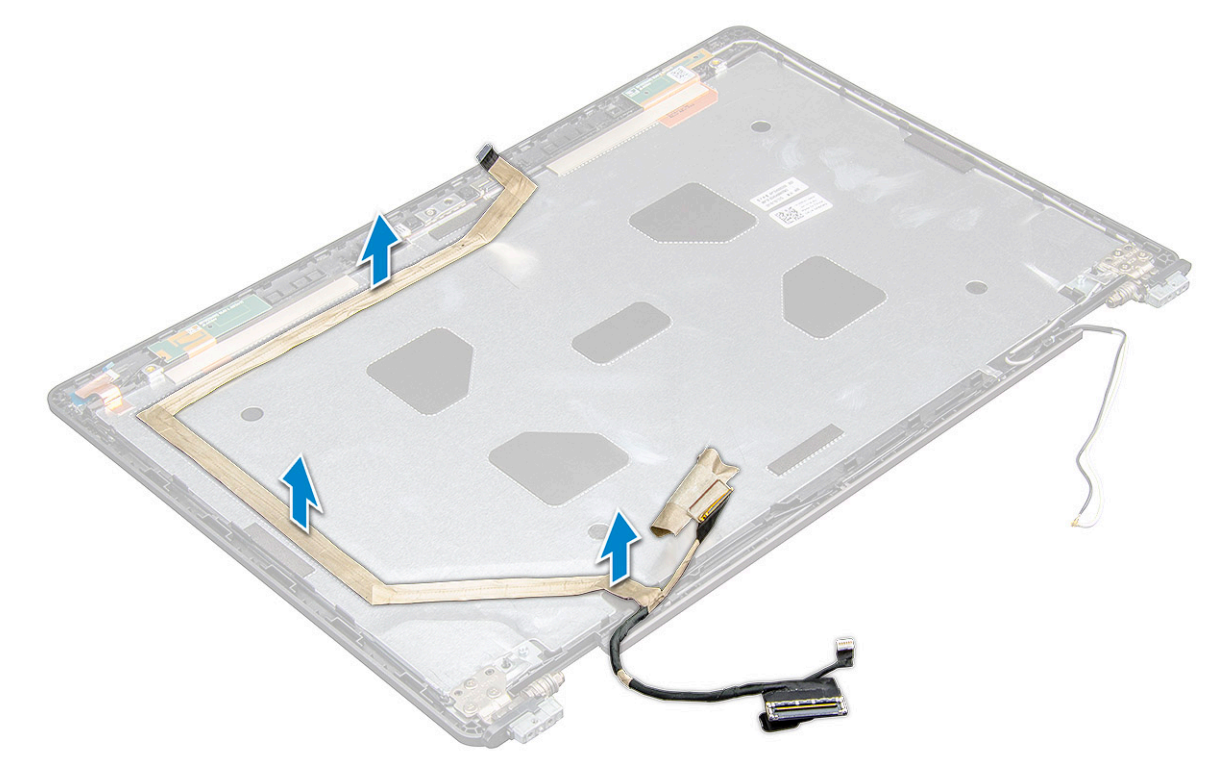

GUID-6F3B8098-3A5F-493F-82A3-C96B568C09A9

### **Установка кабеля** eDP

- 1 Прикрепите кабель eDP к дисплею в сборе.
- 2 Установите:
	- a [панель дисплея](#page-54-0)
	- b [лицевую панель дисплея](#page-50-0)
- <span id="page-56-0"></span>c [дисплей в сборе](#page-49-0)
- d [заглушка шарнира](#page-45-0)
- e [плата беспроводной глобальной сети](#page-21-0)
- f Плата [WLAN](#page-20-0)
- g [аккумулятор](#page-14-0)
- h [Нижняя крышка](#page-13-0)
- 3 Выполните действия, предусмотренные разделом [После работы с внутренними компонентами компьютера](#page-9-0).

GUID-B2F0CB60-3ABC-4810-802B-5FAA7A1515DC

# **Камера**

GUID-161A8916-31E2-4424-99E8-793A26AD39EF

### **Извлечение камеры**

- 1 Выполните действия, предусмотренные разделом [Подготовка к работе с внутренними компонентами компьютера](#page-8-0).
- 2 Снимите:
	- a [Крышка корпуса](#page-11-0)
	- b [аккумулятор](#page-13-0)
	- c Плата [WLAN](#page-19-0)
	- d [плата беспроводной глобальной сети](#page-21-0)
	- e [заглушка шарнира](#page-44-0)
	- f [дисплей в сборе](#page-45-0)
	- g [лицевая панель дисплея](#page-49-0)
	- h [панель дисплея](#page-52-0)

#### 3 Извлечение камеры:

- a Отсоедините кабель камеры от разъема [1].
- b Извлеките камеру из дисплея [2].

<span id="page-57-0"></span>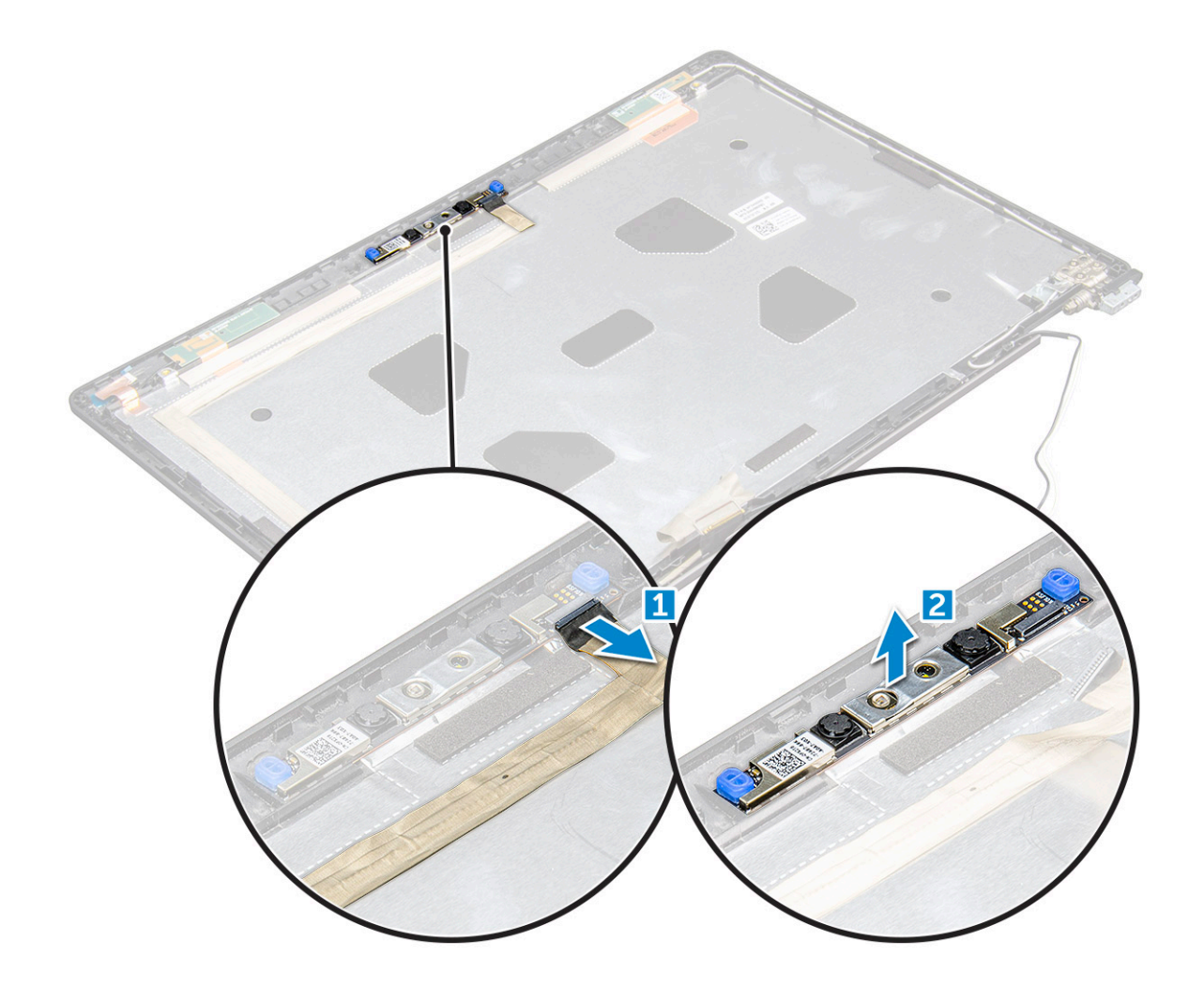

### GUID-D15EBF3F-3353-4612-AA29-2A1D15714B1F

### **Установка камеры**

- 1 Разместите камеру на дисплее в сборе.
- 2 Подключите кабель камеры к разъему на дисплее в сборе
- 3 Установите:
	- a [панель дисплея](#page-54-0)
	- b [лицевая панель дисплея](#page-50-0)
	- c [дисплей в сборе](#page-49-0)
	- d [заглушка шарнира](#page-45-0)
	- e [плата беспроводной глобальной сети](#page-21-0)
	- f Плата [WLAN](#page-20-0)
	- g [аккумулятор](#page-14-0)
	- h [Крышка корпуса](#page-13-0)
- 4 Выполните действия, предусмотренные разделом [После работы с внутренними компонентами компьютера](#page-9-0).

#### GUID-9CEB68C0-F0D6-4234-A078-9075DAAA0CA7

# **Узел задней крышки дисплея**

### GUID-5AEFC7BB-919C-42E7-A452-3111FD809F89

# **Снятие тыльной крышки дисплея в сборе**

- 1 Выполните действия, предусмотренные разделом [Подготовка к работе с внутренними компонентами компьютера](#page-8-0).
- 2 Снимите:
	- a [нижняя крышка](#page-11-0)
	- b [аккумулятор](#page-13-0)
	- c [плата беспроводной глобальной сети](#page-21-0)
	- d Плата [WLAN](#page-19-0)
	- e [дисплей в сборе](#page-45-0)
	- f [лицевую панель дисплея](#page-49-0)
	- g [панель дисплея](#page-52-0)
	- h [Кабель](#page-55-0) eDP
	- i [камеру](#page-56-0)
- 3 После снятия всех компонентов останется тыльная крышка дисплея в сборе.

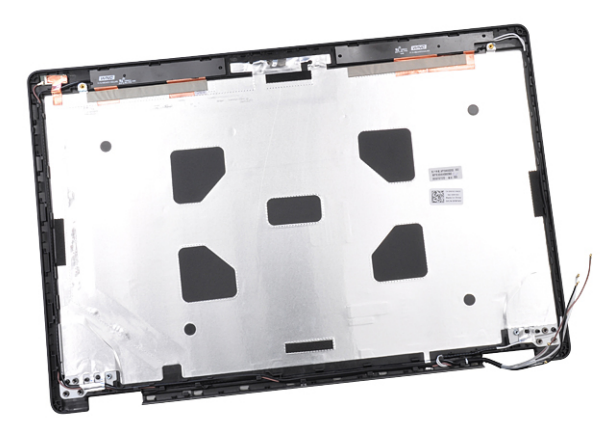

### GUID-009240DF-F62D-4E8C-80A9-8031EBFE3654

# **Установка тыльной крышки дисплея в сборе**

- 1 После снятия всех компонентов останется тыльная крышка дисплея в сборе.
- 2 Установите:
	- a [камеру](#page-57-0)
	- b [Кабель](#page-55-0) eDP
	- c [панель дисплея](#page-54-0)
	- d [лицевую панель дисплея](#page-50-0)
	- e [дисплей в сборе](#page-49-0)
	- f [плата беспроводной глобальной сети](#page-21-0)
	- g Плата [WLAN](#page-20-0)
	- h [аккумулятор](#page-14-0)
	- i [нижняя крышка](#page-13-0)

3 Выполните действия, предусмотренные разделом [После работы с внутренними компонентами компьютера](#page-9-0).

GUID-10F03BEB-3EAC-4085-94EB-E15AEEA0E7ED

# **Упор для рук**

GUID-130042BC-D8A9-46D6-B902-03E4E315D87D

### **Установка упора для рук**

- 1 Выполните действия, предусмотренные разделом [Подготовка к работе с внутренними компонентами компьютера](#page-8-0).
- 2 Снимите:
	- a [Нижняя крышка](#page-11-0)
	- b [аккумулятор](#page-13-0)
	- c [клавиатуру](#page-23-0)
	- d Плата [WLAN](#page-19-0)
	- e [карту](#page-14-0) SSD
	- f [Модуль памяти](#page-21-0)
	- g [Сенсорная панель](#page-36-0)
	- h [блок](#page-27-0)
	- i [системный вентилятор](#page-28-0)
	- j [батарейка типа «таблетка»](#page-18-0)
	- k [корпус компьютера](#page-30-0)
	- l [системная плата](#page-33-0)
	- m [заглушка шарнира](#page-44-0)
	- n [дисплей в сборе](#page-45-0)

**ПРИМЕЧАНИЕ: Теперь остался только упор для рук.**

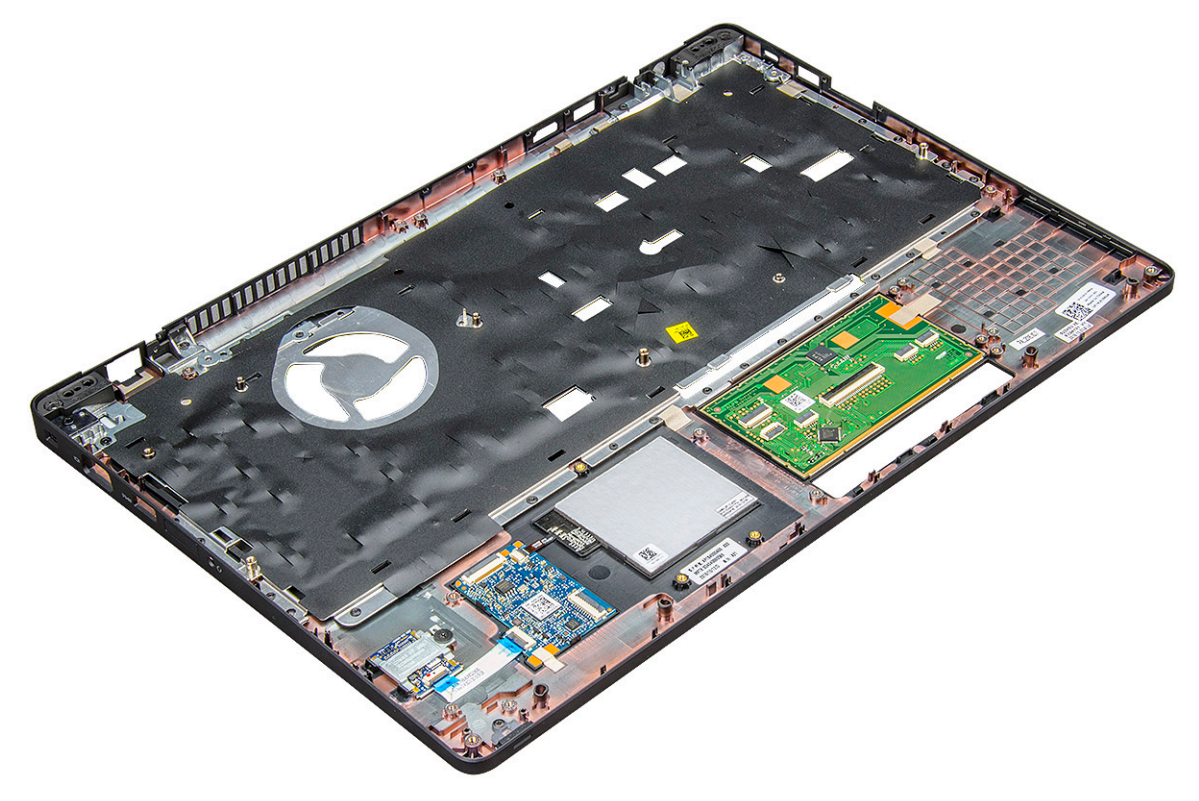

3 Установите следующие компоненты на новый упор для рук.

- a [дисплей в сборе](#page-49-0)
- b [заглушка шарнира](#page-45-0)
- c [системная плата](#page-36-0)
- d [корпус компьютера](#page-32-0)
- e [батарейка типа «таблетка»](#page-19-0)
- f [блок](#page-27-0)
- g [Сенсорная панель](#page-38-0)
- h [системный вентилятор](#page-29-0)
- i [Модуль памяти](#page-22-0)
- j [Плата твердотельного накопителя](#page-16-0)
- k Плата [WLAN](#page-20-0)
- l [клавиатуру](#page-26-0)
- m [аккумулятор](#page-14-0)
- n [Нижняя крышка](#page-13-0)

4 Выполните действия, предусмотренные разделом [После работы с внутренними компонентами компьютера](#page-9-0).

# **Технология и компоненты**

GUID-64D336DF-93C0-40E8-92DD-BDC19B762114

### **Адаптер питания**

Этот ноутбук поставляется с адаптерами питания на 65 или 90 Вт.

- **ПРЕДУПРЕЖДЕНИЕ: При отсоединении кабеля адаптера питания от ноутбука возьмитесь за разъем кабеля**   $\Delta$ **адаптера, но не за сам кабель, и извлеките его уверенным, но осторожным движением, стараясь не повредить кабель.**
- **ПРЕДУПРЕЖДЕНИЕ: Данный адаптер питания работает с электрическими розетками в любой стране мира. Вместе с тем, в разных странах используются различные разъемы питания и удлинители. Использование несовместимого кабеля или неправильное подключение кабеля к удлинителю или электрической розетке могут привести к пожару или повреждению оборудования.**

GUID-024B9D44-FAFD-496A-8D55-0AB0593C8455

### **Процессоры**

Данный ноутбук поставляется со следующими процессорами:

- Двухъядерный процессор Intel Core i3-7100U (кэш-память 3 МБ, до 2,4 ГГц)
- Двухъядерный процессор Intel Core i5-7200U (кэш-память 3 МБ, до 3,1 ГГц)
- Двухъядерный процессор Intel Core i5-7300U (кэш-память 3 МБ, до 3,5 ГГц), vPro
- Двухъядерный процессор Intel Core i7-7600U (кэш-память 4 МБ, до 3,9 ГГц), vPro
- Четырехъядерный процессор Intel Core i5-7300HQ (кэш-память 6 МБ, до 3,5 ГГц), 35 Вт
- Четырехъядерный процессор Intel Core i5-7440HQ (кэш-память 6 МБ, до 3,8 ГГц), vPro, 35 Вт
- Четырехъядерный процессор Intel Core i7-7820HQ (кэш-память 8 МБ, до 3,9 ГГц), vPro, 35 Вт
- Intel Core i5-6200U (двухъядерный, 2,3 ГГц, кэш 3 Мбайт, 15 Вт)
- Intel® Core i5-6300U (двухъядерный, 2,4 ГГц, кэш 3 Мбайт, 15 Вт), vPro
- Intel® Core i5-6440HQ (четырехъядерный, 2,6 ГГц, кэш 6 Мбайт, cTDP 35 Вт), vPro

#### **ПРИМЕЧАНИЕ: Тактовая частота и производительность процессора зависят от рабочей нагрузки и других**  നി **переменных.**

GUID-0C65CB59-FEE1-4CF7-B418-1AF7C7136FD6

### **Процессор** Skylake

Intel Skylake — следующая модель процессоров после Intel® Broadwell. Она обладает модернизированной микроархитектурой с использованием уже существующих технологий обработки данных и будет выпущена на рынок под брендом Intel Core 6-го поколения. Как и Broadwell, процессоры Skylake доступны в трех вариантах с индексами SKL-Y, SKL-H и SKL-U.

В линейку Skylake также входят процессоры Core i7, i5, i3, Pentium и Celeron.

В приведенной далее таблице представлена производительность процессоров Skylake для каждого индекса.

#### **Таблица 1. Параметры производительности процессора**

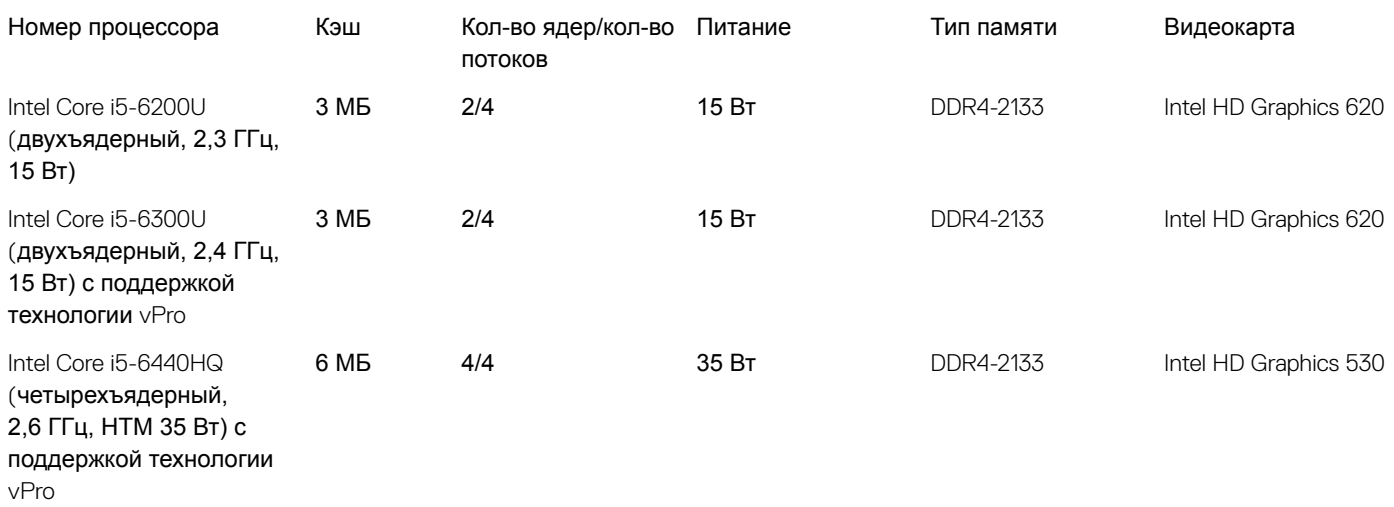

# **Идентификация процессоров в** Windows 10

- 1 Коснитесь Search the Web and Windows (Поиск в Интернете и в Windows).
- 2 Введите Device Manager (Диспетчер устройств).
- 3 Коснитесь Processor (Процессор).

На экране будет отображена информация о процессоре.

 $\vee$   $\blacksquare$  Processors

Intel(R) Core(TM) i5-7440HQ CPU @ 2.80GHz

 $\vee$   $\Box$  Processors

Intel(R) Core(TM) i5-7440HQ CPU @ 2.80GHz

#### GUID-E32431F6-39F9-4D1F-A700-FEF62874C357

### **Проверка использования процессора в диспетчере задач**

- 1 Нажмите и удерживайте панель задач.
- 2 Выберите Start Task Manager (Запустить диспетчер задач). Отобразится окно Windows Task Manager (Диспетчер задач Windows).
- 3 Щелкните вкладку Performance (Быстродействие) в окне Windows Task Windows (Диспетчер задач Windows).

#### Отобразятся сведения о быстродействии процессора.

**Fask Manager** File Options View

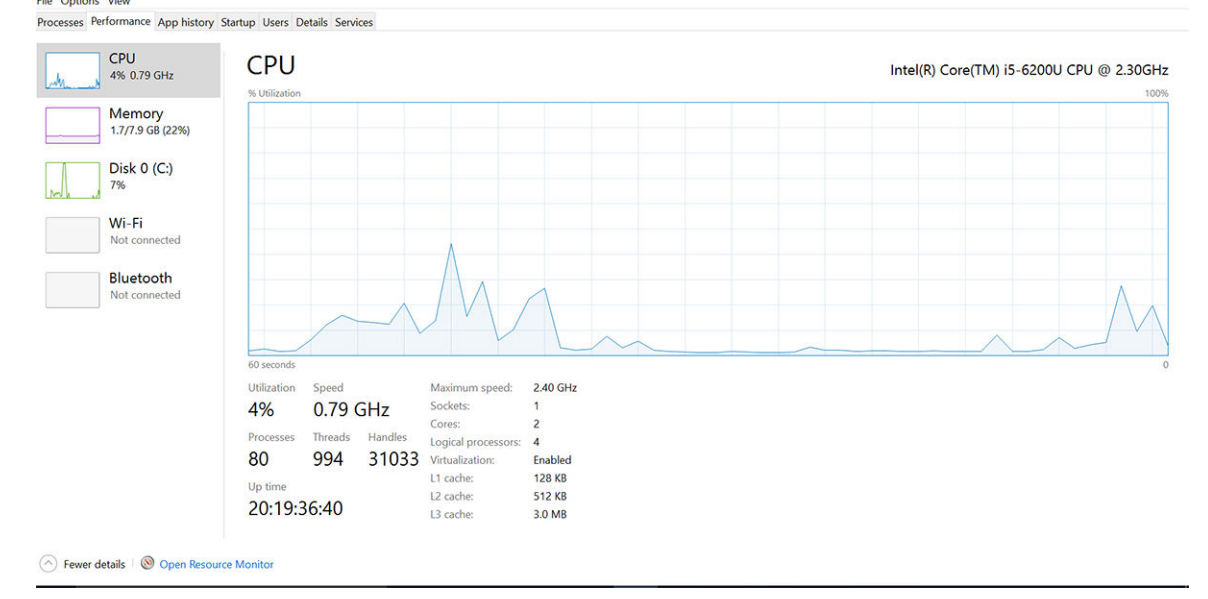

**SEE** 

 $\Box$   $\times$ 

#### GUID-9A3C418D-0465-4852-AFE2-28F5D8681FF6

### **Проверка загрузки процессора в мониторе ресурсов**

- 1 Нажмите и удерживайте панель задач.
- 2 Выберите **Запустить диспетчер задач**. Отобразится окно **Диспетчер задач** Windows.
- 3 Щелкните вкладку **Быстродействие** в окне **Диспетчер задач** Windows. Отобразятся сведения о быстродействии процессора.
- 4 Щелкните **Открыть монитор ресурсов**.

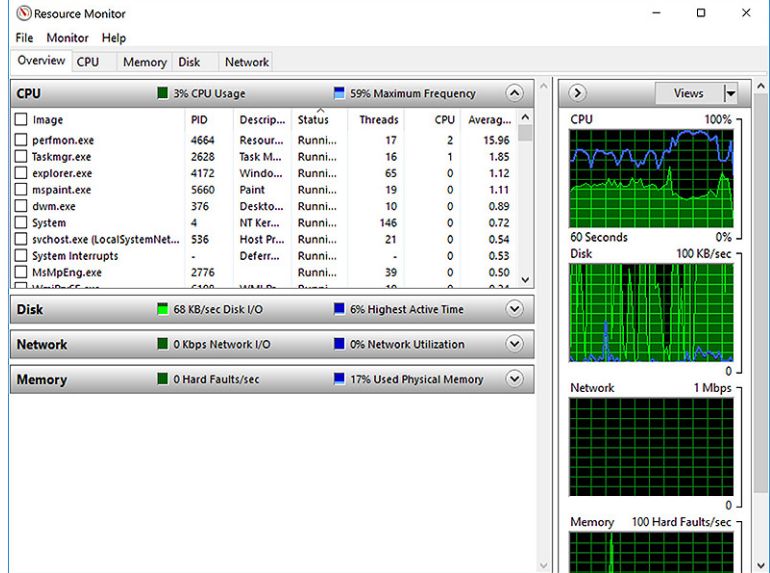

GUID-BE0D416D-CDF7-42FE-8A13-4AA7ABBFAA5D

# **Наборы микросхем**

Все компоненты компьютера обмениваются данными с процессором через набор микросхем. Этот ноутбук поставляется с набором микросхем серии Intel 100:.

GUID-124C5790-2CB1-4F17-88F0-0EDC2450A914

## **Драйверы набора микросхем** Intel

Убедитесь, что драйверы набора микросхем Intel уже установлены в ноутбуке.

#### **Таблица 2. Драйверы набора микросхем** Intel

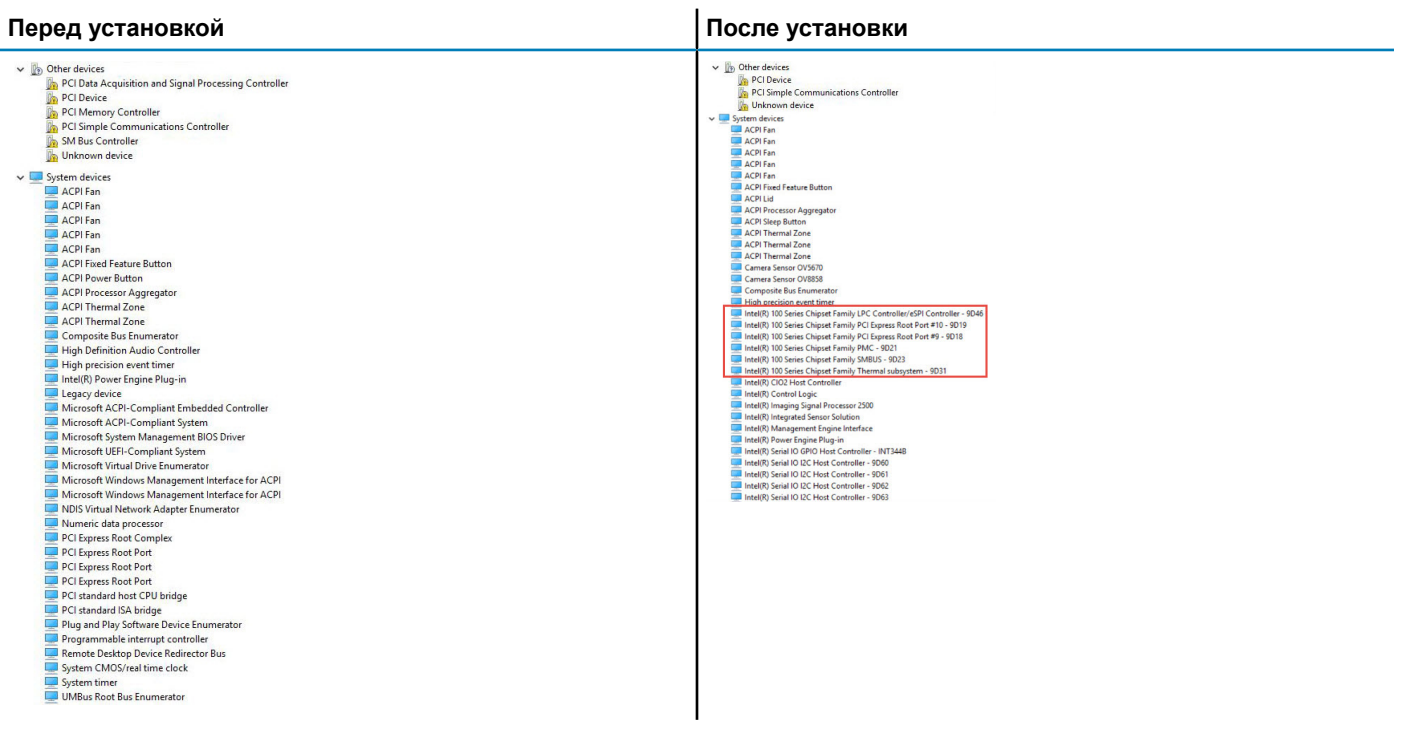

GUID-DDD9092E-BE45-4BAE-B1B4-ED6809937DCD

## **Загрузка драйвера набора микросхем**

- 1 Включите ноутбук.
- 2 Перейдите на веб-узел Dell.com/support.
- 3 Выберите раздел Product Support (**Техподдержка продукта)**, введите сервисный код ноутбука и щелкните Submit (**Отправить)**.

**ПРИМЕЧАНИЕ: Если сервисный код отсутствует, используйте функцию автоматического обнаружения или выполните поиск вашей модели ноутбука вручную.**

- 4 Щелкните на Drivers and Downloads (**Драйверы и загрузки)**.
- 5 Выберите операционную систему, установленную на ноутбуке.
- 6 Прокрутите страницу, разверните пункт Chipset (**Набор микросхем)** и выберите драйвер набора микросхем.
- 7 Нажмите Download File (**Загрузить файл)**, чтобы загрузить последнюю версию драйвера набора микросхем для ноутбука.
- 8 После завершения загрузки перейдите в папку, где был сохранен файл драйвера.
- 9 Дважды щелкните значок файла драйвера набора микросхем и следуйте указаниям на экране.

#### GUID-06B68D39-9144-4FDE-A7CA-7C7B4A0C7915

## **Идентификация набора микросхем в диспетчере устройств** Windows 10

- 1 Правой кнопкой мыши нажмите **меню «Пуск**».
- 2 Выберите **Диспетчер устройств**.
- 3 Разверните пункт System Devices (Системные устройства) и найдите набор микросхем.

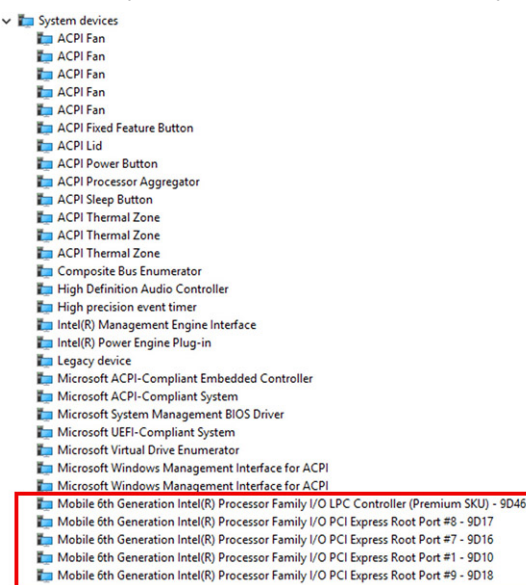

GUID-7E98332F-6F66-40B5-AD53-AAFE25E6B54D

### **Графические параметры**

Данный ноутбук поставляется со следующими графическими процессорами:

- Intel HD Graphics 620
- Графический контроллер Intel HD 630
- Графическая плата NVIDIA GeForce 940M, 64-разрядная
- Графическая плата NVIDIA GeForce 930MX, 64-разрядная

GUID-C92029B1-5DE9-46B0-A5CB-B175AD80A70E

## **Драйверы** Intel HD Graphics

Убедитесь, что драйверы Intel HD Graphics уже установлены в ноутбуке.

#### **Таблица 3. Драйверы** Intel HD Graphics

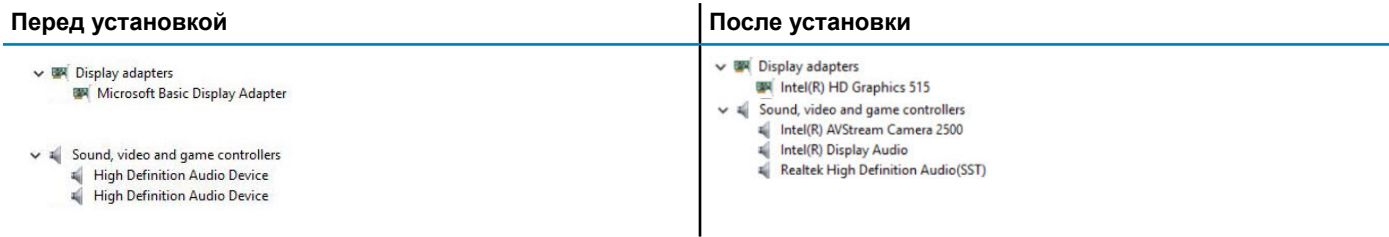

# **Загрузка драйверов**

- 1 Включите ноутбук.
- 2 Перейдите на веб-узел Dell.com/support.
- 3 Выберите раздел Product Support (**Техподдержка продукта)**, введите сервисный код ноутбука и щелкните Submit (**Отправить)**.

**ПРИМЕЧАНИЕ: Если у вас нет сервисного кода, используйте функцию автоматического обнаружения или выполните поиск вашей модели ноутбука вручную.**

- 4 Щелкните на Drivers and Downloads (**Драйверы и загрузки)**.
- 5 Выберите операционную систему, установленную на ноутбуке.
- 6 Прокрутите страницу вниз и выберите графический драйвер для установки.
- 7 Нажмите Download File (**Загрузить файл)** для загрузки графического драйвера для ноутбука.
- 8 После завершения загрузки перейдите в папку, где был сохранен файл графического драйвера.
- 9 Дважды щелкните значок файла драйвера видеоадаптера и следуйте указаниям на экране.

GUID-99E028B7-A569-4A9F-8D89-F1C22BB53F37

## **Параметры дисплея**

Этот ноутбук может поставляться с одни из следующих вариантов дисплея:

- 15,6-дюймовый дисплей HD (1366 x 768)
- 15,6-дюймовый дисплей FHD WVA (1920 x 1080)
- 15,6-дюймовый дисплей FHD WVA (сенсорный) (1920 x 1080)

#### GUID-6D580E34-A5F4-440D-AE6C-21A62D1735D4

### **Идентификация адаптера дисплея**

- 1 Запустите Search Charm (чудо-кнопку «Поиск») и выберите пункт Settings (Параметры).
- 2 В поле поиска введите Device Manager (Диспетчер устройств) и коснитесь Device Manager (Диспетчер устройств) на панели слева.
- 3 Разверните Display adapters (**Видеоадаптеры)**.

Display adapters

Intel(R) HD Graphics 630

Отобразятся видеоадаптеры.

#### GUID-3E881A35-C183-4113-BDDB-7DADD96510FC

### **Изменение разрешения экрана**

- 1 Нажмите и удерживайте экран рабочего стола и выберите Display Settings (Параметры дисплея).
- 2 Коснитесь или щелкните Display settings (**Настройки дисплея)**. Откроется окно Settings (Настройки).
- 3 Прокрутите его вниз и выберите Advanced Display Settings (**Дополнительные настройки дисплея)**. Откроется окно Advanced Display Settings (Дополнительные настройки дисплея).
- 4 Выберите необходимое разрешение в раскрывающемся списке и коснитесь Apply (Применить).

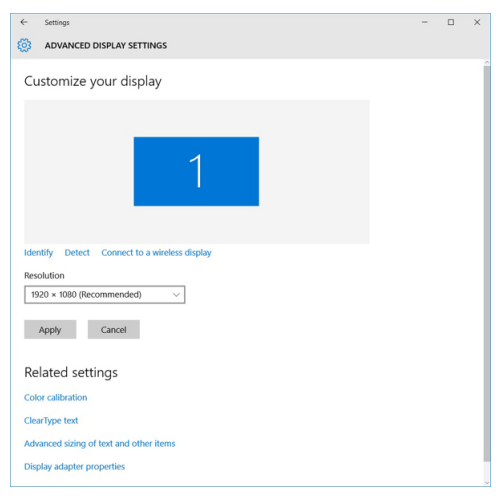

### GUID-56B4E8B9-49F1-4404-AE03-62C2C7FB5BF7

### **Поворот дисплея**

- 1 Нажмите и удерживайте на экране рабочего стола. Отобразится подменю.
- 2 Выберите Graphic Options (**Графические параметры) >** Rotation (**Поворот)**, а затем выберите один из следующих параметров.
	- Поворот до обычной ориентации
	- Поворот на 90 градусов
	- Поворот на 180 градусов
	- Поворот на 270 градусов

#### **ПРИМЕЧАНИЕ: Дисплей также можно повернуть с помощью следующих сочетаний клавиш:**

- Ctrl + Alt + клавиша «стрелка вверх» (Поворот до обычной ориентации)
- Клавиша со стрелкой вправо (Поворот на 90 градусов)
- Клавиша со стрелкой вниз (Поворот на 180 градусов)
- Клавиша со стрелкой влево (Поворот на 270 градусов)

# **Регулировка яркости в** Windows 10

Для включения или отключения автоматической регулировки яркости экрана выполните следующее.

- 1 Проведите пальцем от правого края экрана, чтобы открыть центр уведомлений.
- 2 Коснитесь или нажмите All Settings (**Все настройки) . >** System (**Система) >** Display (**Дисплей)**.
- 3 Используйте ползунок Adjust my screen brightness automatically (Автоматически настраивать яркость экрана), чтобы включить или отключить автоматическую регулировку яркости.

**ПРИМЕЧАНИЕ: Можно также использовать ползунок** Brightness level **(Уровень яркости) для регулировки**  (i) **яркости вручную.**

#### GUID-8C9E010E-E023-4B78-A8BF-B111C75934F1

### **Очистка дисплея**

- 1 Проверьте наличие следов загрязнений или областей, которые необходимо очистить.
- 2 С помощью микроволоконной салфетки аккуратно удалите пыль и частицы грязи.
- 3 Для поддержания дисплея в чистом состоянии используйте соответствующие наборы для чистки.
	- **ПРИМЕЧАНИЕ: Никогда не распыляйте любые чистящие растворы непосредственно на экран; распыляйте их на салфетку.**
- 4 Аккуратно протрите экран круговыми движениями. Не следует сильно нажимать на салфетку.
	- **ПРИМЕЧАНИЕ: Не нажимайте на дисплей с усилием и не касайтесь экрана пальцами, чтобы не оставлять жирных пятен.**

### **ПРИМЕЧАНИЕ: Не оставляйте жидкость на экране.**

- 5 Удалите всю лишнюю влагу, так как это может привести к повреждению экрана.
- 6 Перед включением дисплея тщательно просушите его.
- 7 Для удаления трудновыводимых пятен повторяйте эту процедуру, пока дисплей не станет чистым.

#### GUID-B5F217A0-6DB8-4062-9E92-5CB632B0CEDA

### **Использование сенсорного экрана в** Windows 10

Чтобы включить или отключить сенсорный экран, выполните следующие действия:

- 1 Перейдите в панель чудо-кнопок и коснитесь **Все настройки**
- 2 Коснитесь **Панель управления**.
- 3 Коснитесь **Перо и устройства ввода** в **Панели управления**.
- 4 Коснитесь вкладки **Касание**.
- 5 Выберите **Использовать пальца в качестве устройства ввода,** чтобы включить функцию сенсорного экрана. Снимите флажок, чтобы отключить функции сенсорного экрана.

### **Подключение к внешним устройствам отображения**

Для подключения ноутбука к внешнему устройству отображения выполните следующие действия:

- 1 Убедитесь, что проектор включен, и подключите кабель проектора к видео разъему на ноутбуке.
- 2 Нажмите кнопку с логотипом Windows и клавишу P.
- 3 Выберите один из следующих режимов.
	- Только экран ПК
	- Дублировать
	- Расширить
	- Только второй экран

**ПРИМЕЧАНИЕ: Дополнительные сведения см. в документе, поставляемом с устройством отображения.**

# **Контроллер** Realtek ALC3246 Waves MaxxAudio Pro

Этот ноутбук поставляется со встроенным контроллером Realtek ALC3246-CG Waves MaxxAudio Pro. Это аудиокодек высокого разрешения, предназначенный для настольных компьютеров и ноутбуков под управлением Windows.

#### GUID-87361D35-D5A5-4952-AFA3-C8E9C5D00354

# **Загрузка аудиодрайвера**

- 1 Включите компьютер.
- 2 Перейдите на веб-страницу www.Dell.com/support.
- 3 Выберите раздел Product Support (Техподдержка продукта), введите сервисный код портативного компьютера и нажмите Submit (Отправить).
	- **ПРИМЕЧАНИЕ: Если сервисный код отсутствует, используйте функцию автоматического обнаружения или выполните поиск вашей модели ноутбука вручную.**
- 4 Щелкните на Drivers and Downloads (**Драйверы и загрузки)**.
- 5 Выберите операционную систему, установленную на ноутбуке.
- 6 Прокрутите страницу вниз и разверните Audio (Аудио).
- 7 Выберите аудиодрайвер.
- 8 Щелкните Download File (Загрузить файл), чтобы загрузить последнюю версию драйверов аудиоустройств для ноутбука.
- 9 После завершения загрузки перейдите в папку, где был сохранен файл аудиодрайвера.
- 10 Дважды щелкните значок файла драйвера аудиоустройств и следуйте указаниям на экране.

#### GUID-B1CB8E86-CF54-4B95-B2ED-138672CBF3FE

# **Идентификация аудиоконтроллера в ОС** Windows 10

- 1 Проведите пальцем от правого края, чтобы получить доступ к **кнопке "Поиск" на всплывающей панели** и выберите **Все параметры**
- 2 В поле поиска введите Device Manager (Диспетчер устройств) и выберите Device Manager (Диспетчер устройств) на панели слева.
- 3 Разверните Sound, video and game controllers (Звуковые, игровые и видеоустройства). Отобразится звуковой контроллер.

#### **Таблица 4. Идентификация аудиоконтроллера в ОС** Windows 10

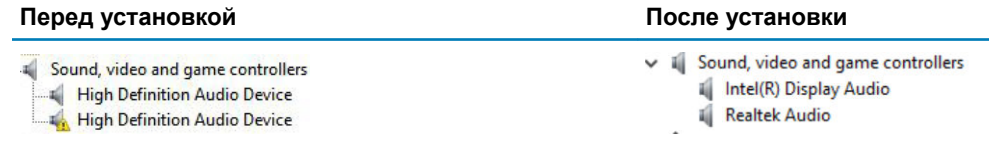

### **Изменение настроек аудио**

- 1 Коснитесь или нажмите Search the web and Windows (**Поиск в Интернете и** Windows) и введите Dell Audio.
- 2 Запустите утилиту Dell Audio на панели слева.

GUID-D563F14E-0A86-4098-9BD0-2AE3D8974994

# **Платы** WLAN

Этот ноутбук допускает установку платы Intel 8265 с технологией Bluetooth и без нее или платы Qualcomm 1820 с технологией Bluetooth.

**ПРИМЕЧАНИЕ:** Qualcomm xxxxxx (**например**, :QCA61x4A) — **это продукт компании** Qualcomm Technologies, Inc.

GUID-AE5C56D6-6BFC-4122-B8F5-7949DECCE094

### **Параметры экрана безопасной загрузки**

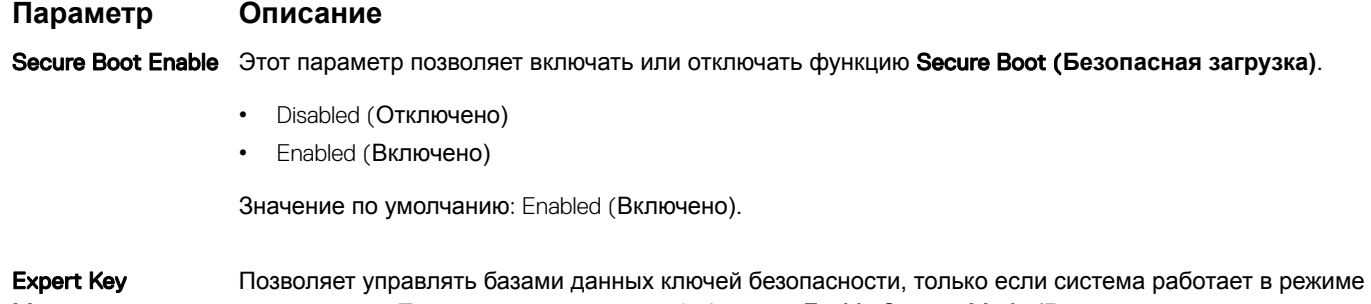

Management Custom Mode (Пользовательский режим). Функция Enable Custom Mode (**Включить пользовательский режим)** отключена по умолчанию. Доступные варианты:

#### **Параметр Описание**

- PK
- KEK
- db
- dbx

Если включить Custom Mode (**Пользовательский режим)**, появятся соответствующие варианты выбора для PK, KEK, db **и** dbx. Доступные варианты:

- Save to File(**Сохранить в файл)** сохранение ключа в выбранный пользователем файл
- Replace from File(**Заменить из файла)** замена текущего ключа ключом из выбранного пользователем файла
- Append from File(**Добавить из файла)** добавление ключа в текущую базу данных из выбранного пользователем файла
- Delete(**Удалить)** удаление выбранного ключа
- Reset All Keys(**Сброс всех ключей)** сброс с возвратом к настройке по умолчанию
- Delete All Keys(**Удаление всех ключей)** удаление всех ключей

**ПРИМЕЧАНИЕ: Если отключить** Custom Mode (**Пользовательский режим), все внесенные изменения будут удалены и будут восстановлены настройки ключей по умолчанию.**

#### GUID-D6AEB812-9962-40E9-BCC1-7396857077F1

## **Параметры жесткого диска**

Этот ноутбук поддерживает жесткие диски, твердотельные накопители M.2 SATA и M.2 PCIe NVMe.

### **Определение жесткого диска в** Windows 10

- 1 Нажмите **Параметры** на всплывающей панели кнопок Windows 10.
- 2 Коснитесь или щелкните **Панель управления**, выберите **Диспетчер устройств** и разверните **Дисковые устройства**.

 $\vee$  = Disk drives

LITEON L8H-128V2G-11 M.2 2280 128GB

Жесткий диск указан в разделе **Дисковые устройства**.

### **Идентификация жесткого диска в** BIOS

- 1 Включите или перезагрузите ноутбук.
- 2 Когда на экране появится логотип Dell, выполните одно из следующих действий, чтобы войти в программу настройки BIOS:
	- С помощью клавиатуры. Нажмите и удерживайте клавишу F2, пока не появится сообщение о входе в программу настройки BIOS. Для входа в меню выбора варианта загрузки нажмите клавишу F12.
	- Без клавиатуры. Когда появится меню **выбора варианта загрузки** F12, нажмите кнопку уменьшения громкости, чтобы войти в программу настройки BIOS. Для входа в меню выбора варианта загрузки нажмите кнопку увеличения громкости.
Жесткий диск указан в разделе System Information (Сведения о системе) в группе General (Общие).

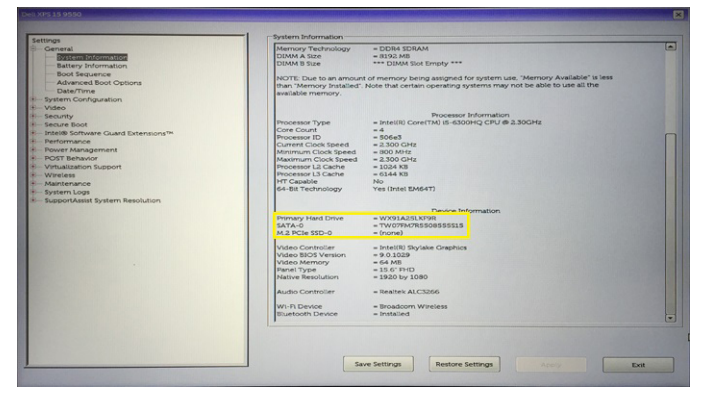

GUID-DA1C05F6-9DF5-434A-B510-A13DD61EB45A

## **Функции камеры**

Этот ноутбук оснащается фронтальной камерой с разрешением 1280 x 720 пикселей (макс.).

**ПРИМЕЧАНИЕ: Камера расположена в верхней центральной части дисплея.**

#### GUID-A6215D5F-80BB-462D-965F-F3C279A3F0E5

### **Идентификация камеры в диспетчере устройств**  Windows 10

- 1 В поле **Поиск** введите диспетчер устройств и коснитесь, чтобы запустить его.
- 2 В разделе **Диспетчер устройств** разверните пункт **Устройства обработки изображений**.

 $\vee$   $\frac{1}{2}$  Imaging devices

Integrated Webcam

#### GUID-82B1299E-E938-4DD5-9282-181E8875E1FD

### **Запуск камеры**

Чтобы включить камеру, откройте приложение, которое ее использует. Например, если запустить программу Skype, которая поставляется с ноутбуком, камера включится. Аналогичным образом, если вы переписываетесь в чате через Интернет и используемое приложение запрашивает доступ к веб-камере, веб-камера включается.

### **Запуск приложения камеры**

1 Коснитесь или щелкните кнопку Windows и выберите **Все приложения**.

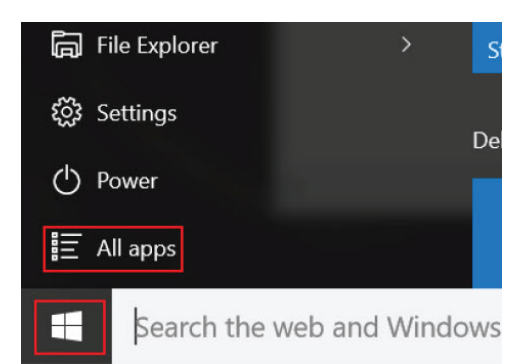

2 Выберите **Камера** в списке приложений.

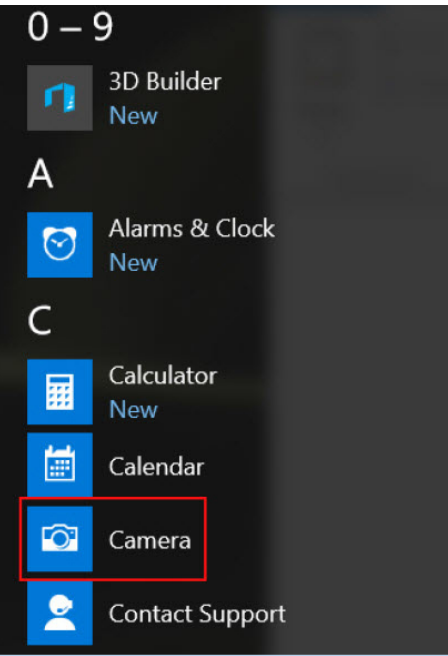

3 Если в списке приложений приложение **Камера** недоступно, выполните его поиск.

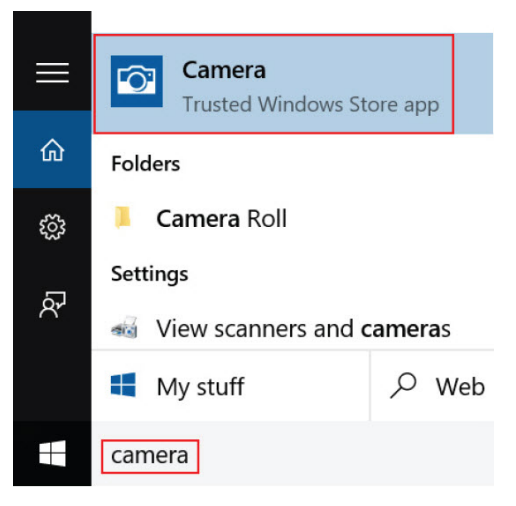

## **Функции памяти**

Этот ноутбук поддерживает следующий объем памяти:

- От 4 до 32 ГБ памяти DDR4 с частотой до 2 133 МГц (двухъядерный процессор).
- От 4 до 32 ГБ памяти DDR4 с частотой до 2 400 МГц (четырехъядерный процессор).
- **ПРИМЕЧАНИЕ: При использовании с двухъядерным процессором модуля памяти с частотой 2 400 МГц он**  രി **будет работать на частоте 2 133 МГц.**

### **Проверка системной памяти в** Windows 10

- 1 Нажмите кнопку Windows и выберите All Settings (**Все настройки) >** System (**Система).**
- 2 В разделе System (Система) коснитесь About (О программе).

#### GUID-96E6BE2C-DFCB-4164-8960-B6B2700268C1

### **Проверка системной памяти в программе настройки системы (**BIOS)

- 1 Включите или перезапустите систему.
- 2 Когда на экране появится логотип Dell, выполните следующие действия.
	- С помощью клавиатуры. Нажмите и удерживайте клавишу F2, пока не появится сообщение о входе в программу настройки BIOS. Для входа в меню выбора варианта загрузки нажмите клавишу F12.
- 3 На панели слева выберите Settings (**Параметры) >** General (**Общие) >** System Information (**Сведения о системе)**. Информация о памяти отображается на панели справа.

#### GUID-3AB9A399-E4ED-4F74-ADE6-25D8745B2C29

### **Тестирование памяти с помощью** ePSA

- Включите или перезапустите систему.
- 2 После того как появится логотип Dell, выполните одно из следующих действий:
	- На клавиатуре нажмите клавишу F12.
	- Без клавиатуры: нажмите и удерживайте кнопку **увеличения громкости**, пока на экране не отобразится логотип Dell. Когда на экране отобразится меню выбора режима загрузки, доступное с помощью клавиши F12, выберите в меню загрузки Diagnostics (**Диагностика)** и нажмите клавишу «Ввод».

Устройство начнет анализ системы перед загрузкой (PreBoot System Assessment, PSA).

**ПРИМЕЧАНИЕ: Если вы пропустили нужный момент и на экране появился логотип операционной системы, дождитесь загрузки рабочего стола. Выключите ноутбук и повторите попытку.**

# **Драйверы аудиоустройств** Realtek HD

Убедитесь, что драйверы аудиоустройств Realtek уже установлены в ноутбуке.

#### **Таблица 5. Драйверы аудиоустройств** Realtek HD

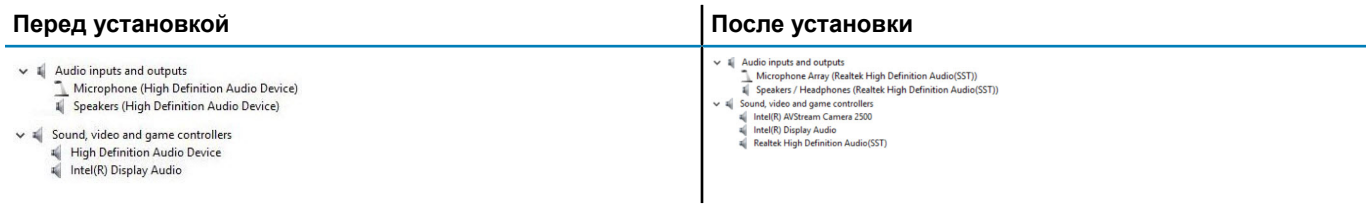

### GUID-49529691-0A4A-4331-AB1E-BC8519933714

# **Интерфейс** Thunderbolt **через** USB Type-C

Thunderbolt — аппаратный интерфейс, который используется для передачи данных, видео- и аудиофайлов, а также электроэнергии через одно соединение. Интерфейс Thunderbolt объединяет протоколы PCI Express (PCIe) и DisplayPort (DP) в один последовательный интерфейс вместе с подачей постоянного напряжения по тому же самому кабелю. Интерфейсы Thunderbolt 1 и Thunderbolt 2 используют для подключения к периферийным устройствам тот же разъем [1], что и miniDP (DisplayPort), а Thunderbolt 3 использует разъем USB Type-C [2].

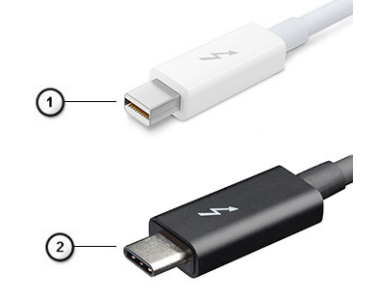

#### **Рисунок** 1. Thunderbolt 1 **и** Thunderbolt 3

- 1 Thunderbolt 1 и Thunderbolt 2 (для подключения через разъем miniDP)
- 2 Thunderbolt 3 (для подключения через разъем USB Type-C)

## **Интерфейс** Thunderbolt 3 **через** USB Type-C

Благодаря совместимости разъема USB Type C с Thunderbolt 3 скорость передачи данных достигает 40 Гбит/с. Это позволяет выполнять любые операции через один компактный порт и обеспечивать самое быстрое и универсальное подключение к любым док-станциям, дисплеям или информационным устройствам (например, к внешним жестким дискам). Для подключения поддерживаемых периферийных устройств к компьютеру с помощью интерфейса Thunderbolt 3 используется разъем или порт USB Type-C.

- 1 В Thunderbolt 3 реализована поддержка портов и кабелей USB Type-C. Это компактный и обратимый интерфейс.
- 2 Thunderbolt 3 поддерживает скорость обмена данными до 40 Гбит/с.
- 3 DisplayPort версии 1.2 совместим с существующими мониторами, устройствами и кабелями DisplayPort.

## **Основные особенности интерфейса** Thunderbolt 3 **для подключения через** USB Type-C

- 1 Thunderbolt, USB, DisplayPort и передача электроэнергии через разъем USB Type-C по одному кабелю (функции отличаются в зависимости от устройства).
- 2 Разъем и кабели USB Type-C компактные и обратимые.
- 3 Поддержка сетевых подключений Thunderbolt (\*зависит от устройства).
- 4 Поддержка дисплеев с разрешением до 4К.
- 5 Поддержка скорости передачи данных до 40 Гбит/с.
- **ПРИМЕЧАНИЕ: Скорость передачи данных может отличаться в зависимости от устройства.**

GUID-677ECE1A-ABEF-4DC0-BF9A-21403EF163F3

### **Значки** Thunderbolt

#### **Таблица 6. Разновидности значков** Thunderbolt

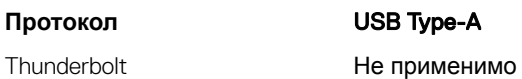

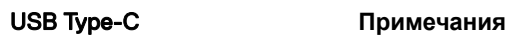

Mini DisplayPort или USB Type-C

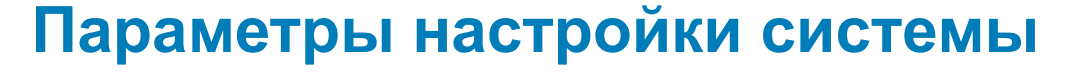

#### ∩ ПРИМЕЧАНИЕ: В зависимости от компьютера и установленных в нем устройств указанные в данном разделе пункты меню могут отсутствовать.

#### Темы:

- Последовательность загрузки
- Клавиши навигации
- Краткое описание программы настройки системы
- Доступ к настройке системы
- Параметры общего экрана
- Параметры экрана конфигурации системы
- Параметры экрана видео
- Параметры экрана безопасности
- Параметры экрана безопасной загрузки
- Intel Software Guard Extensions (Расширения защиты программного обеспечения Intel)
- Параметры экрана производительности
- Параметры экрана управления потреблением энергии
- Параметры экрана поведения POST
- Параметры экрана поддержки виртуализации
- Параметры экрана беспроводных подключений
- Параметры экрана обслуживания
- Параметры экрана журнала системы
- Обновление BIOS в Windows
- Системный пароль и пароль программы настройки

#### GUID-39EA0288-9174-49B6-ABA2-37C542A11FC5

### Последовательность загрузки

Функция Boot Sequence (Последовательность загрузки) позволяет пользователям обойти установленную последовательность загрузки с устройств и выполнить загрузку сразу с выбранного устройства (например, с оптического или жесткого диска). Во время самотестирования при включении питания (POST), пока высвечивается логотип Dell, вы можете выполнить следующие действия.

- Войти в программу настройки системы нажатием клавиши <F2>
- Вызвать меню однократной загрузки нажатием клавиши <F12>

Меню однократной загрузки отображает доступные для загрузки устройства, а также функцию диагностики. Доступные функции в меню загрузки:

- Removable Drive (if available) (Съемный диск (если таковой доступен))
- STXXXX Drive (Диск STXXXX)  $\bullet$

#### **(i)** ПРИМЕЧАНИЕ: XXX обозначает номер диска SATA.

- <span id="page-78-0"></span>• Optical Drive (if available) (Оптический диск (если доступно))
- SATA Hard Drive (if available) (Жесткий диск SATA (если доступно))
- Диагностика

#### **ПРИМЕЧАНИЕ: При выборе пункта** Diagnostics (**Диагностика) отобразится экран** ePSA diagnostics (**Диагностика** ePSA).

Из экрана последовательности загрузки также можно войти в программу настройки системы.

#### GUID-7A7EB30A-4A48-422B-AE30-B8DC236A1790

## **Клавиши навигации**

**ПРИМЕЧАНИЕ: Для большинства параметров программы настройки системы, все сделанные пользователем изменения регистрируются, но не вступают в силу до перезагрузки системы.**

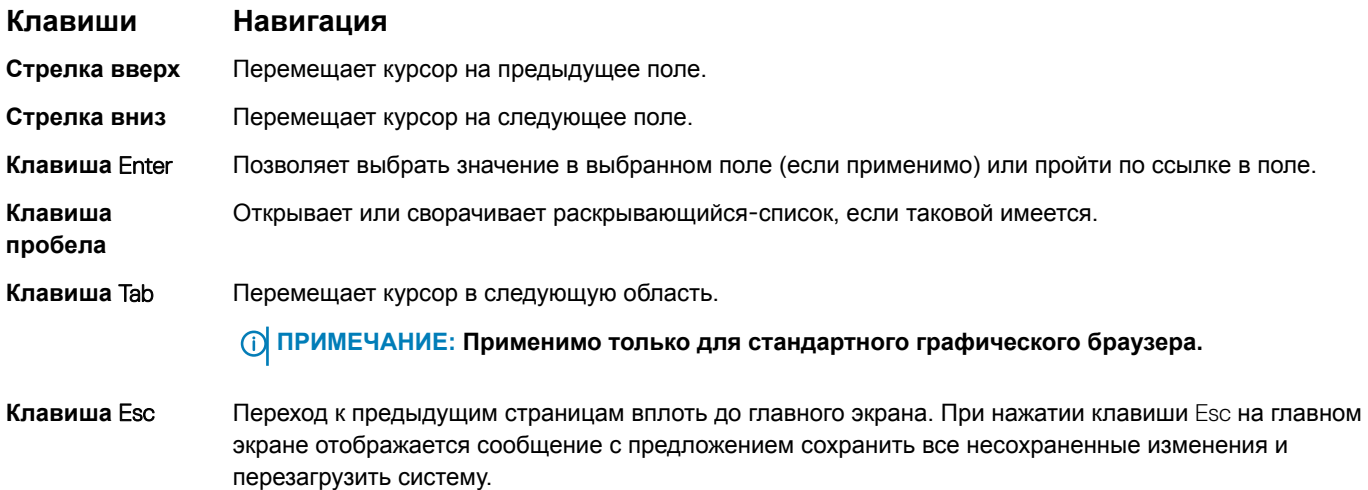

#### GUID-DB925BAE-A35B-445D-A065-7FDEFA32EA1F

## **Краткое описание программы настройки системы**

Программа настройки системы позволяет решать следующие задачи:

- Изменение информации о конфигурации системы после добавления, изменения или извлечения любых аппаратных средств компьютера.
- Установка или изменение параметра, задаваемого пользователем (например, пароля пользователя).
- Определение текущего объема памяти или задание типа установленного жесткого диска.

Перед использованием программы настройки системы рекомендуется записать информацию с экранов настройки системы для использования в будущем.

**ПРЕДОСТЕРЕЖЕНИЕ: Если вы не являетесь опытным пользователем компьютера, не изменяйте настройки этой программы. Некоторые изменения могут привести к неправильной работе компьютера.**

GUID-FC869170-7119-4ACE-9C13-5AC2D08EBACA

# **Доступ к настройке системы**

- 1 Включите (или перегрузите) компьютер.
- 2 После появления белого логотипа Dell сразу нажмите клавишу F2.
- <span id="page-79-0"></span>**ПРИМЕЧАНИЕ: Если вы не успели нажать эту клавишу и появился экран с логотипом операционной системы, дождитесь появления рабочего стола** Microsoft Windows. **Затем завершите работу компьютера и повторите попытку снова.**
- $\bigcirc$ **ПРИМЕЧАНИЕ: После отображения логотипа** Dell **можно также нажать клавишу** F12 **и выбрать параметр**  BIOS Setup (**Настройка** BIOS).

## **Параметры общего экрана**

В этом разделе перечислены основные аппаратные средства компьютера.

#### **Параметр Описание**

(**Информация о** 

System Information В этом разделе перечислены основные аппаратные средства компьютера.

- **системе)**
- System Information (Сведения о системе): здесь отображаются BIOS Version (Версия BIOS), Service Tag (Метка обслуживания), Asset Tag (Дескриптор ресурса), Ownership Date (Дата приобретения), Manufacture Date (Дата изготовления) и Express Service Code (Экспресс-код техобслуживания).
- Сведения о памяти: отображается Memory Installed (Установленная память), Memory Available (Доступная память), Memory Speed (Быстродействие памяти), Memory Channels Mode (Режим каналов памяти), Memory Technology (Технология памяти), DIMM A Size (Размер памяти в слоте DIMM A) и DIMM B Size (Размер памяти в слоте DIMM B).
- Processor Information (Сведения о процессоре): здесь отображаются Processor Type (Тип процессора), Core Count (Количество ядер), Processor ID (Идентификатор процессора), Current Clock Speed (Текущая тактовая частота), Minimum Clock Speed (Минимальная тактовая частота), Maximum Clock Speed (Максимальная тактовая частота), Processor L2 Cache (Кэш второго уровня процессора), Processor L3 Cache (Кэш третьего уровня процессора), HT Capable (Поддержка функций гиперпоточности) и 64-Bit Technology (64-разрядная технология).
- Сведения об устройстве: отображаются Primary Hard Drive (основной жесткий диск), M.2 SATA2 (твердотельный накопитель M.2 SSD-2), M.2 SATA (твердотельный накопитель M.2 SSD), M.2 PCIe SSD-0 (твердотельный накопитель M.2 PCIe SSD-0), LOM MAC Address (MAC-адрес LOM), Video Controller (видеоконтроллер), Video BIOS Version (BIOS-версия видеокарты), Video Memory (память видеокарты), Panel Type (тип панели), Native Resolution (исходное разрешение), Audio Controller (аудиоконтроллер), Wi-Fi Device (устройство Wi-Fi), WiGig Device (устройство с поддержкой технологии WiGig), Cellular Device (мобильное устройство), Bluetooth Device (устройство Bluetooth).

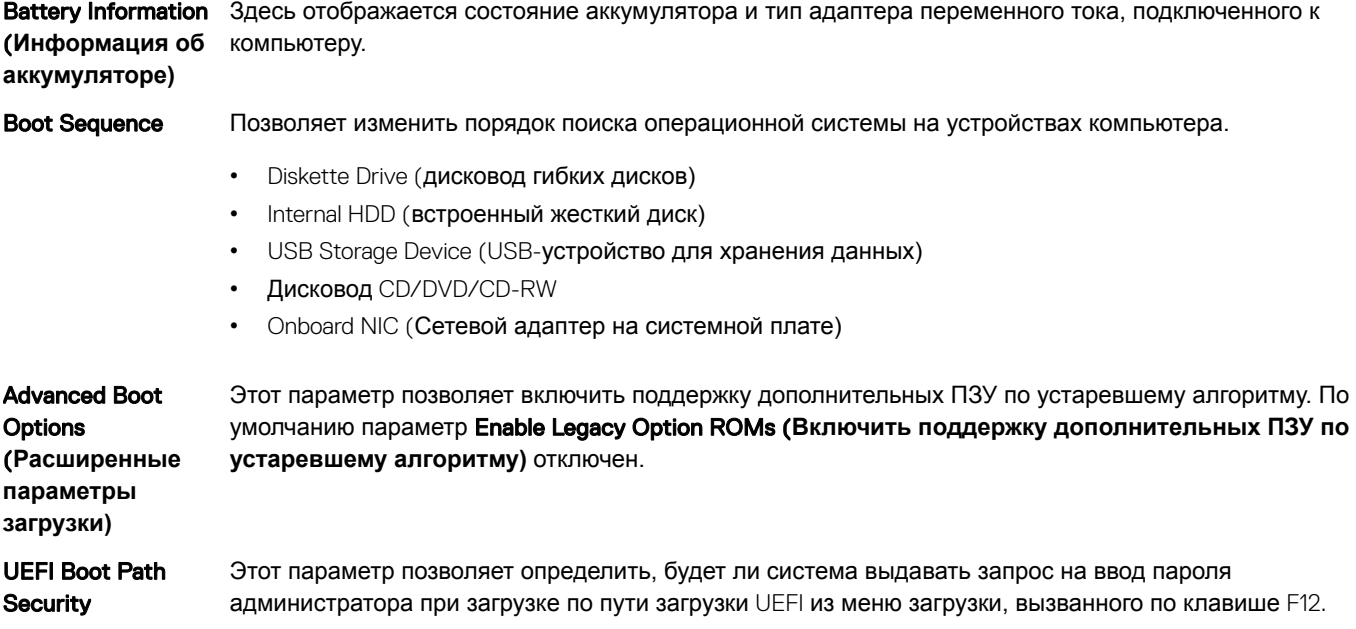

#### <span id="page-80-0"></span>**Параметр Описание**

UEFI)

(**Безопасности** 

- Always, Except Internal HDD (Всегда, за исключением внутреннего жесткого диска)
- **пути загрузки**  • Always (Всегда)
	- Never (Никогда) включено по умолчанию

Date/Time Позволяет изменять дату и время.

GUID-CC927EE4-2E77-4785-A9B2-7C1069F793DB

# **Параметры экрана конфигурации системы**

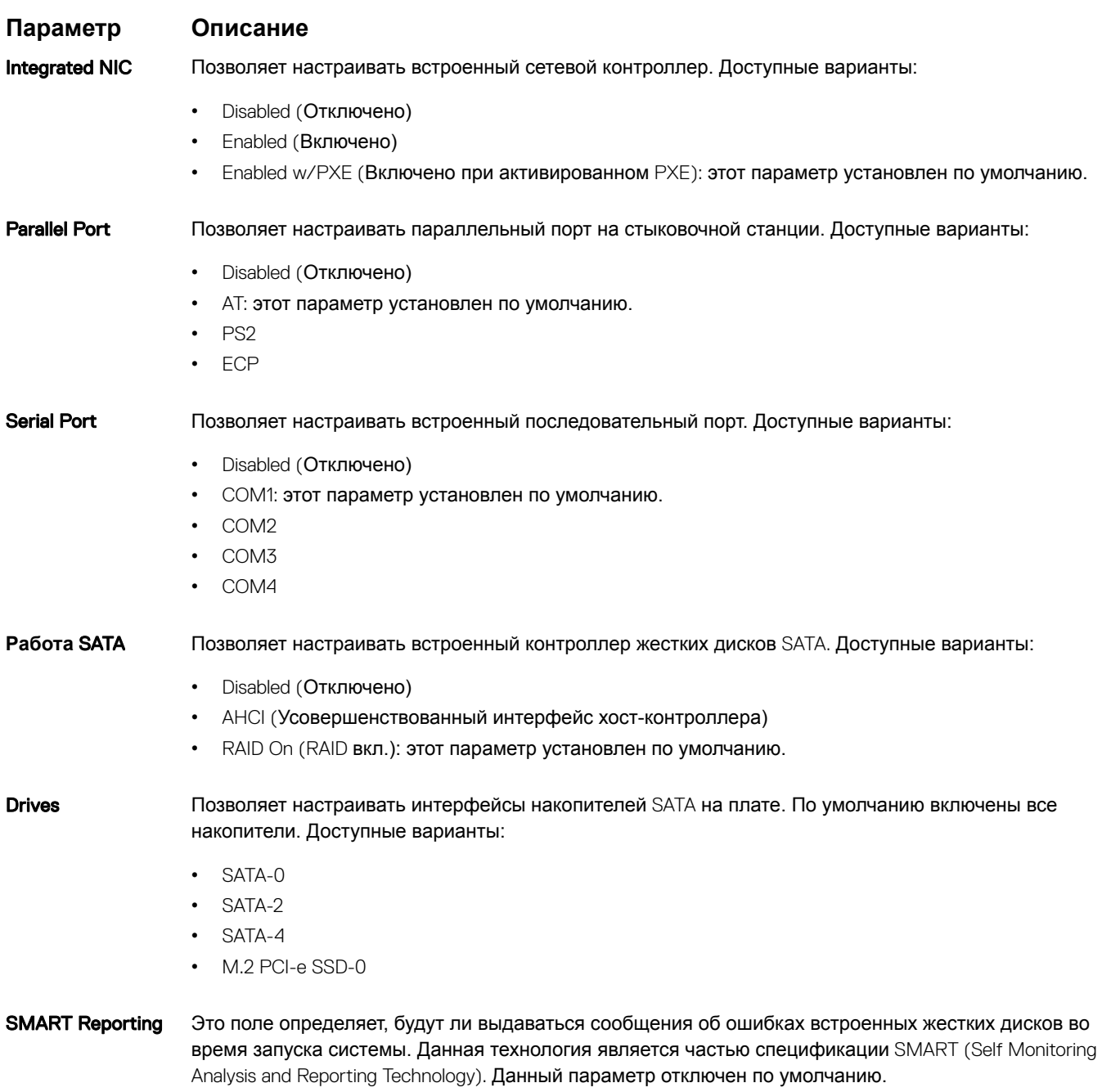

• Enable SMART Reporting (Включить отчеты системы SMART)

#### Параметр Описание

#### **USB Configuration** (Конфигурация USB)

Данная функция является необязательной.

В этом поле задается конфигурация встроенного USB-контроллера. Если функция Boot Support (Поддержка загрузки) включена, система может загружаться с любых USB-накопителей: жестких дисков, флэш-накопителей и дисководов гибких дисков.

Если порт USB включен, то подключенное к нему устройство включено и доступно для ОС.

Если порт USB отключен, то ОС не видит подключенные к нему устройства.

#### Доступные варианты:

- Enable USB Boot Support (Включить поддержку загрузки USB, включено по умолчанию)
- Enable External USB Port (Включить внешний порт USB, включено по умолчанию)  $\bullet$
- Enable Thunderbolt Ports (Включить порты Thunderbolt) включено по умолчанию  $\bullet$
- Enable Thunderbolt Boot Support (Включить поддержку загрузки Thunderbolt)
- $\bullet$ Always Allow Dell Docks (Всегда разрешать док-станции Dell) — включено по умолчанию
- Enable Thunderbolt (and PCIe behind TBT) Pre-boot (Включить предварительную загрузку Thunderbolt  $\bullet$  $(M$  PCle  $3a$  TBT $))$
- Security level No Secuirty (Уровень безопасности не настроено)
- Security level User Configuration (Уровень безопасности пользовательская конфигурация) включено по умолчанию
- Security level Secure connect (Уровень безопасности безопасное подключение)  $\bullet$
- Security level Display Port Only (Уровень безопасности только Display Port)

#### (1) ПРИМЕЧАНИЕ: Клавиатура и мышь USB всегда работают в программе настройки BIOS независимо от указанных настроек.

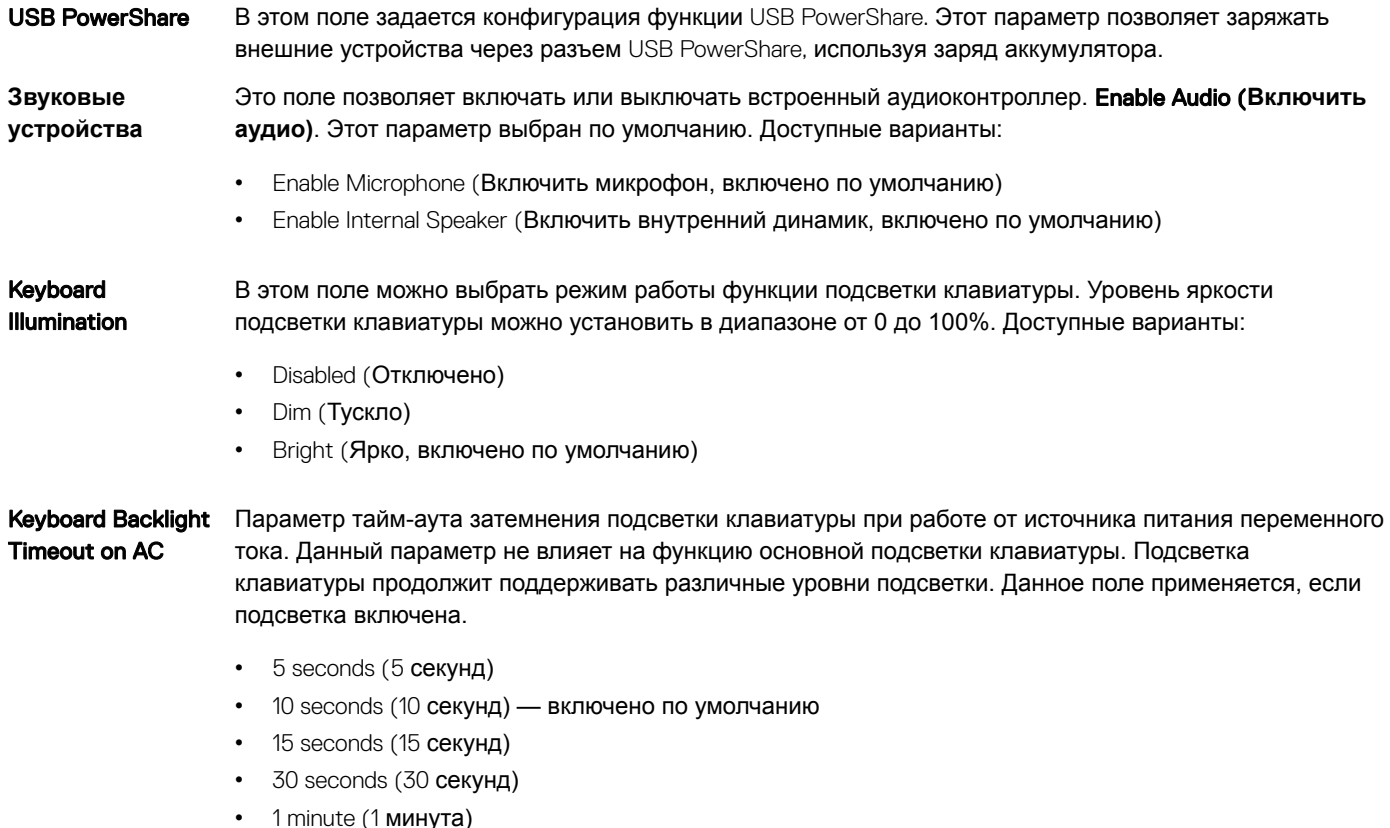

5 минут

<span id="page-82-0"></span>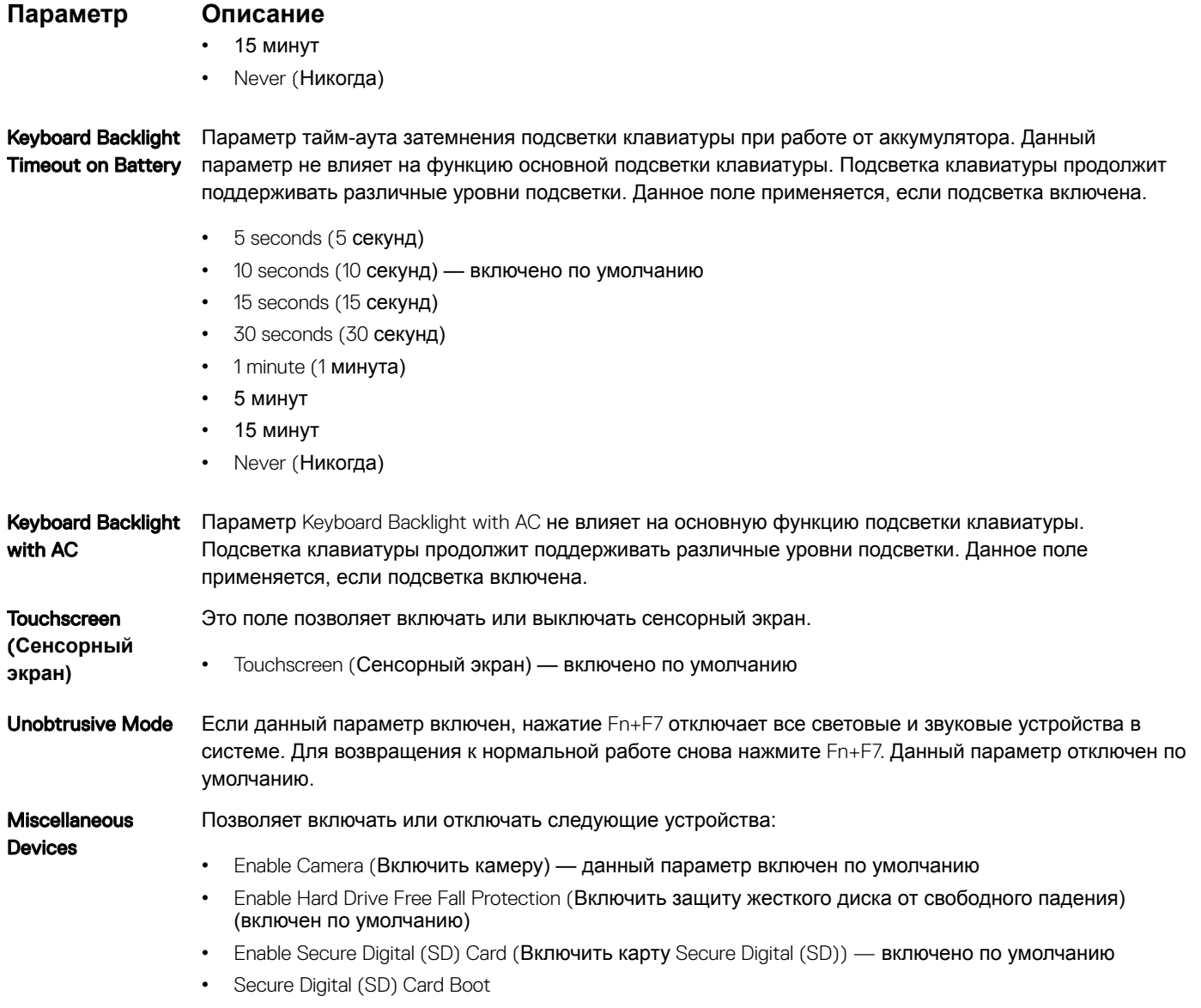

• Secure Digital (SD) Card Read-Only Mode (Режим "только чтение" карты Secure Digital (SD))

### GUID-7C32A2FA-6544-4185-A9F0-5303E778C900

## **Параметры экрана видео**

**Параметр Описание** LCD Brightness Позволяет устанавливать яркость дисплея в зависимости от источника питания (On Battery (От аккумулятора) и On AC (От сети переменного тока)).

**ПРИМЕЧАНИЕ: Настройка видео будет видна только если в компьютере установлена плата видеоадаптера.**

<span id="page-83-0"></span>GUID-A9580D33-BF4A-4501-9EC9-1074A8FB9C7A

# **Параметры экрана безопасности**

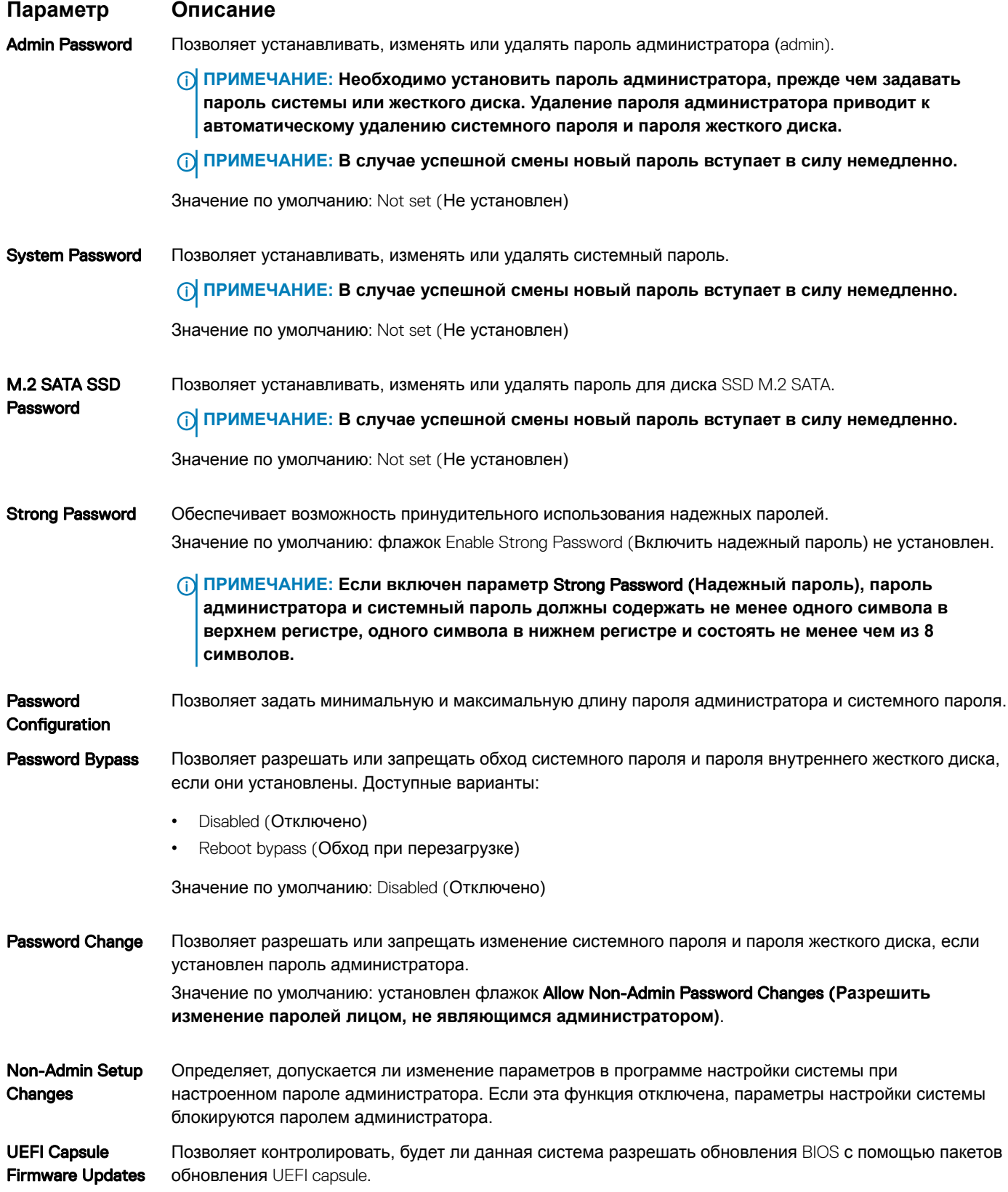

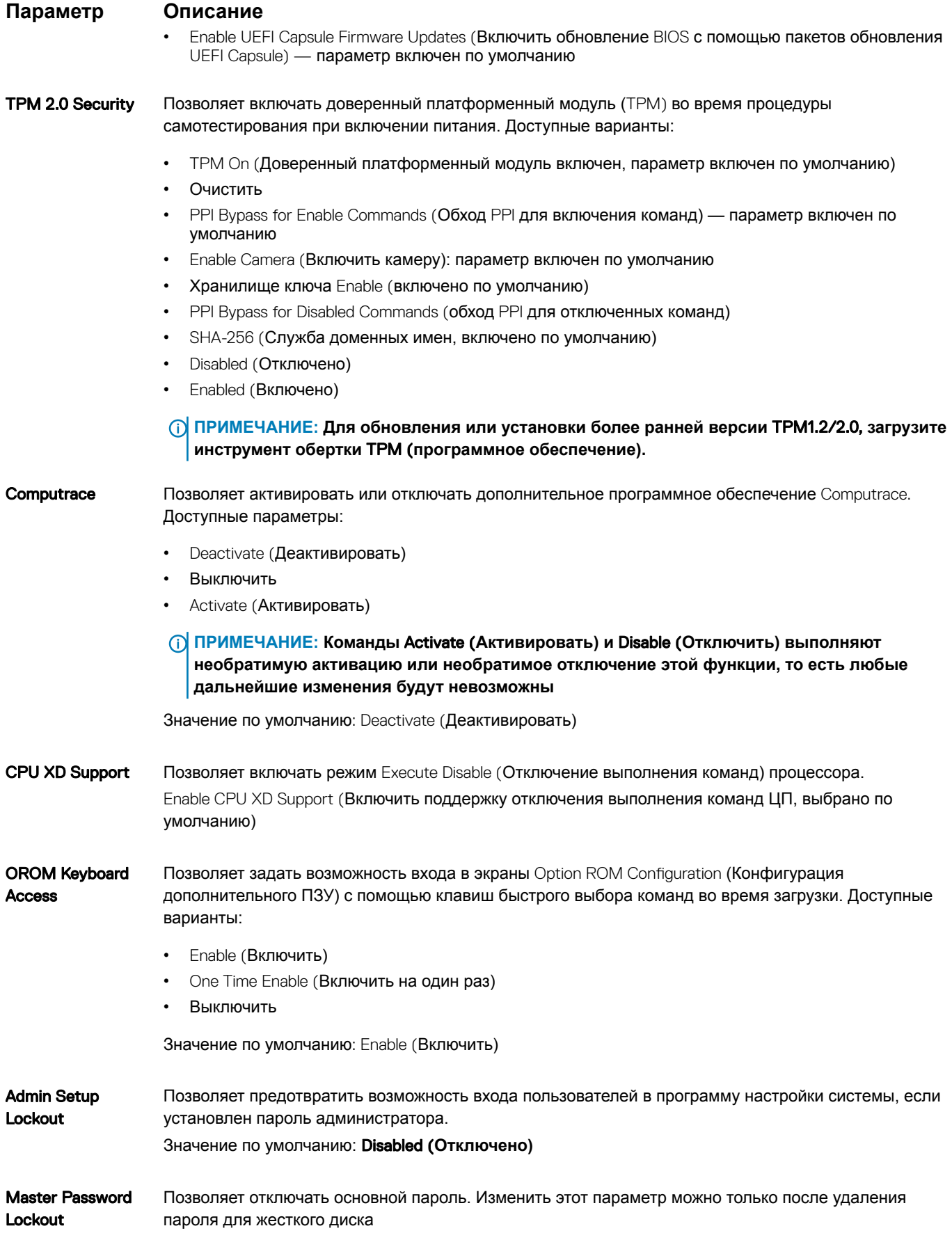

#### <span id="page-85-0"></span>**Параметр Описание**

• Enable Master Password Lockout (Включить блокировку основного пароля) — параметр отключен по умолчанию

## **Параметры экрана безопасной загрузки**

**Параметр Описание** Secure Boot Enable Этот параметр позволяет включать или отключать функцию Secure Boot (**Безопасная загрузка)**.

- Disabled (Отключено)
- Enabled (Включено)

Значение по умолчанию: Enabled (Включено).

Expert Key Management Позволяет управлять базами данных ключей безопасности, но только если система находится в пользовательском режиме. Функция Enable Custom Mode (**Включить пользовательский режим)** по умолчанию отключена. Доступные варианты:

- PK
- KEK
- db
- dbx

Если включить Custom Mode (**Пользовательский режим)**, появятся соответствующие параметры выбора для PK, KEK, db **и** dbx. Доступные варианты:

- Save to File(**Сохранить в файл)** сохранение ключа в выбранный пользователем файл
- Replace from File(**Заменить из файла)** замена текущего ключа ключом из выбранного пользователем файла
- Append from File(**Добавить из файла)** добавление ключа в текущую базу данных из выбранного пользователем файла
- Delete(**Удалить)** удаление выбранного ключа
- Reset All Keys(**Сброс всех ключей)** сброс с возвратом к настройке по умолчанию
- Delete All Keys(**Удаление всех ключей)** удаление всех ключей

**ПРИМЕЧАНИЕ: Если отключить** Custom Mode (**Пользовательский режим), все внесенные изменения будут удалены и будут восстановлены настройки ключей по умолчанию.**

#### GUID-B560719A-20B1-4595-8A5B-6F2351A5DA18

# Intel Software Guard Extensions (**Расширения защиты программного обеспечения** Intel)

### **Параметр Описание**

Intel SGX Enable Эти поля позволяют обеспечить защищенную среду для запуска кода или хранения конфиденциальных данных под управлением основной ОС. Доступные варианты:

- Disabled (Отключено)
- Enabled (Включено)

#### <span id="page-86-0"></span>Параметр Описание

• Software Controlled (Под управлением ПО): этот параметр включен по умолчанию.

Данный параметр устанавливает SGX Enclave Reserve Memory Size (размер выделенного анклава **Enclave Memory Size** памяти SGX). Доступные параметры:

- 32 M<sub>6</sub>  $\bullet$
- $\mathbf{A}$ 64 M<sub>b</sub>
- 128 M<sub>b</sub>  $\bullet$

#### GUID-6945CC0E-7989-4EB5-A636-D0D1B2DBF6B1

# Параметры экрана производительности

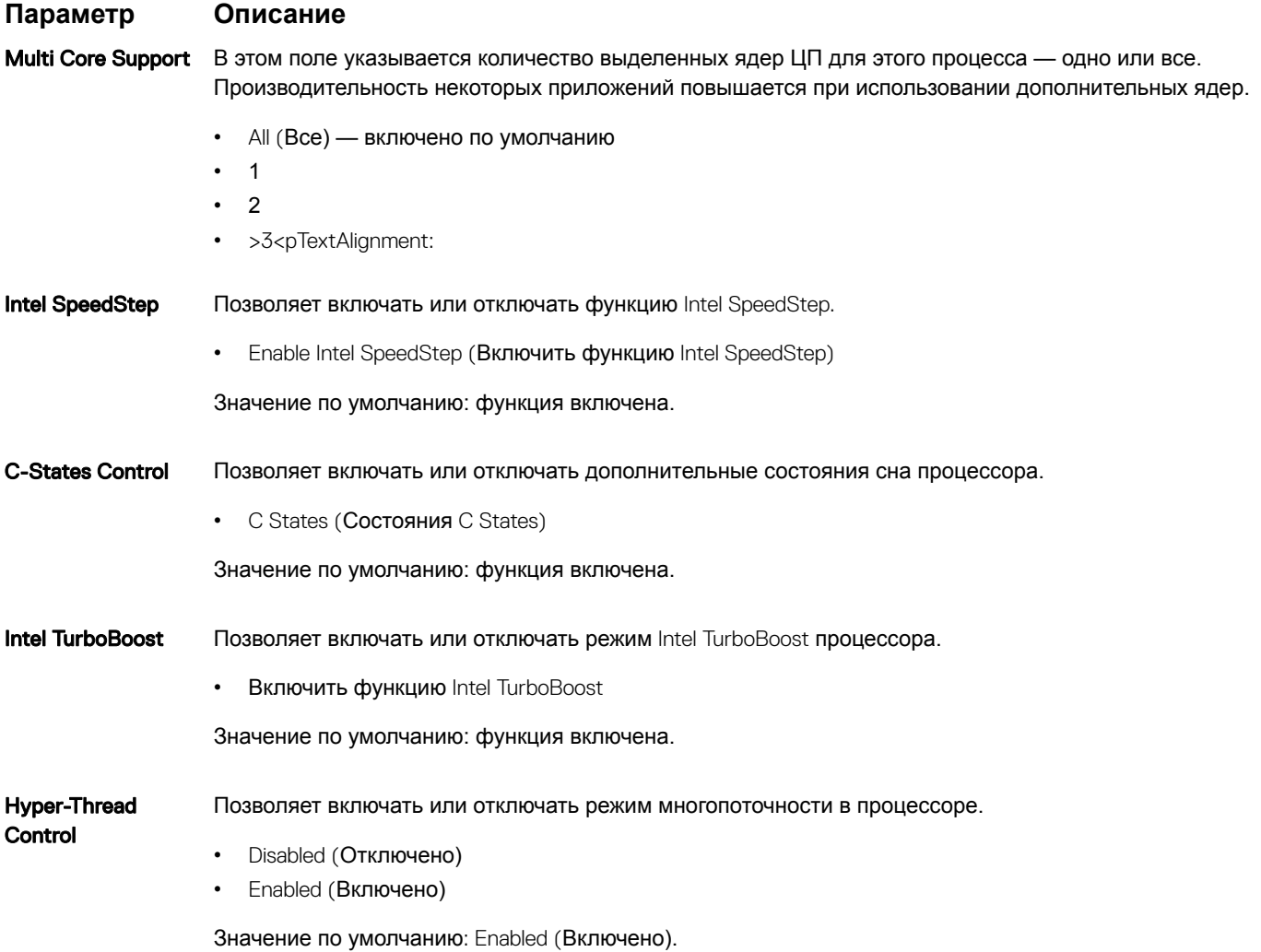

### <span id="page-87-0"></span>GUID-9B67EC9E-F4B7-4F06-B297-592D411E8B13

# **Параметры экрана управления потреблением энергии**

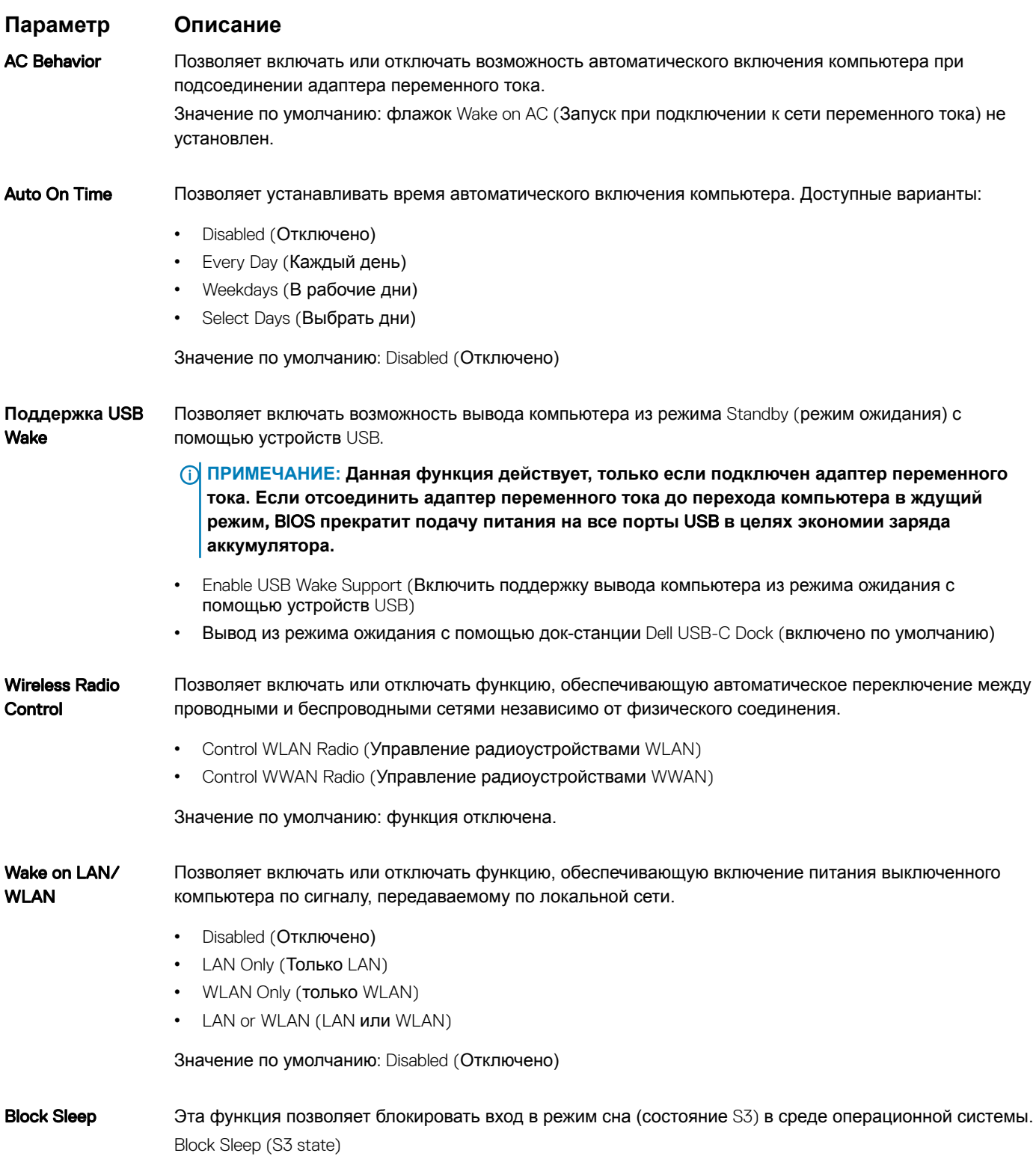

<span id="page-88-0"></span>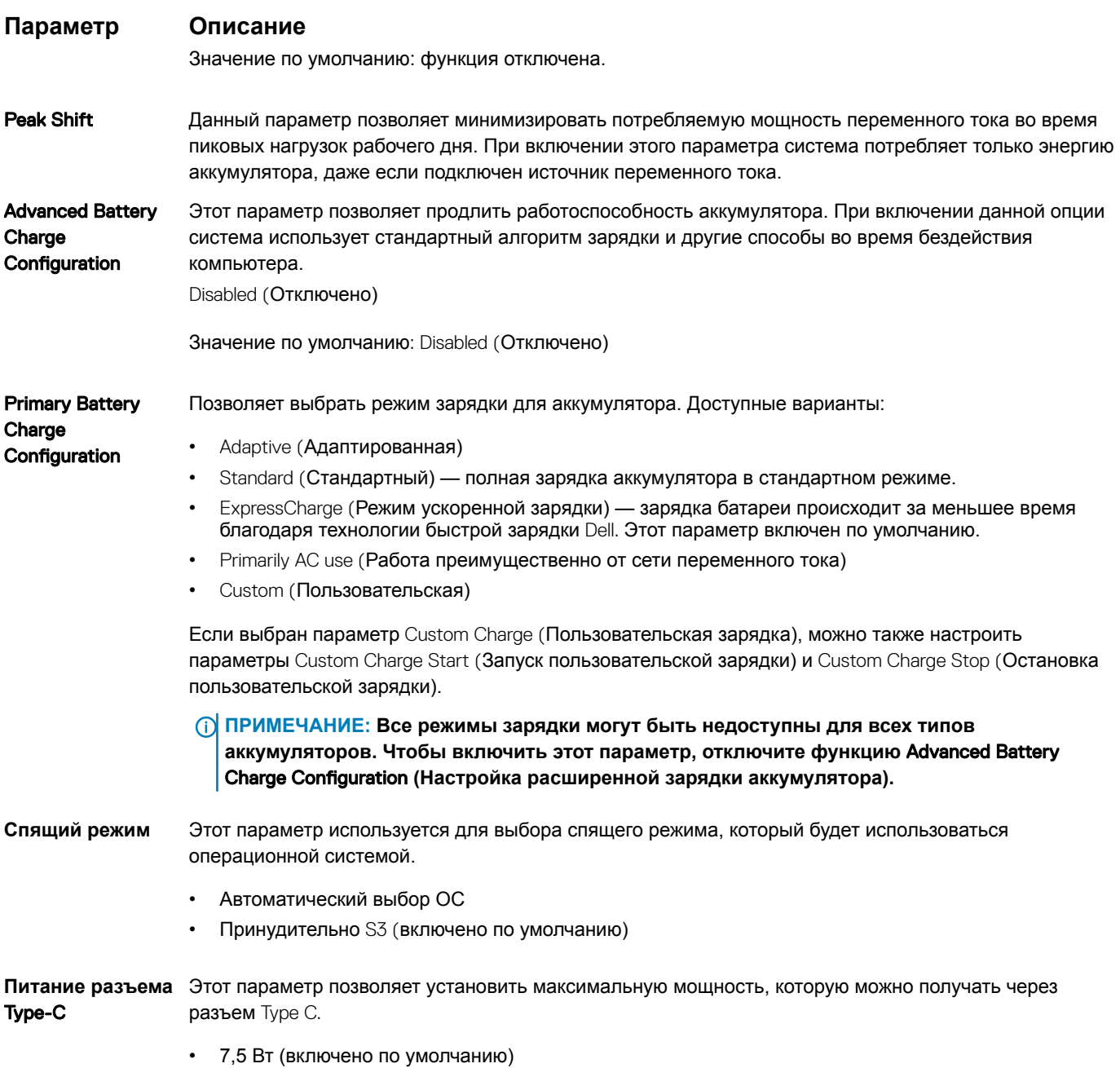

• 15 Вт

### GUID-BD3D1CC6-E40B-4282-80BE-6961598C815C

# **Параметры экрана поведения** POST

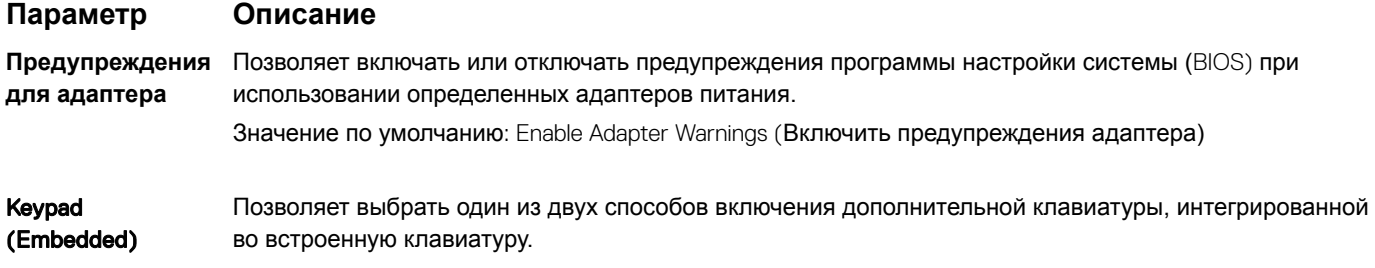

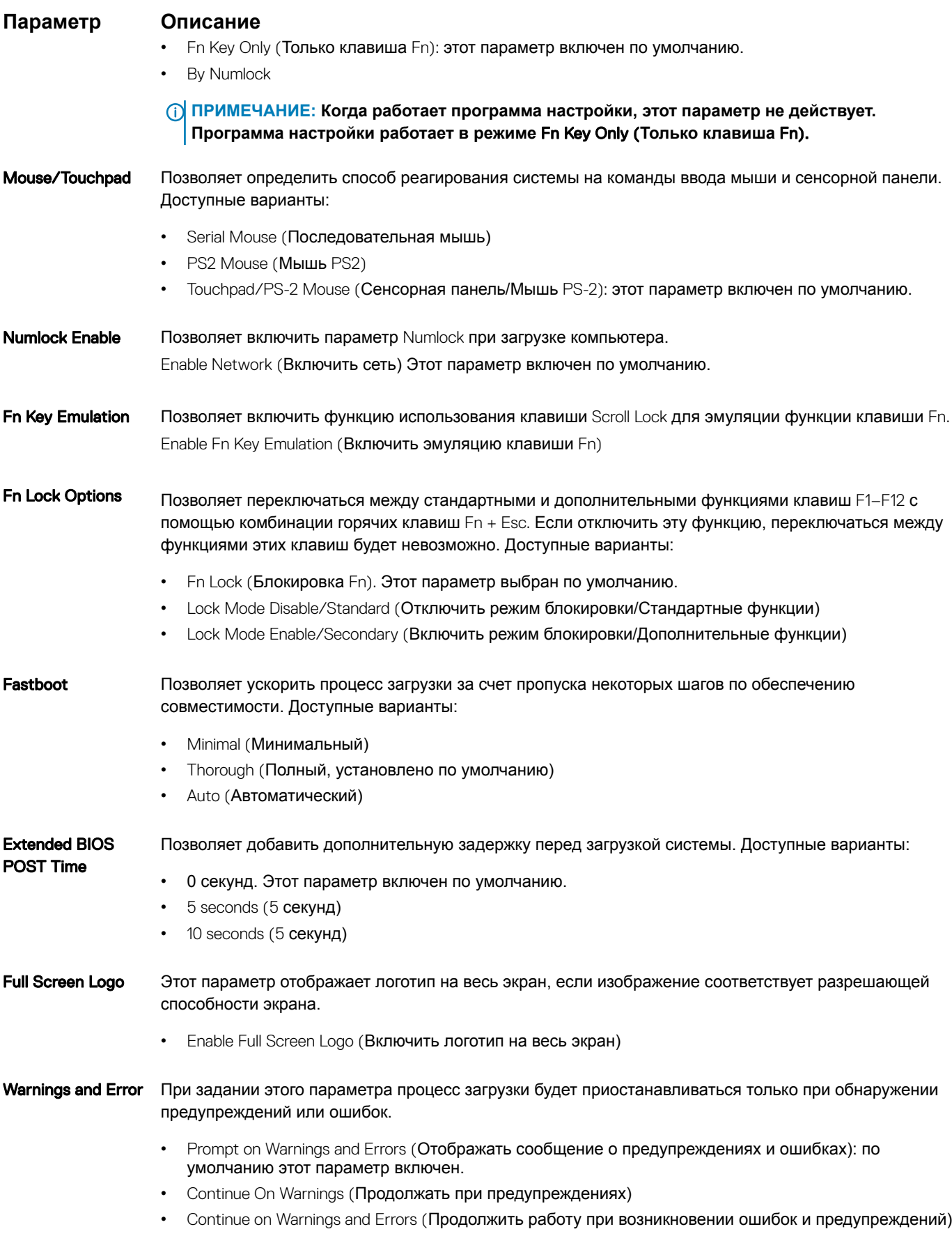

#### <span id="page-90-0"></span>**Параметр Описание**

**ПРИМЕЧАНИЕ: При обнаружении ошибки, которая считается критической для работы аппаратного обеспечения системы, работа системы будет всегда приостанавливаться.**

#### GUID-5C81AEA5-02DE-453F-B456-5E746A1526DA

### **Параметры экрана поддержки виртуализации**

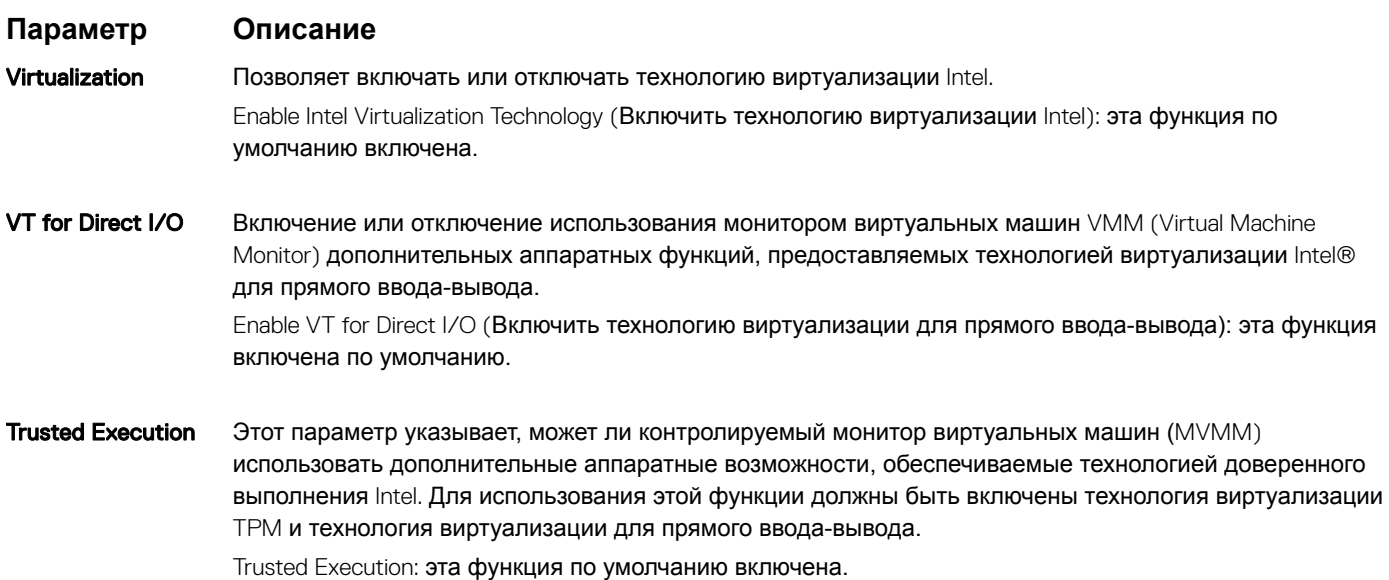

GUID-0EE9E1F0-B31E-48F2-803D-BF9E2EE50E1E

### **Параметры экрана беспроводных подключений**

**Параметр Описание**

Wireless Switch Позволяет задать беспроводные устройства, которые могут контролироваться переключателем беспроводного режима. Доступные варианты:

- WWAN
- GPS (в составе модуля WWAN)
- WLAN/WiGig
- **Bluetooth**

Все параметры включены по умолчанию.

#### **ПРИМЕЧАНИЕ: Это связано с тем, что управление включением и отключением функций**  WLAN **и** WiGig **объединено, поэтому невозможно включать и выключать их по отдельности.**

#### Wireless Device Enable

Позволяет включать или отключать внутренние беспроводные устройства.

- WWAN/GPS
	- WLAN/WiGig
- **Bluetooth**

Все параметры включены по умолчанию.

### <span id="page-91-0"></span>GUID-2037D13C-8370-47F8-9185-37658D611631

# **Параметры экрана обслуживания**

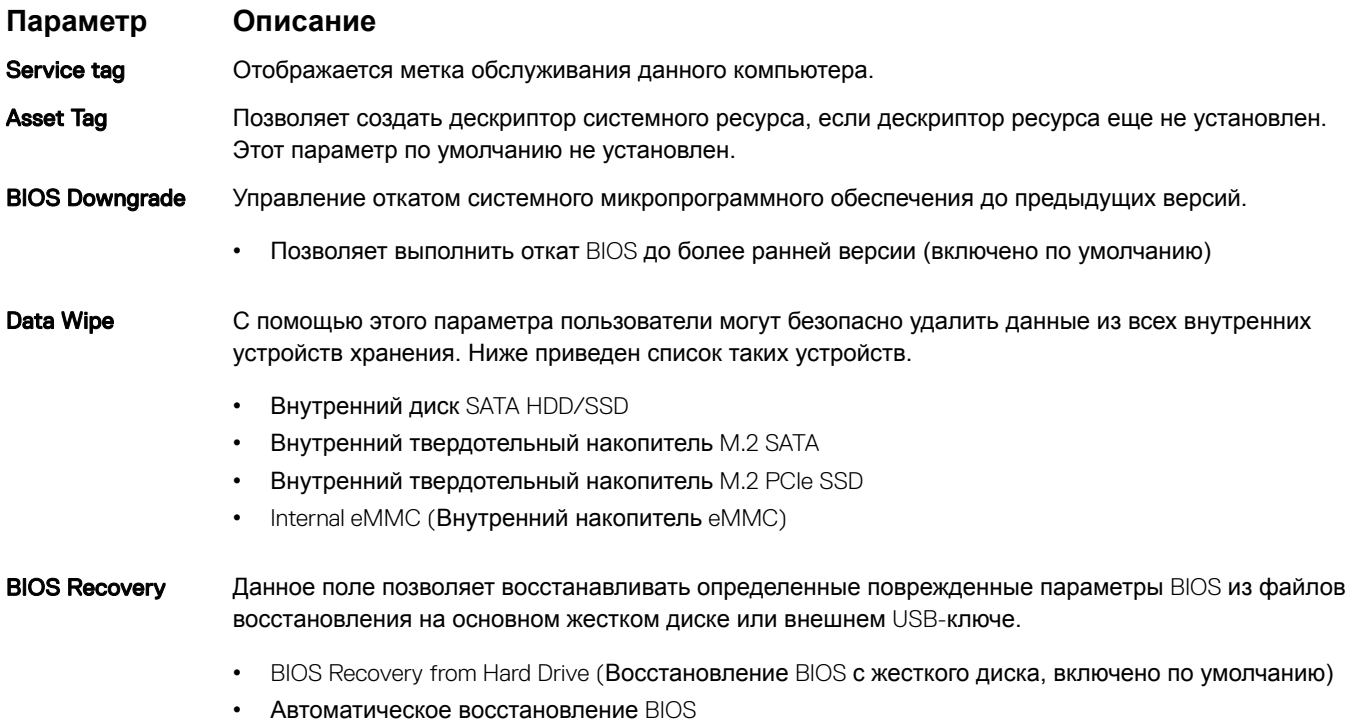

• Всегда выполняйте проверку целостности

#### GUID-5D1F3735-2A89-4AA1-9B54-2D1B1578A37B

## **Параметры экрана журнала системы**

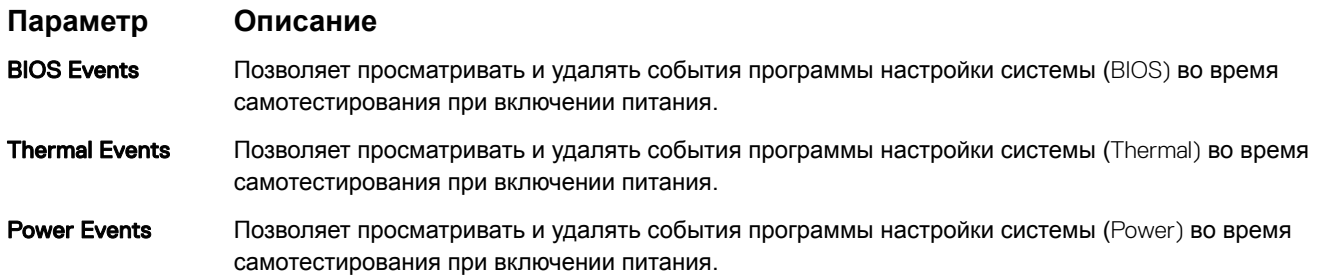

# <span id="page-92-0"></span>Обновление BIOS в Windows

Рекомендуется обновлять BIOS (используется для настройки системы) после замены системной платы или в случае выпуска обновления. Если вы используете ноутбук, убедитесь, что он подключен к электросети, а его аккумулятор полностью заряжен.

- $\overline{1}$ Перезагрузите компьютер.
- $\overline{2}$ Перейдите на веб-узел Dell.com/support.
	- Введите Метку обслуживания или Код экспресс-обслуживания и нажмите Submit (Отправить).
	- Шелкните Detect Product (Определить продукт) и следуйте инструкциям на экране.
- 3 Если вы не можете найти метку обслуживания, щелкните ссылку Choose from all products (Выбрать из всех продуктов).
- Выберите в списке категорию Products (Продукты).  $\boldsymbol{\Delta}$

#### $\circled{0}$  примечание: Выберите нужную категорию для перехода на страницу продукта

- Выберите модель вашего компьютера, после чего отобразится соответствующая ему страница Product Support 5 (Поддержка продукта).
- Щелкните ссылку Get drivers (Получить драйверы), а затем нажмите Drivers and Downloads (Драйверы и загрузки). 6 Откроется раздел драйверов и загрузок.
- $\overline{7}$ Нажмите Find it myself (Найти самостоятельно).
- 8 Щелкните BIOS для просмотра версий BIOS.
- Найдите наиболее свежий файл BIOS и нажмите Download (Загрузить). 9
- 10 Выберите подходящий способ загрузки в окне Please select your download method below (Выберите способ загрузки из представленных ниже); нажмите Download File (Загрузить файл).

Откроется окно File Download (Загрузка файла).

- Нажмите кнопку Save (Сохранить), чтобы сохранить файл на рабочий стол. 11
- 12 Нажмите Run (Запустить), чтобы установить обновленные настройки BIOS на компьютер. Следуйте инструкциям на экране.
- (1) ПРИМЕЧАНИЕ: Рекомендуется не обновлять версию BIOS более чем на 3 версии. Например, если вы хотите обновить BIOS от 1.0 до 7.0, сначала установите версию 4.0, а затем установите версию 7.0.

GUID-859887F0-B1B4-4530-855E-100D4FDE930A

### Системный пароль и пароль программы **настройки**

#### Таблица 7. Системный пароль и пароль программы настройки

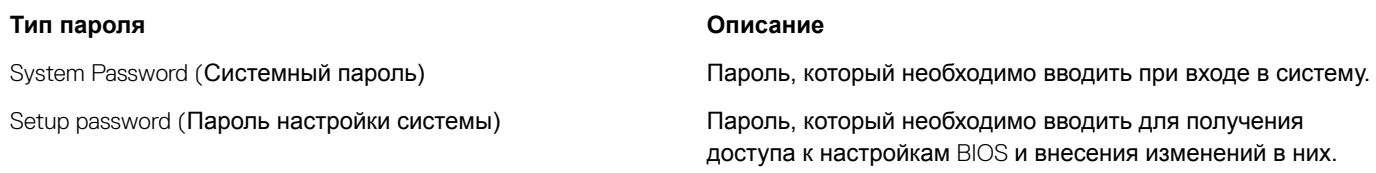

Для защиты компьютера можно создать системный пароль и пароль настройки системы.

- ПРЕДОСТЕРЕЖЕНИЕ: Функция установки паролей обеспечивает базовый уровень безопасности данных компьютера.
- <u>∧</u> | ПРЕДОСТЕРЕЖЕНИЕ: Если данные, хранящиеся на компьютере не заблокированы, а сам компьютер находится без присмотра, доступ к данным может получить кто угодно.

#### GUID-D91DBF33-F0AB-477E-A22D-D6CD2D066BBE

### Назначение пароля программы настройки системы

Вы можете назначить новый системный пароль или пароль администратора, только если его состояние Not Set (Не задан).

Чтобы войти в программу настройки системы, нажмите клавишу F2 сразу после включения питания или перезагрузки.

На экране System BIOS (BIOS системы) или System Setup (Настройка системы) выберите пункт System Security  $\overline{1}$ (Безопасность системы) и нажмите Enter.

Отобразится экран Security (Безопасность).

 $\overline{2}$ Выберите пункт System/Admin Password (Системный пароль/Пароль администратора) и создайте пароль в поле Enter the new password (Введите новый пароль).

Воспользуйтесь приведенными ниже указаниями, чтобы назначить системный пароль:

- Пароль может содержать до 32 знаков.
- Пароль может содержать числа от 0 до 9.
- Пароль должен состоять только из знаков нижнего регистра.
- 
- Введите системный пароль, который вы вводили ранее, в поле Confirm new password (Подтвердите новый пароль) и 3 нажмите кнопку ОК.
- $\overline{4}$ Нажмите Еsc; появится сообщение с запросом сохранить изменения.
- 5 Нажмите Y, чтобы сохранить изменения. Компьютер перезагрузится.

#### GUID-3D32F643-EE78-4538-9D89-34BDFB68E9F1

### Удаление и изменение существующего пароля программы настройки системы

Убедитесь, что параметр Password Status (Состояние пароля) имеет значение Unlocked (Разблокировано), прежде чем пытаться удалить или изменить существующий системный пароль и (или) пароль настройки системы. Если параметр Password Status (Состояние пароля) имеет значение Locked (Заблокировано), невозможно удаление или изменение существующего системного пароля или пароля настройки системы.

Чтобы войти в программу настройки системы, нажмите F2 сразу при включении питания после перезапуска.

 $\overline{1}$ На экране System BIOS (BIOS системы) или System Setup (Настройка системы) выберите пункт System Security (Безопасность системы) и нажмите Enter.

Отобразится окно System Security (Безопасность системы).

- На экране System Security (Безопасность системы) что Password Status (Состяние пароля) Unlocked  $\mathfrak{p}$ (Разблокировано).
- 3 Выберите System Password (Системный пароль), измените или удалите его и нажмите Enter или Tab.
- Выберите Setup Password (Пароль настройки системы), измените или удалите его и нажмите Enter или Tab.  $\overline{4}$ 
	- $\Omega$ ПРИМЕЧАНИЕ: Если вы изменяете системный пароль или пароль настройки системы, при запросе повторно введите новый пароль. Если вы удаляете системный пароль или пароль настройки системы, при запросе подтвердите удаление.
- Нажмите Esc; появится сообщение с запросом сохранить изменения. 5
- 6 Нажмите Y, чтобы сохранить изменения и выйти из программы настройки системы. Компьютер перезагрузится.

# Технические характеристики

 $\Omega$ ПРИМЕЧАНИЕ: Предложения в разных регионах могут отличаться. Для просмотра дополнительной информации о конфигурации компьютера:

H В Windows 10 нажмите (или коснитесь) кнопку Start (Пуск) > Settings (Параметры) > System (Система) > About (О системе).

#### Темы:

- Технические характеристики системы
- Технические характеристики процессора
- Технические характеристики памяти
- Технические характеристики подсистемы хранения данных
- Технические характеристики аудиосистемы
- Технические характеристики видеосистемы
- Технические характеристики камеры
- Технические характеристики связи
- Технические характеристики портов и разъемов
- Технические характеристики бесконтактной смарт-карты
- Технические характеристики дисплея
- Технические характеристики клавиатуры
- Технические характеристики сенсорной панели
- Технические характеристики аккумулятора
- Технические характеристики адаптера переменного тока
- Физические характеристики
- Условия эксплуатации

 $\ddot{\phantom{a}}$ 

#### GUID-E3827F85-A685-4C0D-B001-945913AA1AFB

### Технические характеристики системы

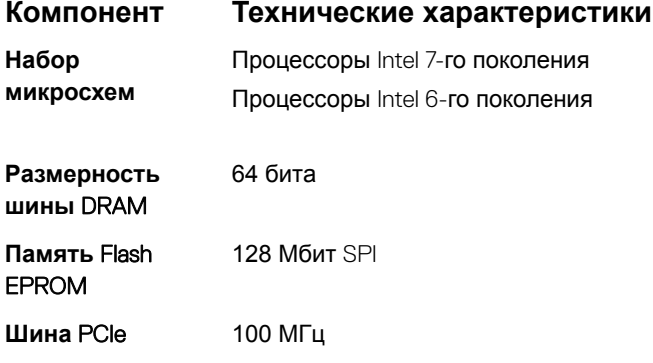

#### <span id="page-95-0"></span>**Компонент Технические характеристики**

**Частота внешней**  PCIe Gen3 (8 ГТ/с) **шины**

#### GUID-296F3360-9FE3-457B-942A-A1826438FE8D

## **Технические характеристики процессора**

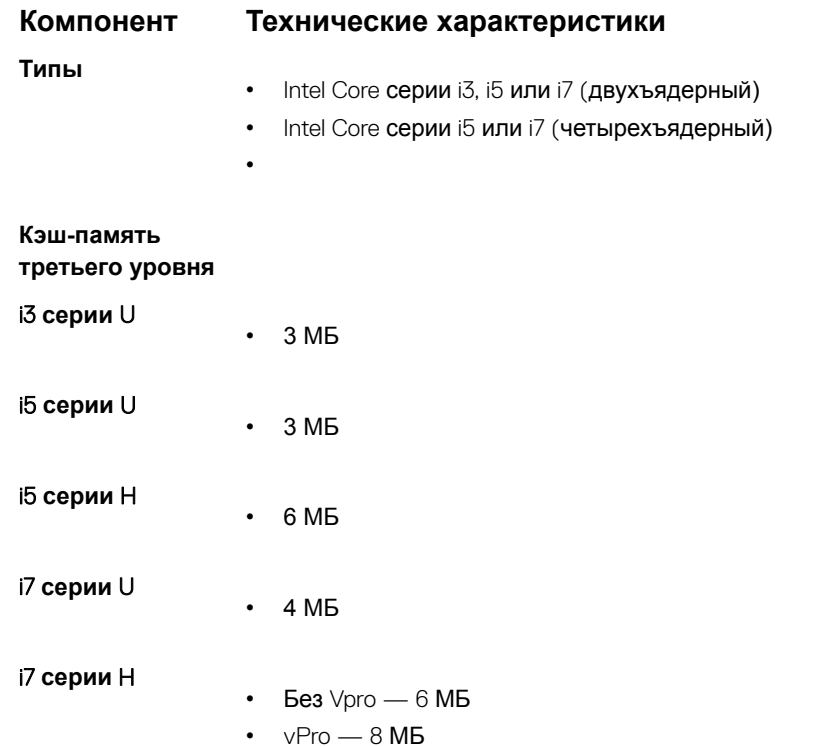

### GUID-C561A379-A8D5-4F91-91F7-C673E1427E84

# **Технические характеристики памяти**

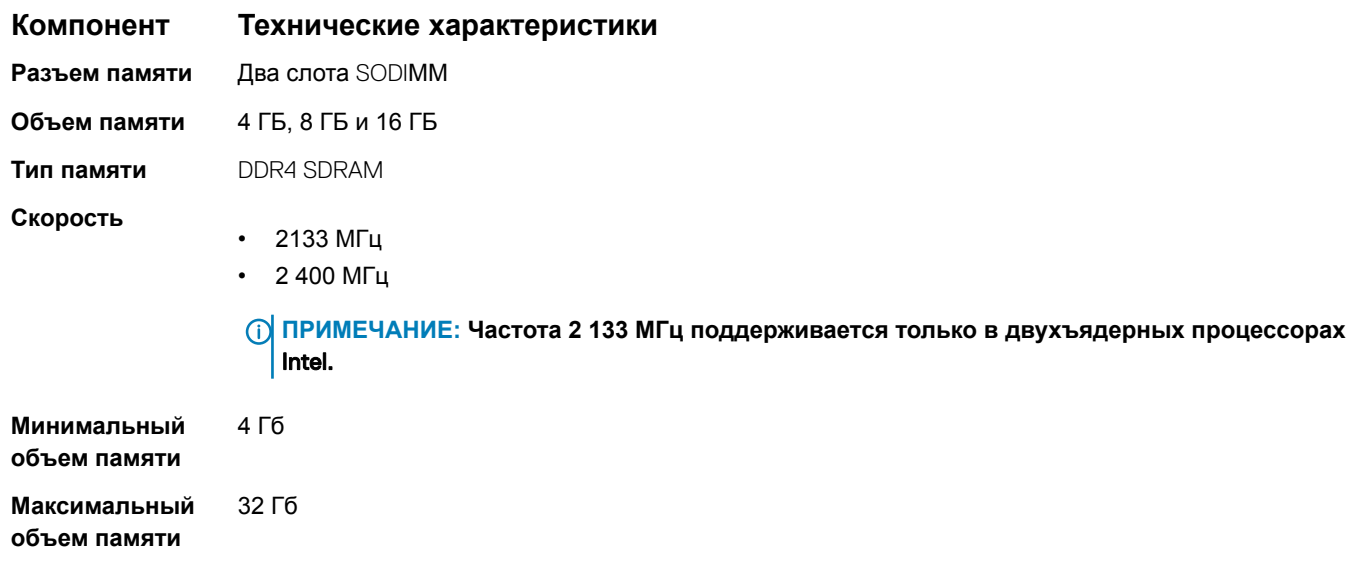

#### <span id="page-96-0"></span>GUID-171EF93F-653F-44BC-A758-7559C96A7C88

## **Технические характеристики подсистемы хранения данных**

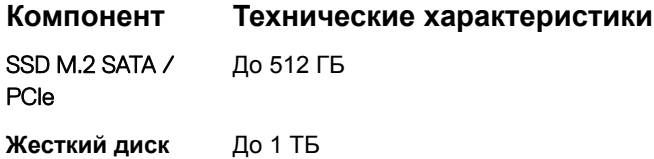

GUID-24197E88-C4ED-4DDD-A43C-B49BB3E9CBCF

## **Технические характеристики аудиосистемы**

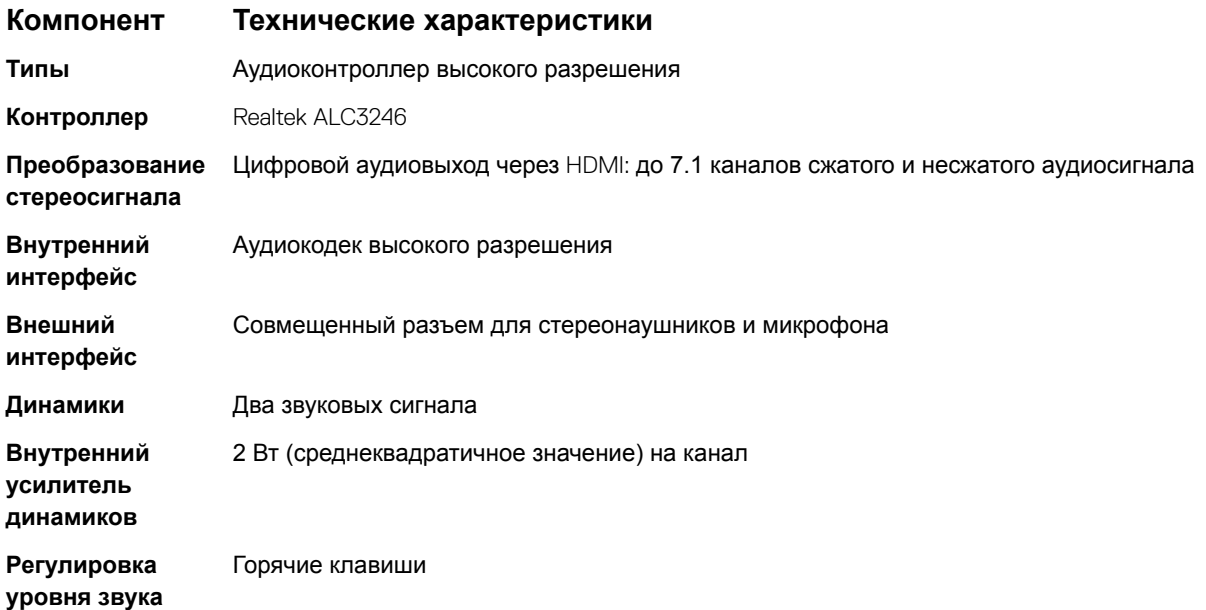

GUID-55055352-1A6D-4CFD-9A90-04893EC81F24

### **Технические характеристики видеосистемы**

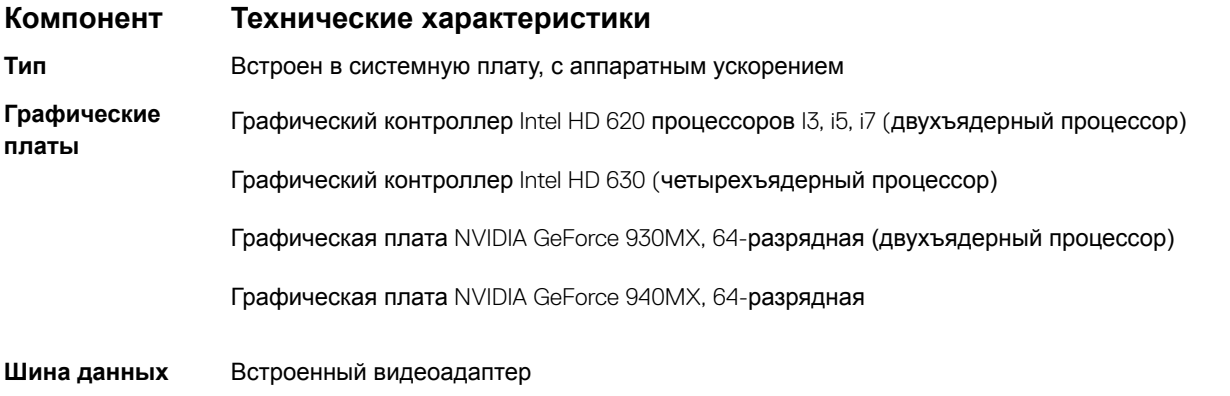

#### <span id="page-97-0"></span>**Компонент Технические характеристики**

**Поддержка внешнего дисплея**

- 19-контактный разъем HDMI
- 15-контактный разъем VGA
- DisplayPort через разъем Type-C

#### GUID-91F7652B-D8E9-4BF4-BE48-7FAF364FB4C9

### **Технические характеристики камеры**

#### **ПРИМЕЧАНИЕ: Проверка подлинности лица** Windows Hello **включена.**

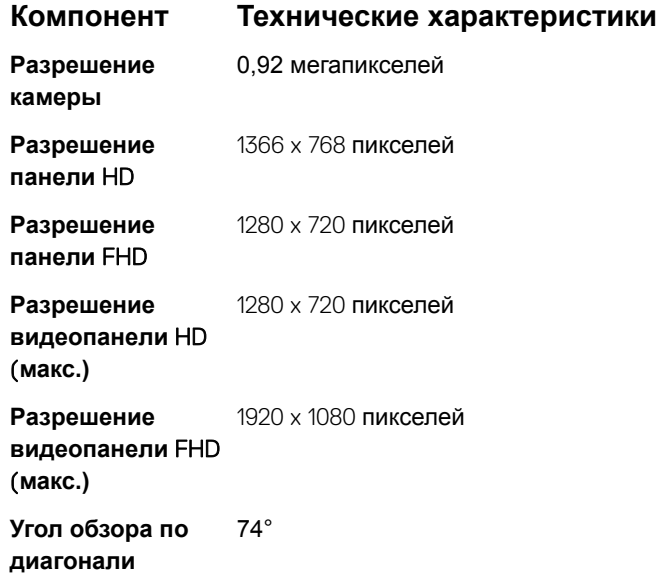

GUID-4CB72A4A-92F0-4408-9C0C-1EA4DAA5FCB5

### **Технические характеристики связи**

**Характеристи Технические характеристики ки Сетевой адаптер** 10/100/1000 Мбит/с Ethernet (RJ-45) **Беспроводная** 

- **связь** Встроенная поддержка беспроводной локальной сети (WLAN)
	- Плата беспроводной глобальной сети (WWAN) приобретается отдельно
	- Плата беспроводной сети Gigabit (WiGig) приобретается отдельно

#### <span id="page-98-0"></span>GUID-540BDB3A-05B6-45B7-955B-63049DDC14D5

## **Технические характеристики портов и разъемов**

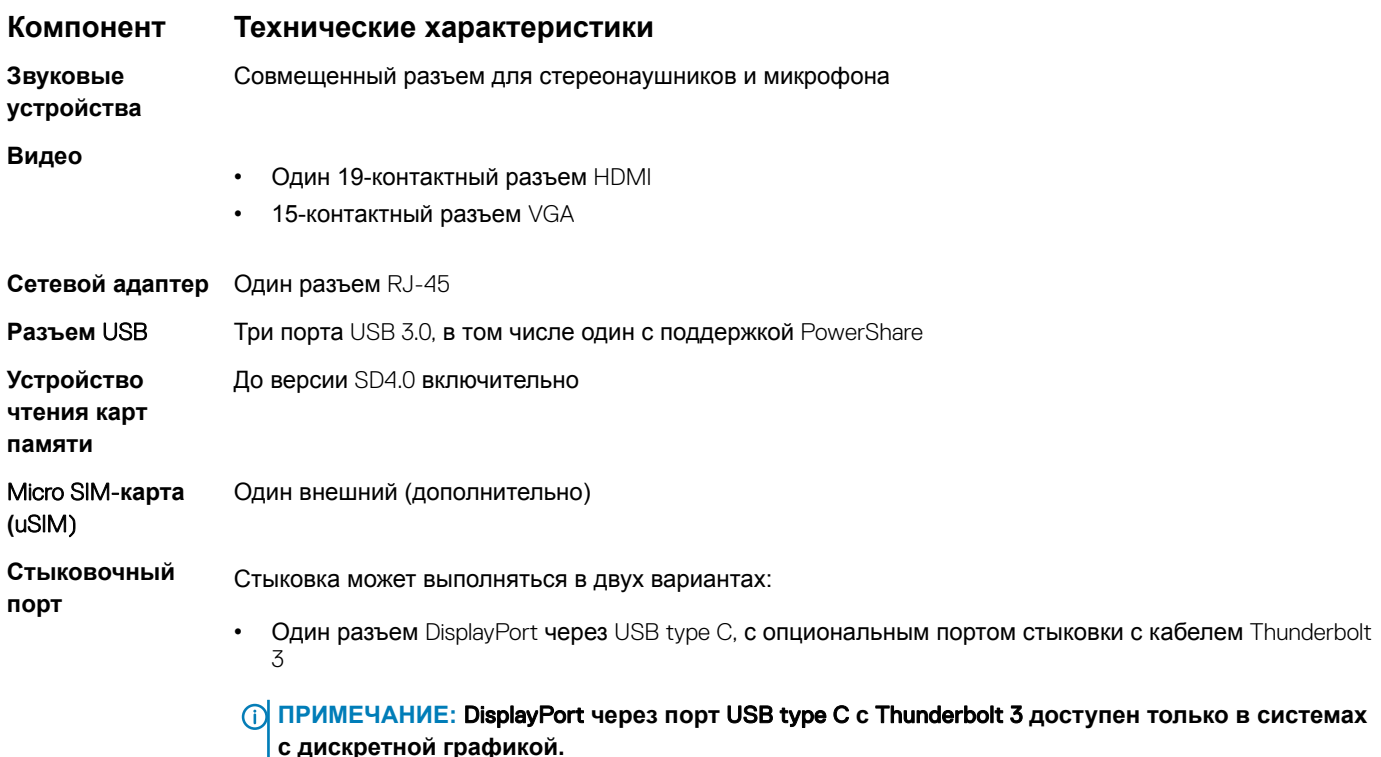

#### GUID-A77E3F24-AE31-4B74-86D3-B6B45B01C8BD

## **Технические характеристики бесконтактной смарт-карты**

#### **Компонент Технические характеристики**

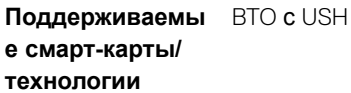

### **Технические характеристики дисплея**

#### **Компонент Технические характеристики**

#### **Тип**

- Несенсорный дисплей высокой четкости с антибликовым покрытием
- Несенсорный, FHD, с антибликовым покрытием
- Сенсорный дисплей с разрешением Full HD, антибликовым покрытием и технологией OTP Lite **Технология** OTP Lite **Встроенная сенсорная панель** обеспечивает повышенную четкость по сравнению с традиционными светодиодными дисплеями. Кроме того, использование технологии

### **Компонент Технические характеристики**

OTP Lite позволяет сократить число слоев дисплея и улучшить функцию одновременного отслеживания нескольких точек касания.

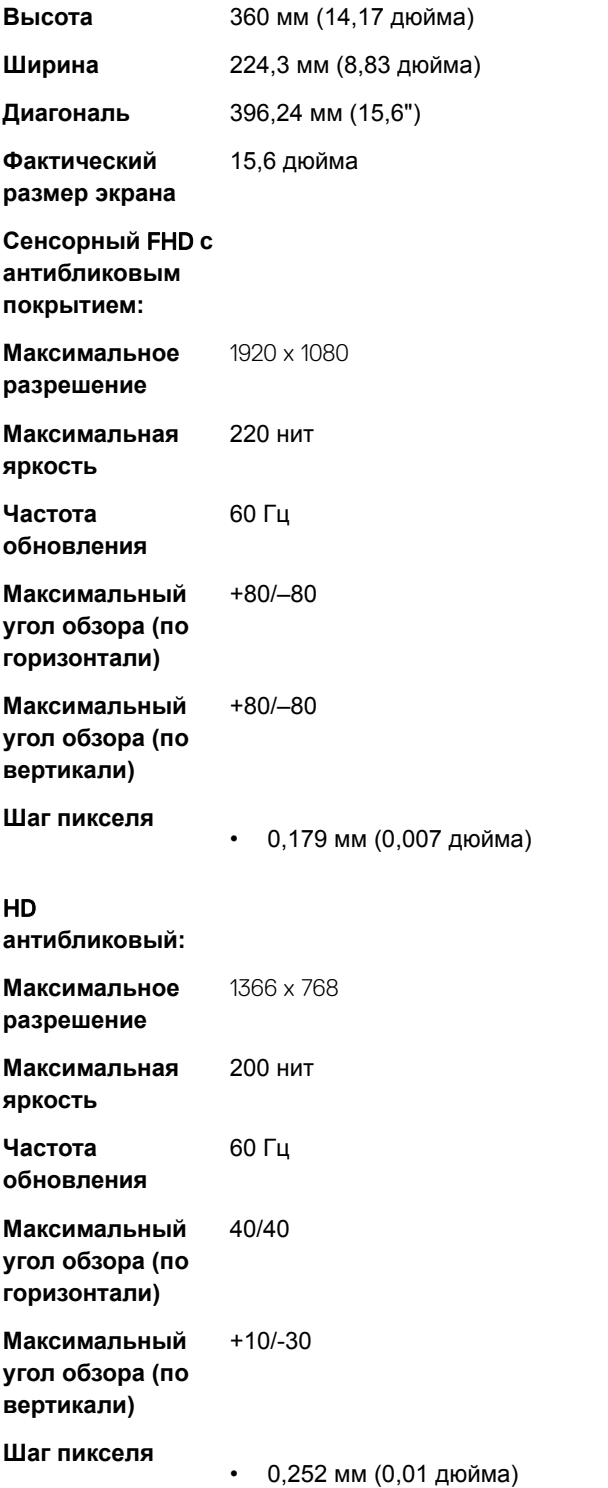

#### <span id="page-100-0"></span>GUID-4665FF26-7F4C-4DD7-953E-411780C47C11

# **Технические характеристики клавиатуры**

### **Компонент Технические характеристики**

### **Количество**

- **клавиш** США: 103 клавиши
	- Великобритания: 104 клавиши
	- Япония: 107 клавиш
	- Бразилия: 106 клавиш

### GUID-7C8F493C-A18E-46E0-BBE0-5CFB38318F12

## **Технические характеристики сенсорной панели**

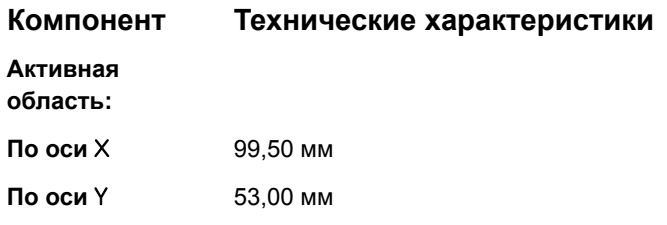

### GUID-01372DE2-51CE-486C-8438-18B9DCFBE822

# **Технические характеристики аккумулятора**

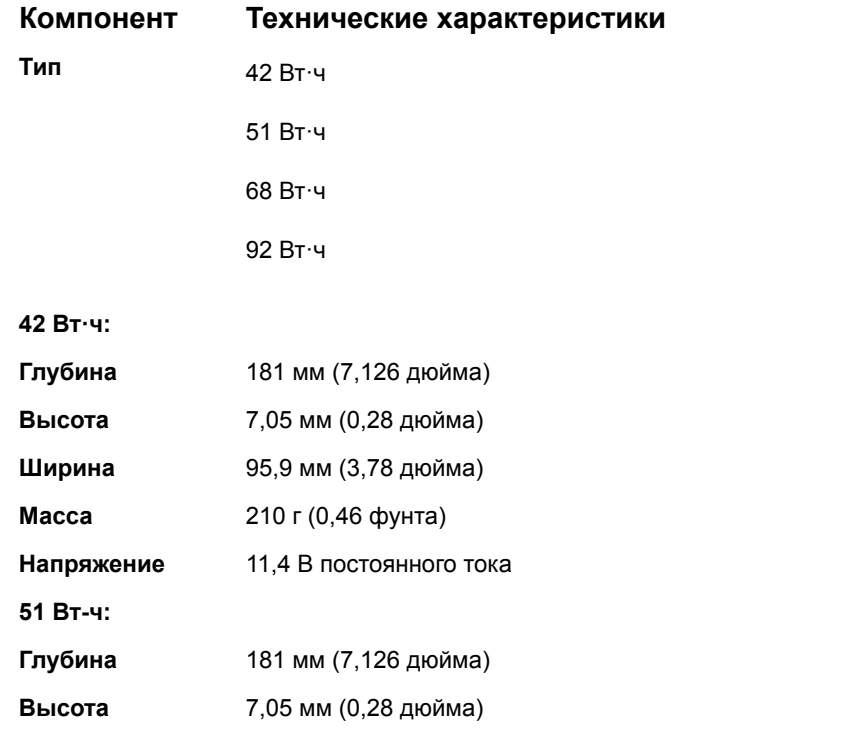

<span id="page-101-0"></span>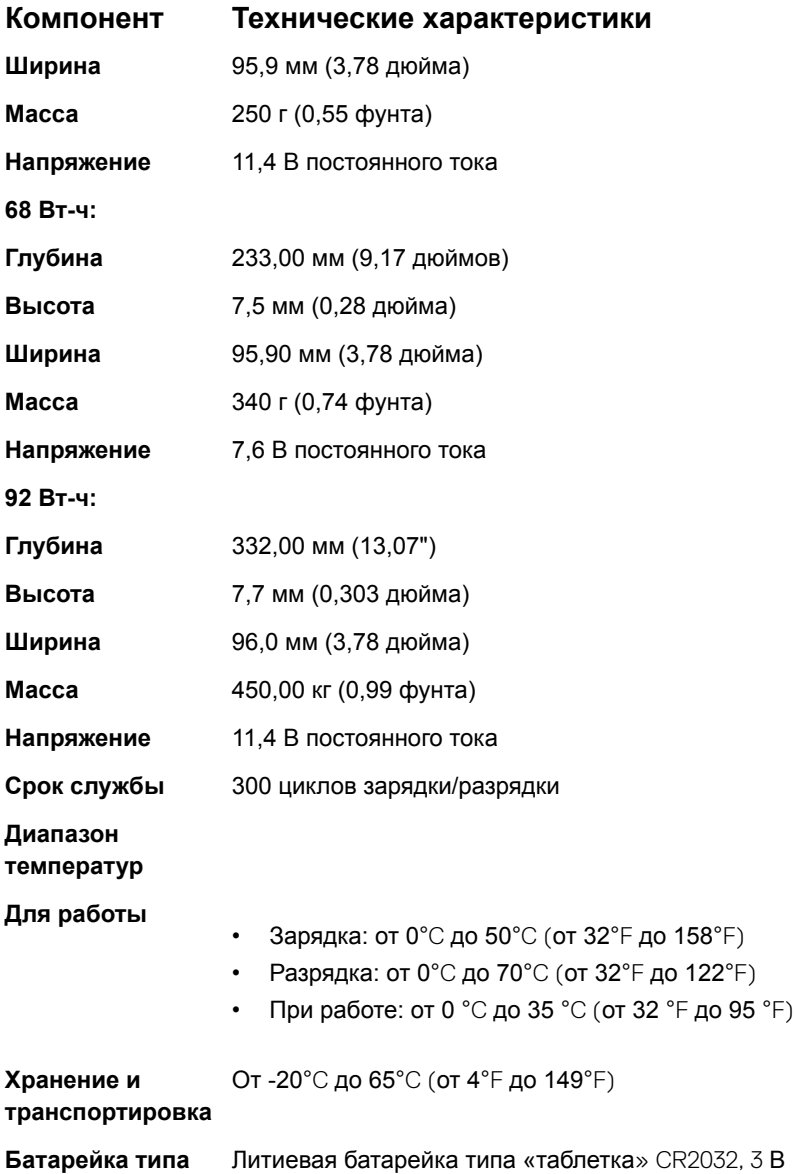

### **"таблетка"**

### GUID-FA153A26-F678-47B4-BC89-BE48B3764977

# **Технические характеристики адаптера переменного тока**

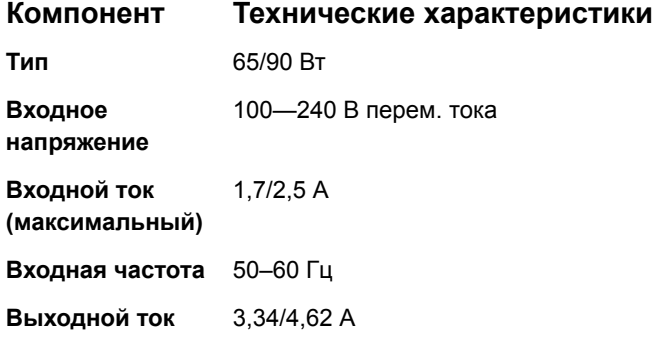

<span id="page-102-0"></span>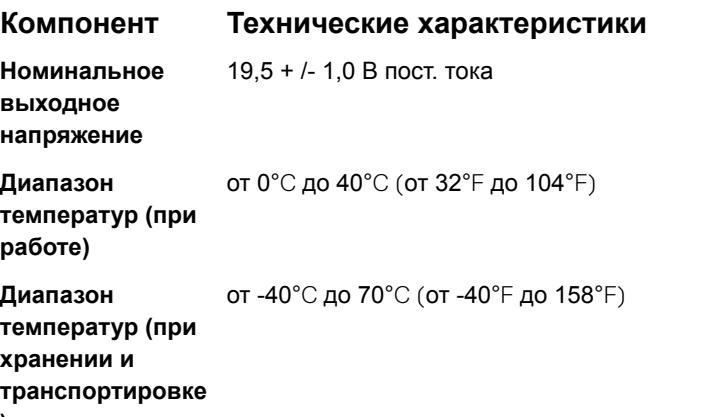

**)**

GUID-96E58EEC-B3F8-4879-A106-1990B1DFA83B

# **Физические характеристики**

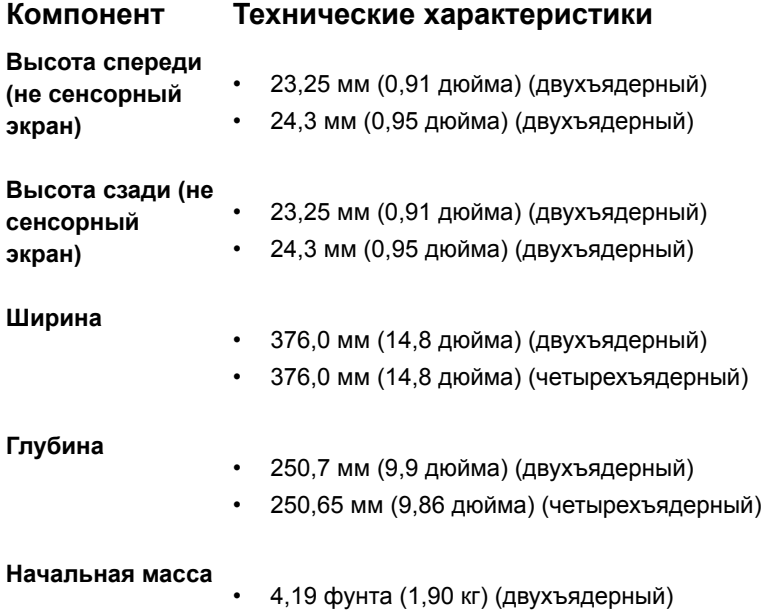

• 4,26 фунта (1,93 кг) (четырехъядерный)

### GUID-0082D58F-ADB3-4E17-9C98-D89FD00CEC31

# **Условия эксплуатации**

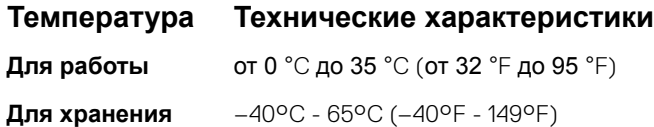

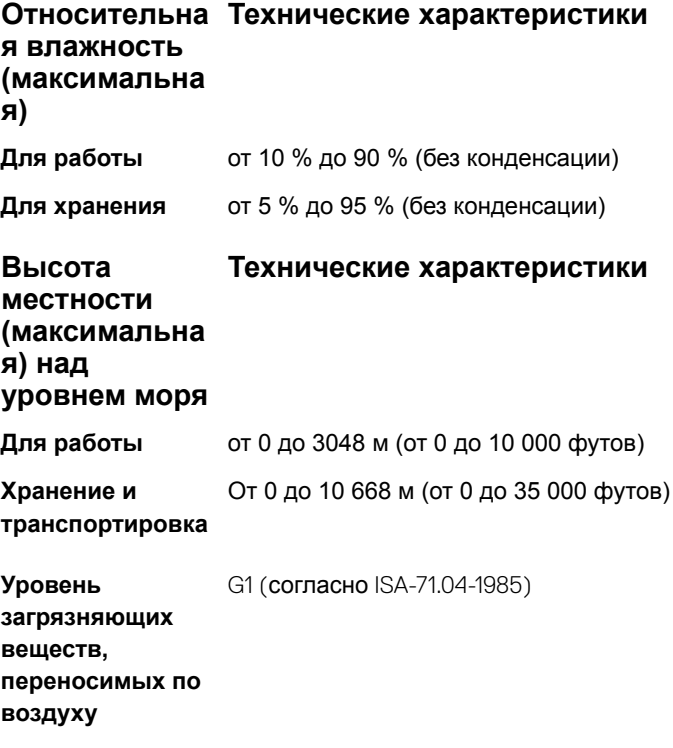

# Диагностика

Если в работе компьютера обнаруживаются проблемы, запустите программу диагностики ePSA прежде, чем обращаться в Dell за технической поддержкой. Целью запуска диагностики является тестирование оборудования компьютера, не прибегая к помощи дополнительного оборудования и избегая потери данных. Если самостоятельно решить проблему не удается, персонал службы поддержки и обслуживания может использовать результаты диагностики и помочь вам в решении проблемы.

Темы:

- Диагностика с помощью расширенной предзагрузочной проверки системы (ePSA)
- Индикаторы состояния устройства
- Индикаторы состояния батареи
- Поиск и устранение неисправностей

#### GUID-47D4FD9E-60D6-4E30-BC17-C5A04D55C0BB

## Диагностика с помощью расширенной предзагрузочной проверки системы (ePSA)

Диагностика ePSA (также называемая системной диагностикой) выполняет полную проверку оборудования. EPSA встроена в BIOS и запускается из него самостоятельно. Встроенная системная диагностика обеспечивает набор параметров для определенных групп устройств, позволяя вам:

- запускать проверки в автоматическом или оперативном режиме;  $\bullet$
- производить повторные проверки;
- отображать и сохранять результаты проверок;
- запускать тщательные проверки с расширенными параметрами для сбора дополнительных сведений об отказавших устройствах;
- отображать сообщения о состоянии, информирующие об успешном завершении проверки;
- отображать сообщения об ошибках, информирующие о неполадках, обнаруженных в процессе проверки.
- $\Delta$ l ПРЕДОСТЕРЕЖЕНИЕ: Используйте системную диагностику для проверки только данного компьютера. Использование этой программы с другими компьютерами может привести к неверным результатам или сообщениям об ошибках.
- (1) ПРИМЕЧАНИЕ: Для некоторых проверок определенных устройств требуется участие пользователя. Обязательно убедитесь, что у терминала компьютера во время выполнения диагностических проверок.

Диагностику ePSA можно запустить двумя различными способами.

- $\overline{1}$ Включите питание компьютера.
- $\overline{2}$ Во время загрузки нажмите клавишу F12 при появлении логотипа Dell.
- 3 На экране меню загрузки, выберите функцию Diagnostics (Диагностика).

Расширенные возможности Pre-boot System Assessment на экране появится окно со списком всех обнаруженных устройств в компьютере. Диагностика начнет выполнение проверок для всех обнаруженных устройств.

 $\boldsymbol{\Delta}$ Если проверку необходимо запустить для отдельного устройства, нажмите клавишу Еsc и щелкните Да, чтобы остановить диагностическую проверку.

- <span id="page-105-0"></span>5 Выберите устройство на левой панели и нажмите Run Tests (**Выполнить проверки)**.
- 6 При обнаружении неполадок отображаются коды ошибок. Запишите эти коды и обратитесь в Dell.

#### ИЛИ

- 1 Выключите компьютер.
- 2 Нажмите и удерживайте клавишу Fn, одновременно нажимая кнопку питания, затем отпустите их. **Расширенные возможности** Pre-boot System Assessment **на экране появится** окно со списком всех обнаруженных устройств в компьютере. Диагностика начнет выполнение проверок для всех обнаруженных устройств.
- 3 На экране меню загрузки, выберите функцию Diagnostics (**Диагностика)**. **Расширенные возможности** Pre-boot System Assessment **на экране появится** окно со списком всех обнаруженных устройств в компьютере. Диагностика начнет выполнение проверок для всех обнаруженных устройств.
- 4 Если проверку необходимо запустить для отдельного устройства, нажмите клавишу Esc и щелкните Yes (**Да)**, чтобы остановить диагностическую проверку.
- 5 Выберите устройство на левой панели и нажмите Run Tests (**Выполнить проверки)**.
- 6 При обнаружении неполадок отображаются коды ошибок.

Запишите эти коды и обратитесь в Dell.

#### GUID-2BD338A4-DB1F-492F-A464-D6D4C8643E7A

# **Индикаторы состояния устройства**

#### **Таблица 8. Индикаторы состояния устройства**

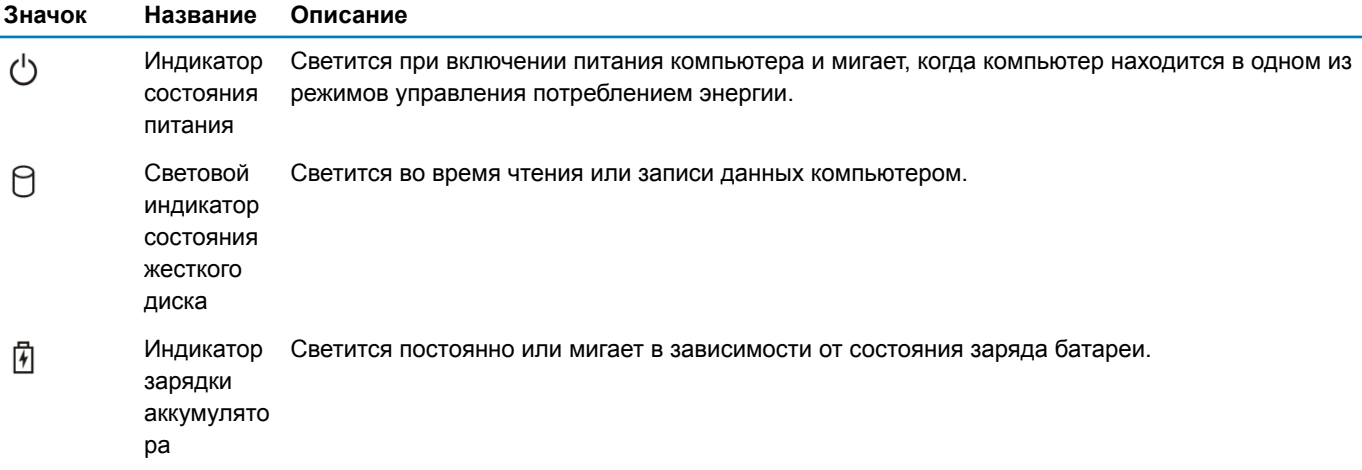

Светодиодные индикаторы состояния устройств обычно располагаются в верхней или левой частях клавиатуры. Они используются для отображения подключения и использования накопителей, аккумуляторов и устройств беспроводной связи. Помимо этого, такие индикаторы являются удобным инструментом для диагностики в случае возникновения неполадок в работе системы.

#### **ПРИМЕЧАНИЕ: Положение индикатора состояния питания может отличаться в зависимости от системы.**

В следующей таблице приводятся объяснения различных кодов ошибок, которые отображаются с помощью светодиодных индикаторов.

#### <span id="page-106-0"></span>**Таблица 9. Светодиодный индикатор зарядки аккумулятора**

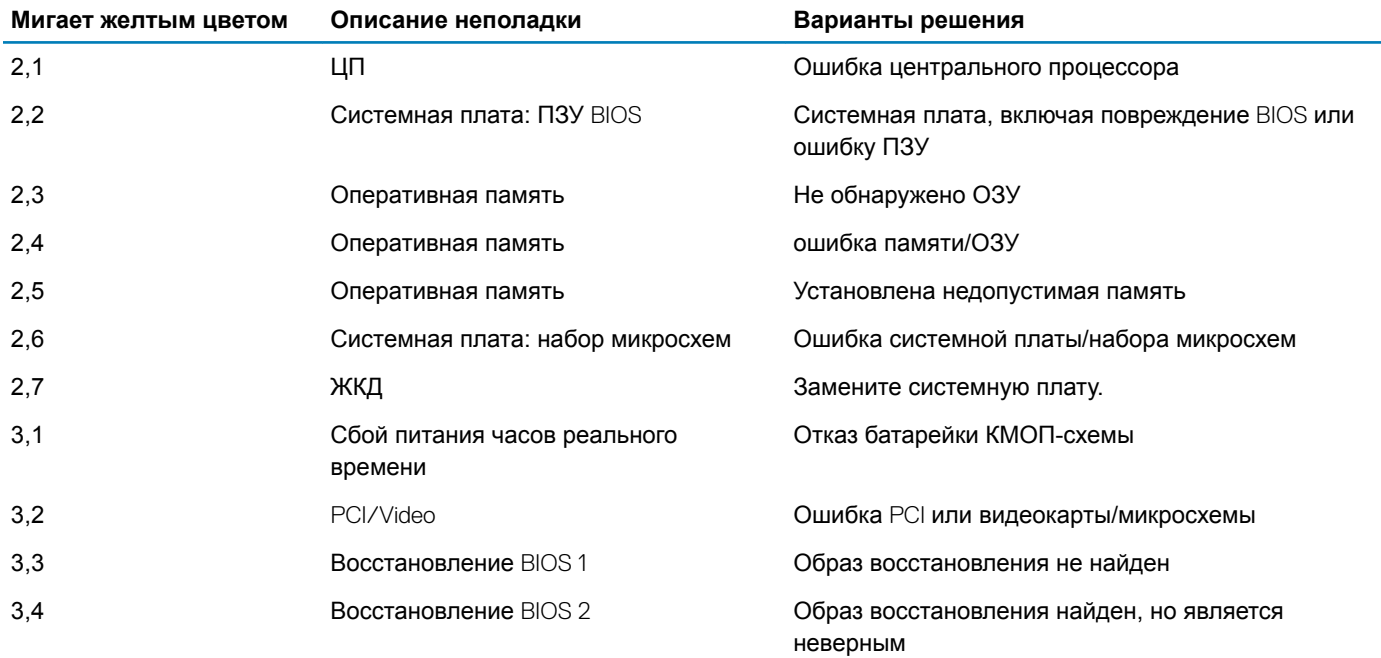

Шаблоны мигания включают в себя 2 набора номеров (первая группа: мигает желтым цветом; вторая группа: мигает белым цветом)

#### **ПРИМЕЧАНИЕ:**

- 1 Первая группа: светодиодный индикатор мигает 1–9 раз, после чего следует пауза с интервалом 1,5 секунды (желтый цвет)
- 2 Вторая группа: светодиодный индикатор мигает 1–9 раз, после чего следует более длительная пауза, а затем начинается новый цикл с интервалом 1,5 секунды (белый цвет)

Например: «Память не обнаружена» (2,3), светодиодный индикатор батареи мигает два раза желтым цветом, затем следует пауза, затем он мигает три раза белым цветом. Светодиодный индикатор аккумулятора погаснет на 3 секунды, после чего автоматически начнется следующий цикл.

#### GUID-B7187258-116A-4CF7-8B00-704729AA7883

### **Индикаторы состояния батареи**

Если компьютер подключен к розетке электросети, индикатор батареи работает следующим образом.

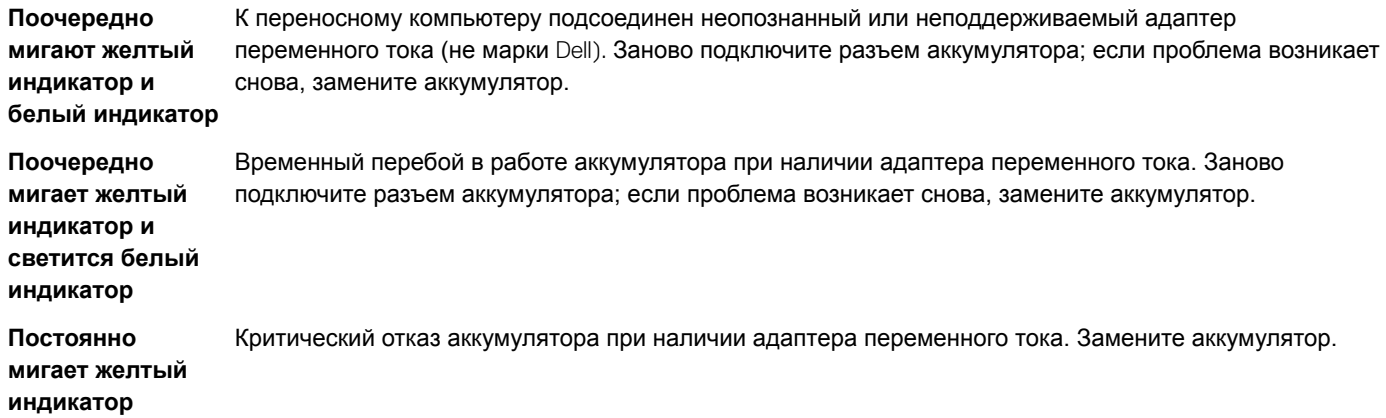

<span id="page-107-0"></span>**Индикатор не светится** Батарея полностью заряжена при наличии адаптера переменного тока.

**Светится белый индикатор** Батарея в режиме подзарядки при наличии адаптера переменного тока.

#### GUID-A27EB21E-BACD-423F-AC5C-DC2A051C2B48

### **Поиск и устранение неисправностей**

#### GUID-3A3576E1-EF1B-46DB-906F-9A07B70DACE5

### **Расширенная предзагрузочная проверка системы диагностика** ePSA

Диагностика ePSA (также называемая системной диагностикой) выполняет полную проверку оборудования. EPSA встроена в BIOS и запускается из него самостоятельно. Встроенная системная диагностика обеспечивает набор параметров для определенных групп устройств, позволяя вам:

- запускать проверки в автоматическом или оперативном режиме;
- производить повторные проверки;
- отображать и сохранять результаты проверок;
- запускать тщательные проверки с расширенными параметрами для сбора дополнительных сведений об отказавших устройствах;
- отображать сообщения о состоянии, информирующие об успешном завершении проверки;
- отображать сообщения об ошибках, информирующие о неполадках, обнаруженных в процессе проверки.
- **ПРЕДОСТЕРЕЖЕНИЕ: Используйте системную диагностику для проверки только данного компьютера. Использование этой программы с другими компьютерами может привести к неверным результатам или сообщениям об ошибках.**
- **ПРИМЕЧАНИЕ: Для некоторых проверок определенных устройств требуется участие пользователя. Обязательно убедитесь, что у терминала компьютера во время выполнения диагностических проверок.**

#### GUID-5FC0D943-B848-4BDC-9A26-78A5E88FDA45

### **Запуск диагностики** ePSA

- 1 Включите питание компьютера.
- 2 Во время загрузки нажмите клавишу F12 при появлении логотипа Dell.
- 3 На экране меню загрузки, выберите функцию Diagnostics (**Диагностика)**.
- 4 Нажмите кнопку со стрелкой, расположенную в левом нижнем углу. Откроется главная страница диагностики.
- 5 Чтобы перейти на страницу со списком, нажмите на стрелку в нижнем правом углу. Вы увидите список обнаруженных элементов.
- 6 Чтобы запустить проверку для отдельного устройства, нажмите Esc и щелкните Yes (**Да)**, чтобы остановить диагностическую проверку.
- 7 Выберите устройство на левой панели и нажмите Run Tests (**Выполнить проверки)**.
- 8 При обнаружении неполадок отображаются коды ошибок. Запишите коды ошибок и коды валидации, после чего обратитесь в Dell.
## **Светодиодный индикатор состояния локальной сети**

Разъем RJ-45 оснащен двумя светодиодными индикаторами, расположенными в углах сверху. Если подключение выполнено так, как показано на рисунке ниже, то светодиодный индикатор в верхнем левом углу становится индикатором целостности канала связи, а в верхнем правом углу — индикатором активности сети.

Индикатор целостности канала связи может гореть тремя цветами: зеленым, оранжевым и желтым. Эти цвета обозначают три возможных скорости подключения к сети: 10 Мбит/с, 100 Мбит/с и 1 000 Мбит/с соответственно. Эти состояния индикаторов показаны на рисунке ниже. Индикатор активности сети всегда горит желтым и мигает, указывая на

1000 Mbit Connection

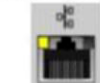

100 Mbit Connection

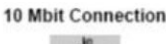

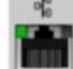

Steady vellow - 1000 Mb

Steady orange - 100 Mb

Steady green - 10 Mb

прохождение сетевого трафика.

Контроллер локальной сети поддерживает два индикатора состояния локальной сети. Индикатор соединения показывает текущую скорость передачи данных (10, 100 или 1 000 Мбит/с), а индикатор активности указывает на то, что плата получает или передает данные. Работа светодиодных индикаторов показана в следующей таблице.

## **Таблица 10. Светодиодные индикаторы состояния**

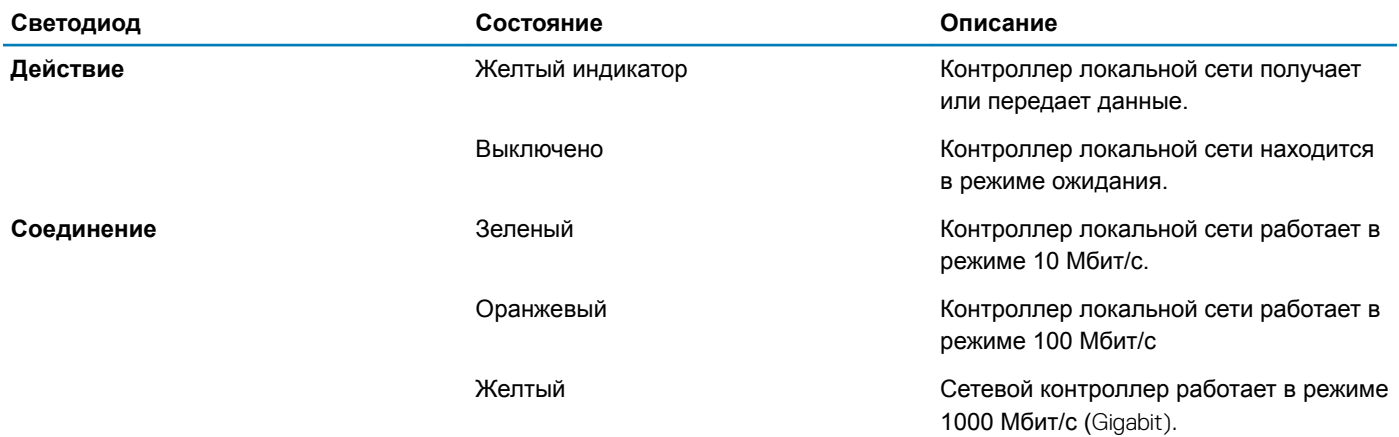

GUID-8D55A66D-C835-4685-B13C-A5E9659C765D

## **Сброс часов реального времени.**

Функция сброса часов реального времени (RTC) позволяет вам или специалисту по обслуживанию восстановить работу последних моделей компьютеров Dell Latitude и Precision в ситуации, когда невозможно выполнить **проверку** POST, **загрузку или отсутствует питание**. Можно инициировать сброс часов реального времени в выключенной системе, только если она подключена к сети переменного тока. Нажмите и удерживайте кнопку питания в течение 25 секунд. Сброс системных часов реального времени выполняется после того, как вы отпустите кнопку питания.

നി **ПРИМЕЧАНИЕ: Если в течение этого процесса система будет отключена от сети переменного тока или кнопка питания будет удерживаться нажатой в течение более 40 секунд, сброс часов реального времени будет прерван.**

Функция сброса часов реального времени сбрасывает параметры BIOS на значения по умолчанию, отменяет режим Intel vPro и сбрасывает дату и время системы. Функция сброса часов реального времени не затрагивает следующие элементы:

- Service tag (Метка производителя)
- Asset Tag (Дескриптор ресурса)
- Ownership Tag (Дескриптор владельца)
- Admin Password (Пароль администратора)
- System Password (Системный пароль)
- HDD Password (Пароль жесткого диска)
- Key Databases (Базы данных ключей)
- System Logs (Системные журналы)

Сброс следующих элементов зависит от заданных вами значений параметров BIOS:

- Список загрузки
- Enable Legacy OROMs (Включить устаревшие ПЗУ)
- Secure Boot Enable (Включить функцию безопасной загрузки)
- Allow BIOS Downgrade (Разрешить установку более ранней версии BIOS)

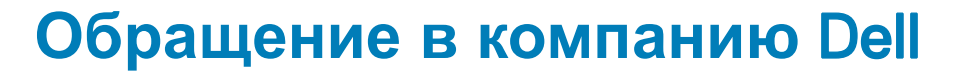

## **ПРИМЕЧАНИЕ: При отсутствии действующего подключения к Интернету можно найти контактные сведения в счете на приобретенное изделие, упаковочном листе, накладной или каталоге продукции компании** Dell.

Компания Dell предоставляет несколько вариантов поддержки и обслуживания через Интернет и по телефону. Доступность служб различается по странам и видам продукции, и некоторые службы могут быть недоступны в вашем регионе. Порядок обращения в компанию Dell по вопросам сбыта, технической поддержки или обслуживания пользователей описан ниже.

- 1 Перейдите на веб-узел **Dell.com/support**.
- 2 Выберите категорию поддержки.
- 3 Укажите свою страну или регион в раскрывающемся меню Choose a Country/Region (**Выбор страны/региона)** в нижней части страницы.
- 4 Выберите соответствующую службу или ссылку на ресурс технической поддержки, в зависимости от ваших потребностей.